# USER'S MANUAL

## MM-7017

17" All-in-One Fanless Slim Medical Panel PC With Intel® Atom™ Dual Core D2550 1.86 GHz

**MM-7017 M1**

## *MM-7017*

## *Intel® Atom™ Dual Core D2550 17" Fanless Slim Medical Panel PC*

#### **COPYRIGHT NOTICE & TRADEMARK**

All trademarks and registered trademarks mentioned herein are the property of their respective owners.

This manual is copyrighted in Oct. 2013. You may not reproduce or transmit in any form or by any means, electronic, or mechanical, including photocopying and recording.

#### **DISCLAIMER**

This user's manual is meant to assist you in installing and setting up the system. The information contained in this document is subject to change without any notice.

#### **CE NOTICE**

This is a class B product. In a domestic environment this product may cause radio interference in which case the user may be required to take adequate measures.

#### **FCC NOTICE**

This equipment has been tested and found to comply with the limits for a Class A digital device, pursuant to part 15 of the FCC Rules. These limits are designed to provide reasonable protection against harmful interference when the equipment is operated in a commercial environment. This equipment generates, uses, and can radiate radio frequency energy and, if not installed and used in accordance with the instruction manual, may cause harmful interference to radio communications. Operation of this equipment in a residential area is likely to cause harmful interference in which case the user will be required to correct the interference at his own expense.

You are cautioned that any change or modifications to the equipment not expressly approve by the party responsible for compliance could void your authority to operate such equipment.

**CAUTION!** Danger of explosion if battery is incorrectly replaced. Replace only with the same or equivalent type recommended by the manufacturer. Dispose of used batteries according to the manufacturer's instructions.

**WARNING!** Some internal parts of the system may have high electrical voltage. And therefore we strongly recommend that qualified engineers can open and disassemble the system. The LCD and touch screen are easily breakable, please handle them with extra care.

## **TABLE OF CONTENTS**

#### **CHAPTER 1 INTRODUCTION**

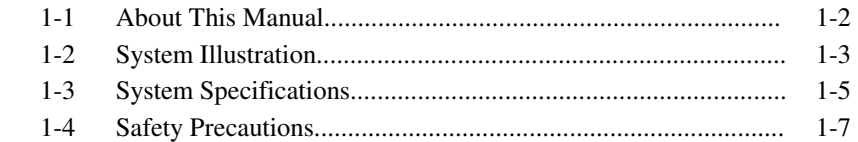

#### **CHAPTER 2 SYSTEM CONFIGURATION**

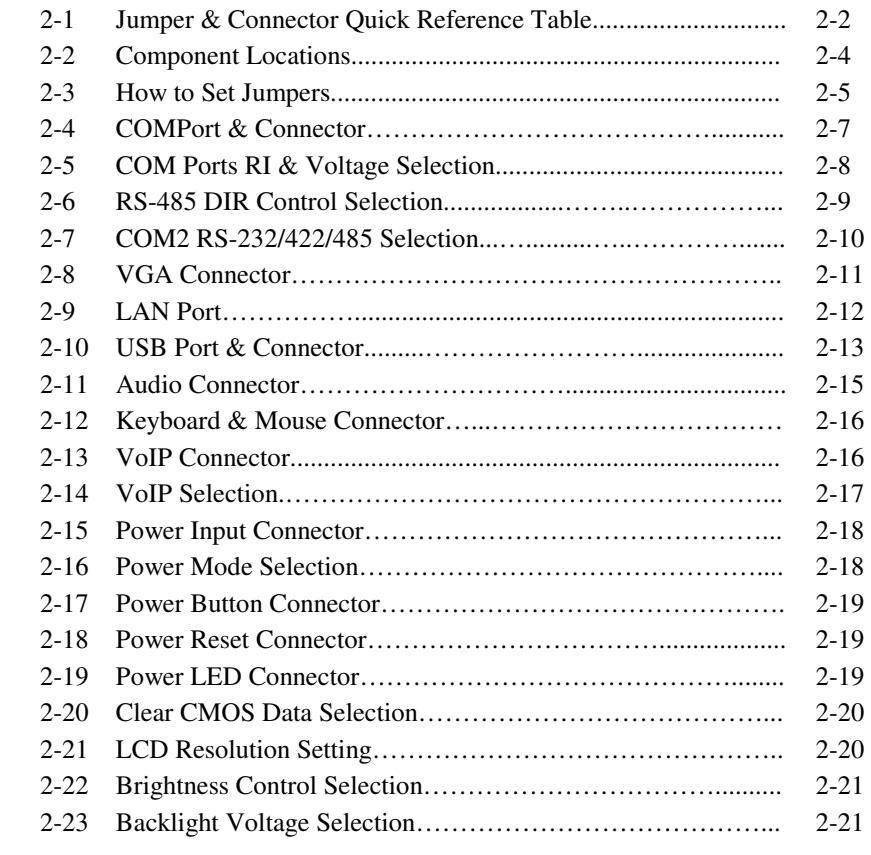

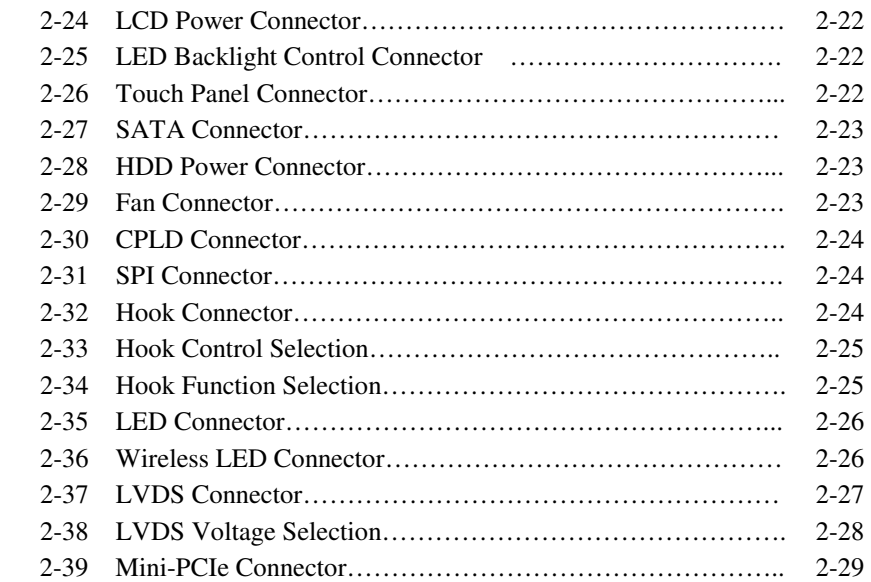

#### **CHAPTER 3 SOFTWARE UTILITIES**

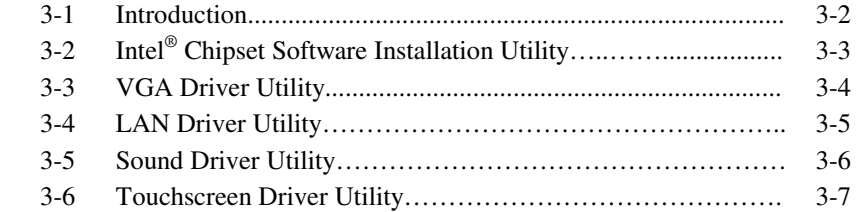

#### **CHAPTER 4 AMI BIOS SETUP**

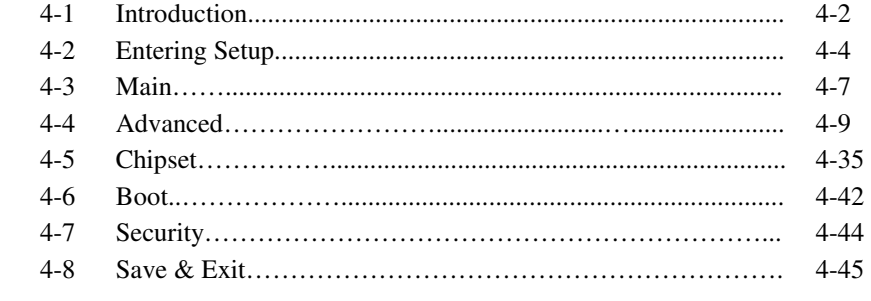

### **APPENDIX A SYSTEM DIAGRAMS**

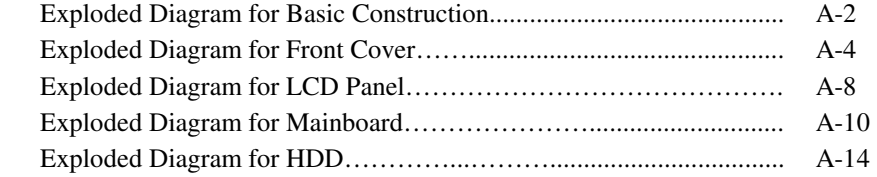

### **APPENDIX B TECHNICAL SUMMARY**

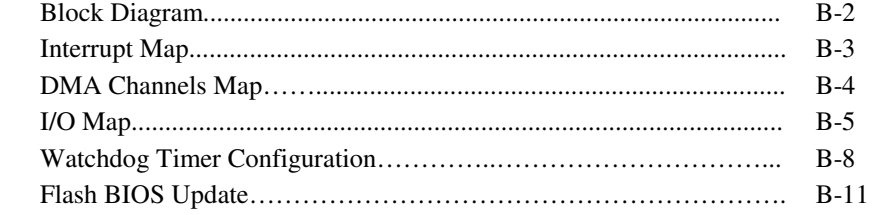

## *CHAPTER 1*

## *INTRODUCTION*

This chapter gives you the information for MM-7017. It also outlines the System specification.

Section includes:

- About This Manual
- System Specifications
- Safety Precautions

**Experienced users can skip to chapter 2 on page 2-1 for Quick Start.** 

## **1-1. ABOUT THIS MANUAL**

Thank you for purchasing our MM-7017 Intel<sup>®</sup> Atom<sup>™</sup> Dual Core D2550 CPU, 17" fanless slim medical panel PC with VGA/2LAN/6USB. MM-7017 provides faster processing speed, greater expandability and can handle more task than before. This manual is designed to assist you how to install and set up the system. It contains four chapters. The user can apply this manual for configuration according to the following chapters:

#### *Chapter 1 Introduction*

This chapter introduces you to the background of this manual, and the specifications for this system. The final page of this chapter will indicate how to avoid damaging this board.

#### *Chapter 2 Hardware Configuration*

This chapter outlines the component locations and their functions. In the end of this chapter, you will learn how to set jumper and how to configure this card to meet your own needs.

#### *Chapter 3 Software Utilities*

This chapter contains helpful information for proper installations of the VGA utility, LAN utility and Sound utility.

#### *Chapter 4 BIOS Setup*

This chapter indicates you how to set up the BIOS configurations.

#### *Appendix A System Diagrams*

This appendix gives you the exploded diagrams and part numbers of the MM-7017.

#### *Appendix B Technical Summary*

This appendix gives you the information about the Technical maps, Watchdog-timer configuration, and Flash BIOS Update.

## **1-2. SYSTEM ILLUSTRATION**

**Front View Communist Communist Proof View Rear View** 

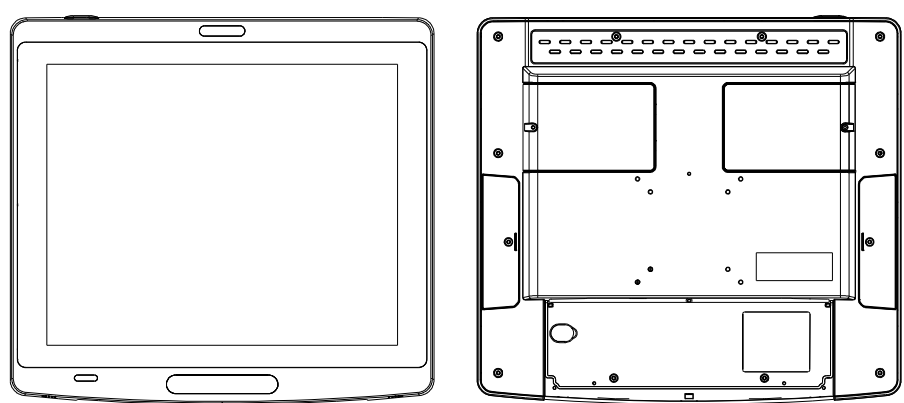

**Top View** 

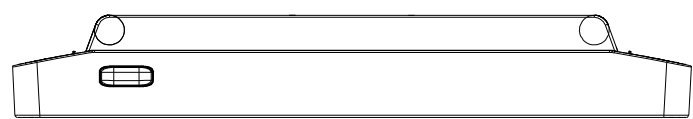

#### **Bottom View**

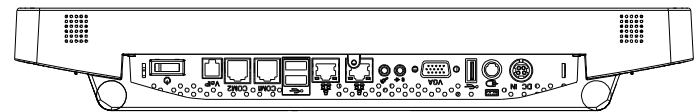

Unit: mm

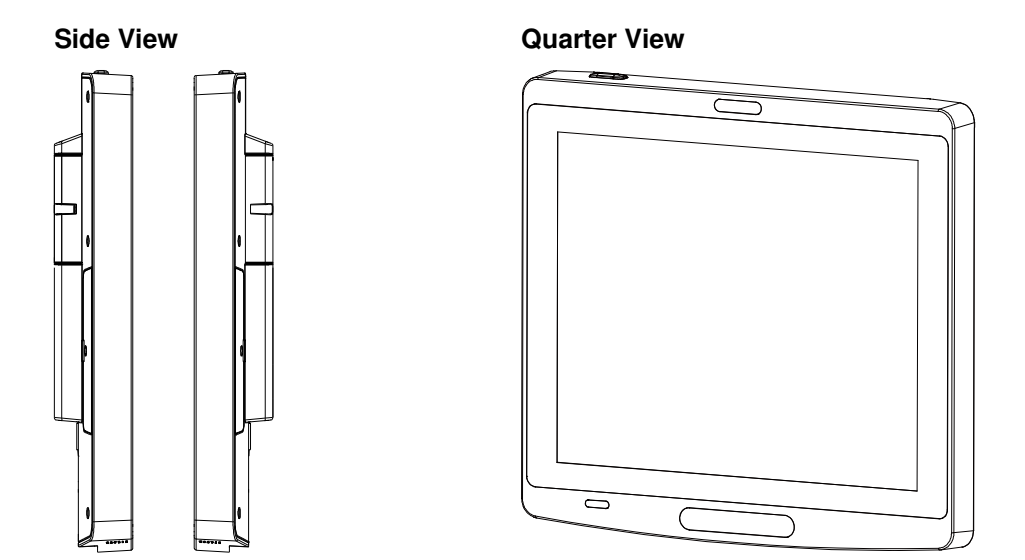

#### **I/O View**

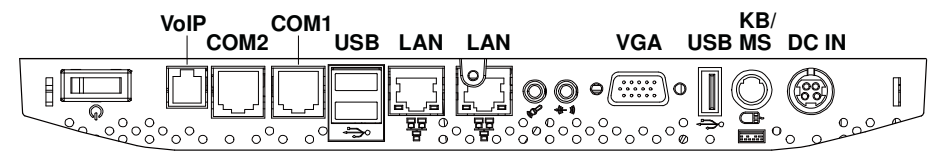

Unit: mm

## **1-3. SYSTEM SPECIFICATION**

#### **System**

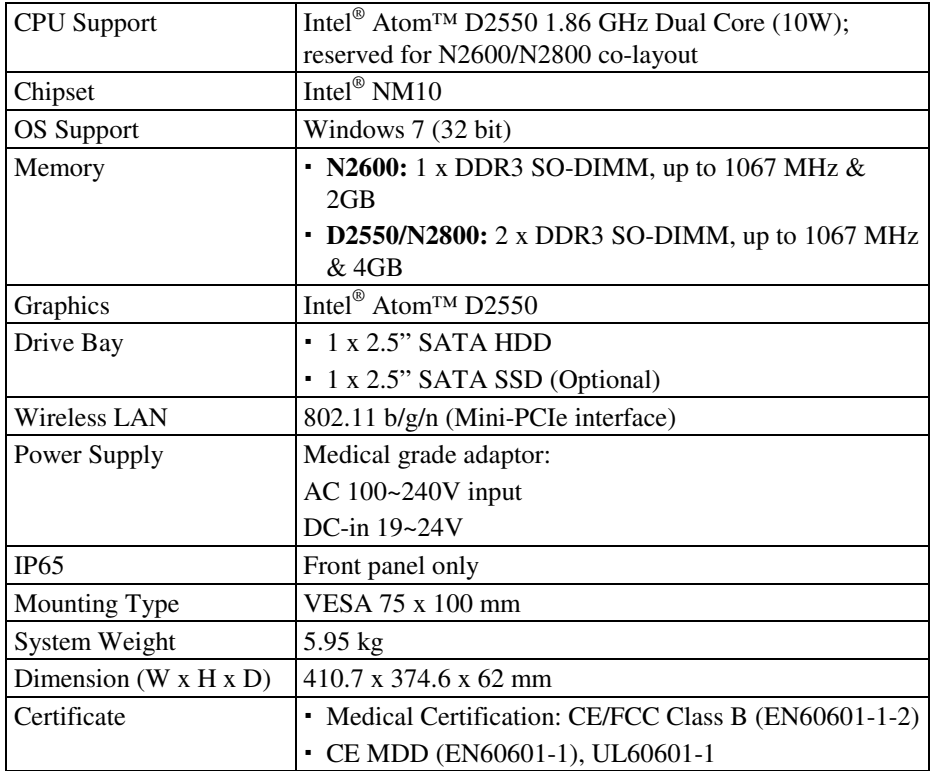

#### **I/O Ports**

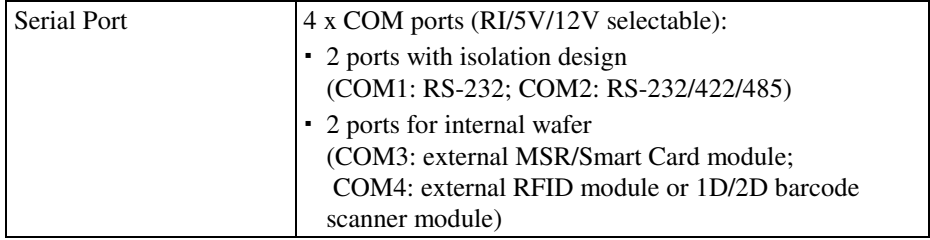

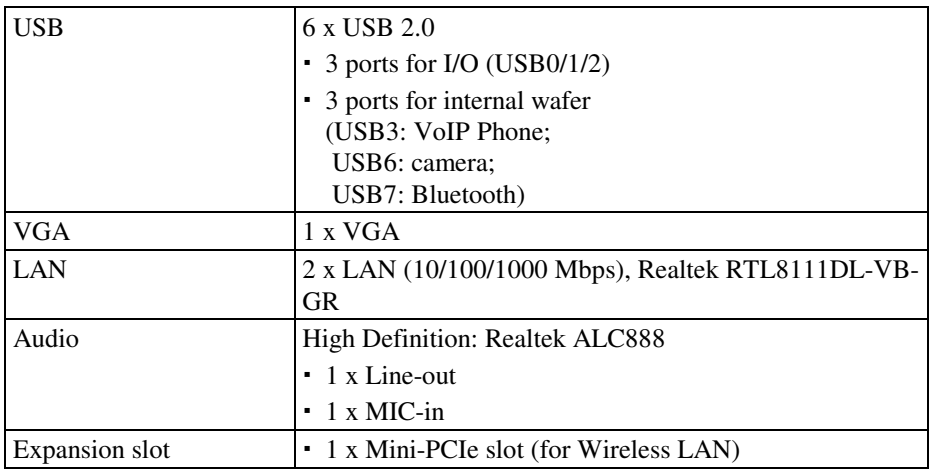

#### **Display**

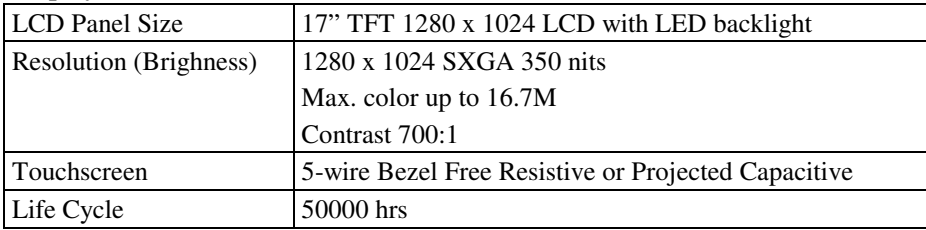

#### **Environment**

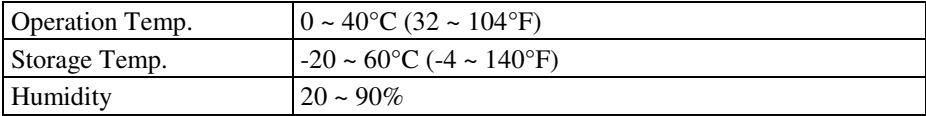

#### **1-4. SAFETY PRECAUTIONS**

Follow the messages below to avoid your systems from damage:

- 1. Keep your system away from static electricity on all occasions.
- 2. Prevent electric shock. Don't touch any components of this card when the card is power-on. Always disconnect power when the system is not in use.
- 3. Disconnect power when you change any hardware devices. For instance, when you connect a jumper or install any cards, a surge of power may damage the electronic components or the whole system.

## *HARDWARE CONFIGURATION*

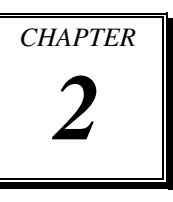

## *\*\* QUICK START \*\**

Helpful information describes the jumper & connector settings, and component locations.

Section includes:

- Jumper & Connector Quick Reference Table
- Component Locations
- Configuration and Jumper settings
- Connector's Pin Assignments

## **2-1. JUMPER & CONNECTOR QUICK REFERENCE TABLE**

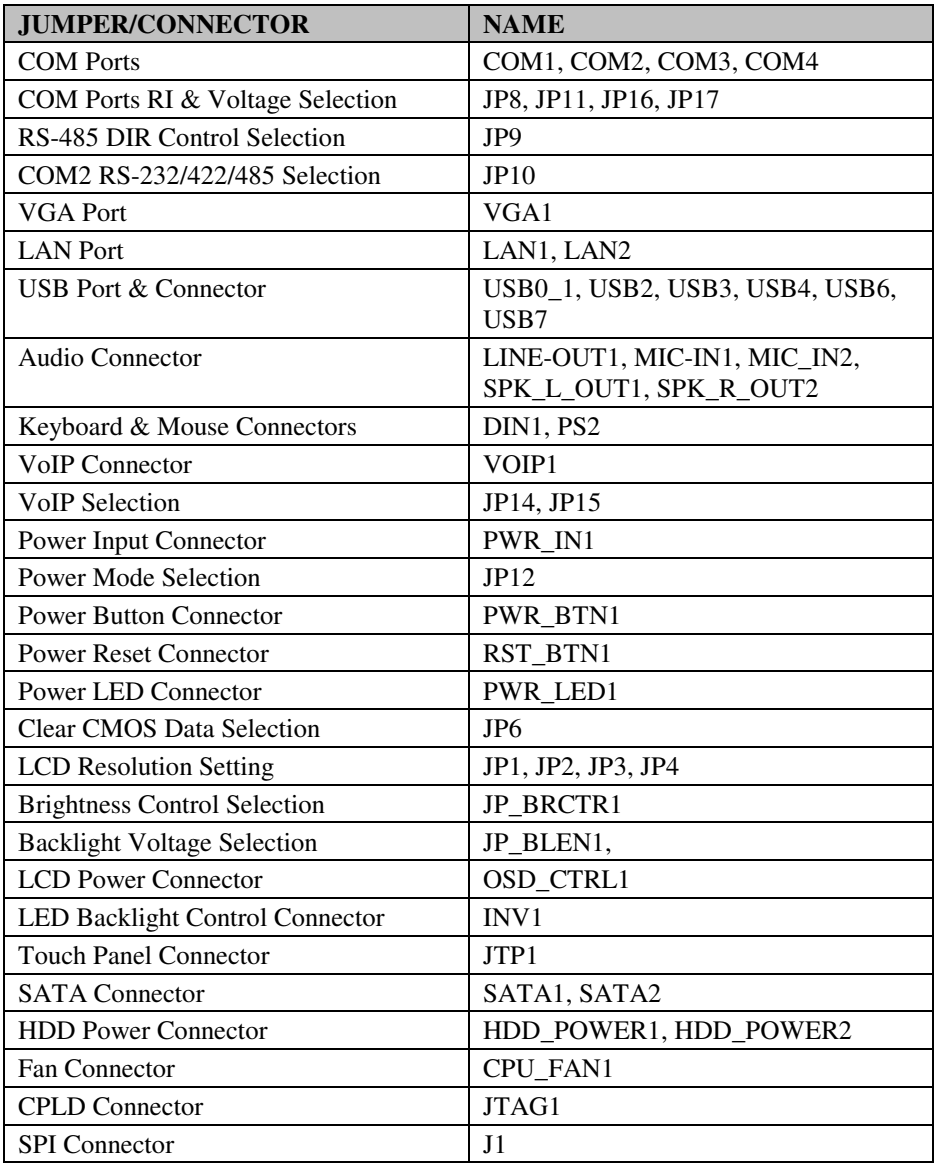

*MM-7017 USER*′*S MANUAL* **Page: 2-2**

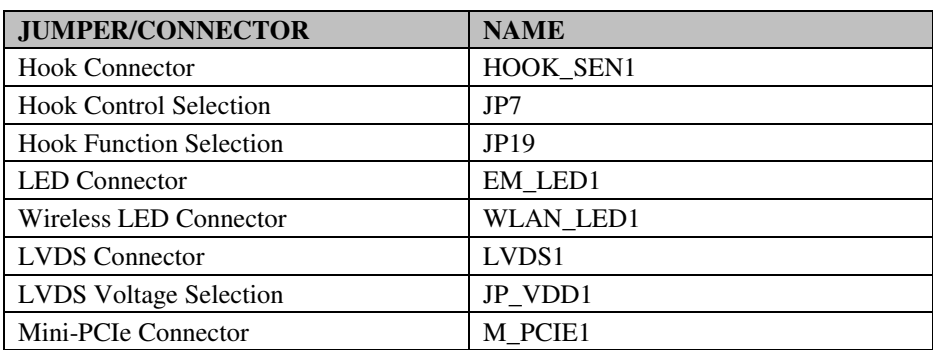

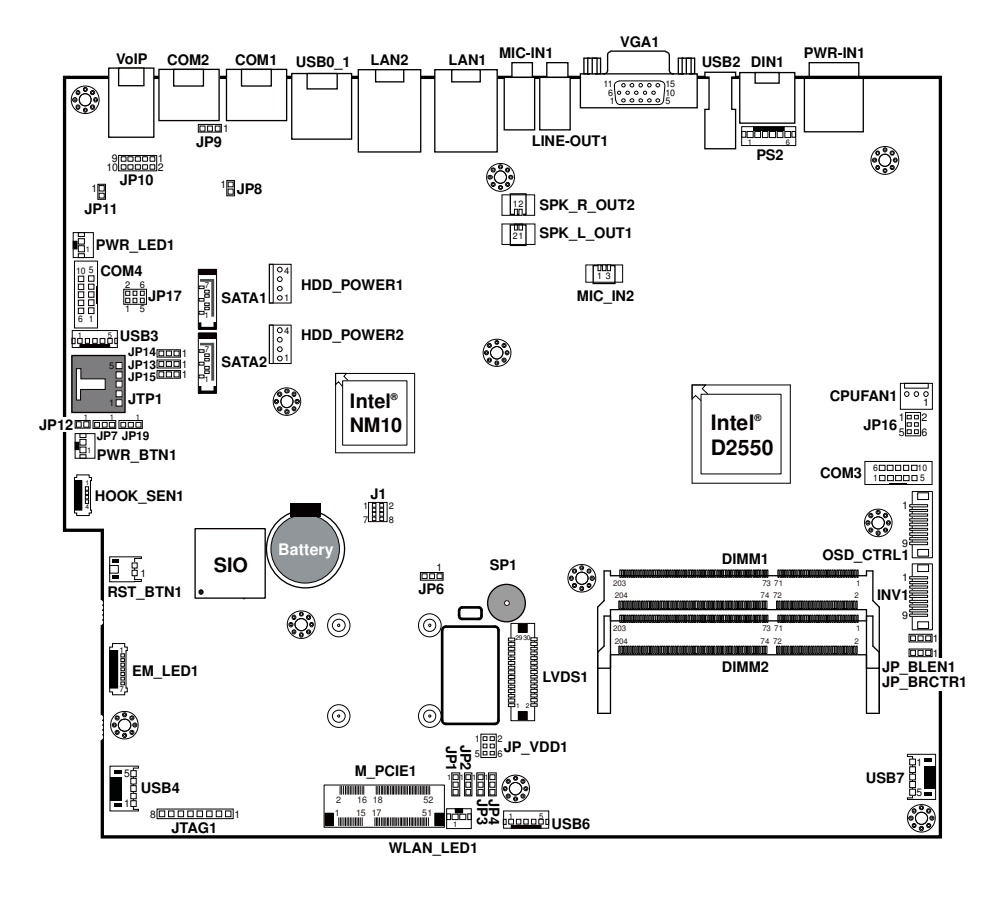

## **2-2. COMPONENT LOCATIONS**

**MM-7017 Connectors, Jumpers and Components Locations** 

## **2-3. HOW TO SET JUMPERS**

You can configure your board by setting jumpers. Jumper is consists of two or three metal pins with a plastic base mounted on the card, and by using a small plastic "cap", Also known as the jumper cap (with a metal contact inside), you are able to connect the pins. So you can set-up your hardware configuration by "open" or "close" pins.

The jumper can be combined into sets that called jumper blocks. When the jumpers are all in the block, you have to put them together to set up the hardware configuration. The figure below shows how this looks like.

#### **JUMPERS AND CAPS**

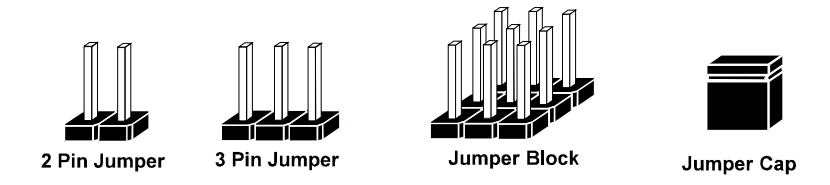

If a jumper has three pins (for examples, labelled PIN1, PIN2, and PIN3), You can connect PIN1 & PIN2 to create one setting by shorting. You can either connect PIN2 & PIN3 to create another setting. The same jumper diagrams are applied all through this manual. The figure below shows what the manual diagrams look and what they represent.

 $\Box$ 

 $\square$  $\square$ 

#### **JUMPER DIAGRAMS**

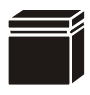

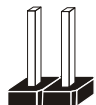

**2 pin Jumper looks like this**

**Jumper Cap looks like this**

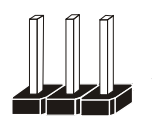

**3 pin Jumper looks like this**

**Jumper Block looks like this**

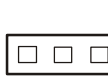

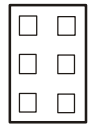

#### **JUMPER SETTINGS**

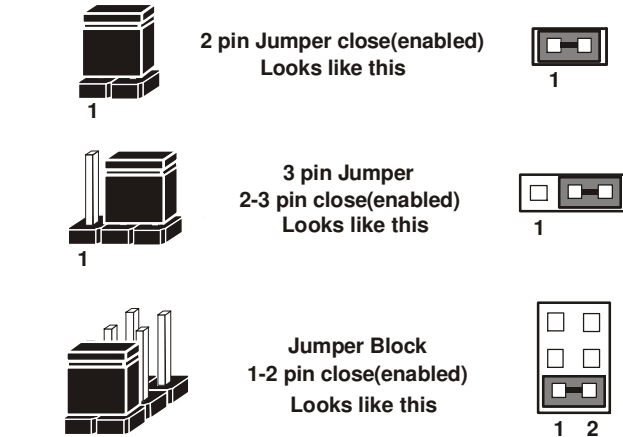

 $\overline{1}$   $\overline{2}$ 

## **2-4. COM PORT & CONNECTOR**

#### **COM1, COM2:** COM Ports

The pin assignments are as follows:

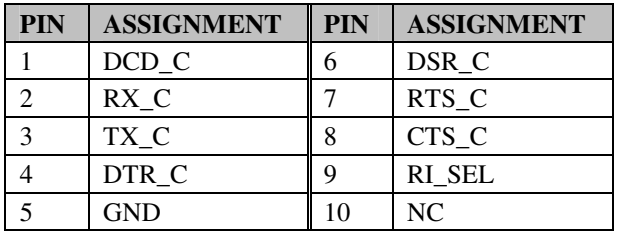

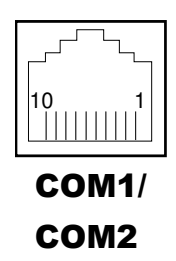

#### **COM3, COM4:** COM Connectors

The pin assignments are as follows:

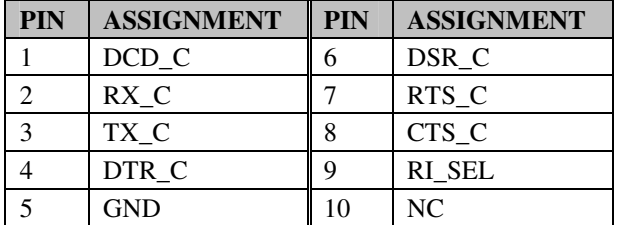

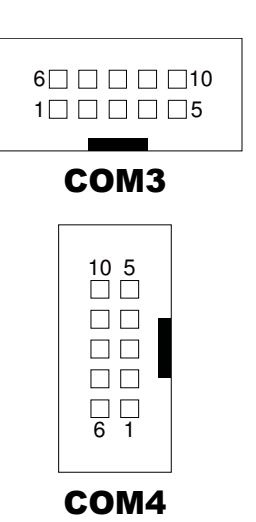

## **2-5. COM PORT RI & VOLTAGE SELECTION**

**JP8, JP11, JP16, JP17**: COM1/2/3/4 Ports RI & Voltage Selection The selections are as follows:

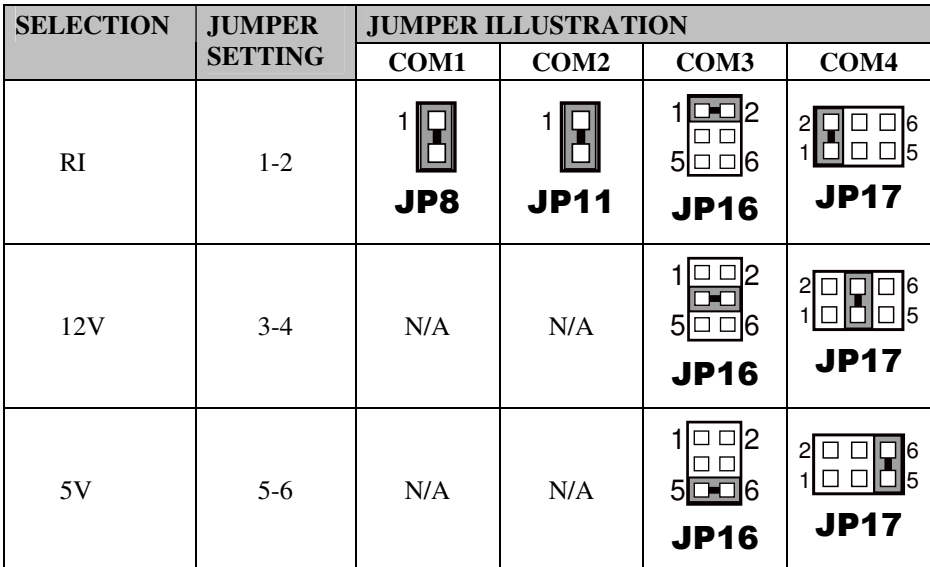

**Note:** Manufacturing Default is RI.

## **2-6. RS-485 DIR CONTROL SELECTION**

**JP9**: RS-485 DIR Control Selection The selections are as follows:

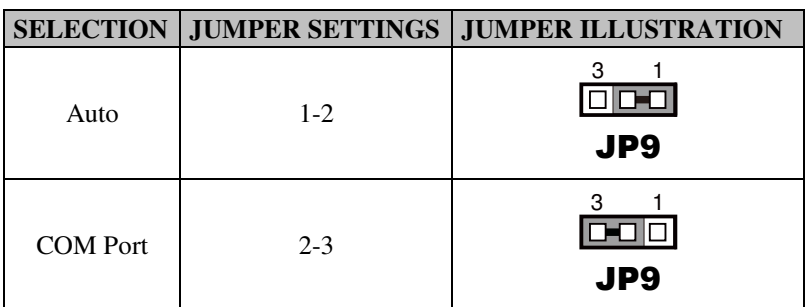

**Note:** Manufacturing Default is Auto.

## **2-7. COM2 RS-232/422/485 SELECTION**

**JP10**: COM2 RS-232/422/485 Selection

The selections are as follows:

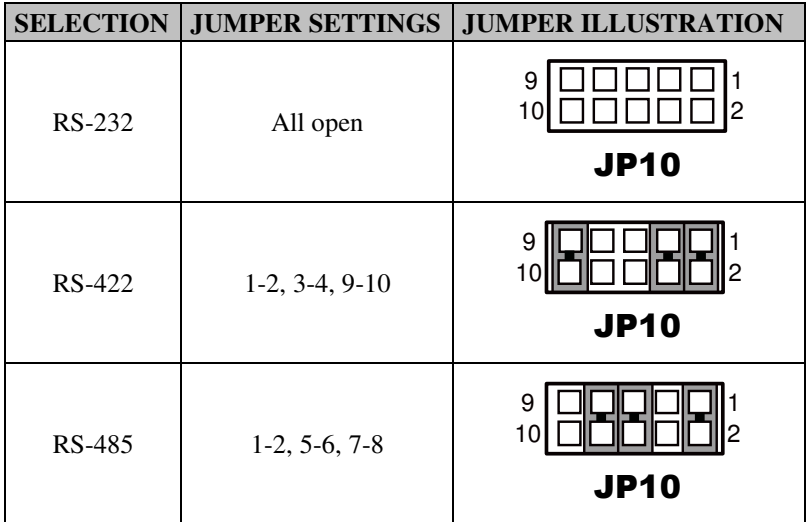

**Note:** Manufacturing Default is RS-232.

### **2-8. VGA PORT**

#### **VGA1:** VGA Port

The pin assignments are as follows:

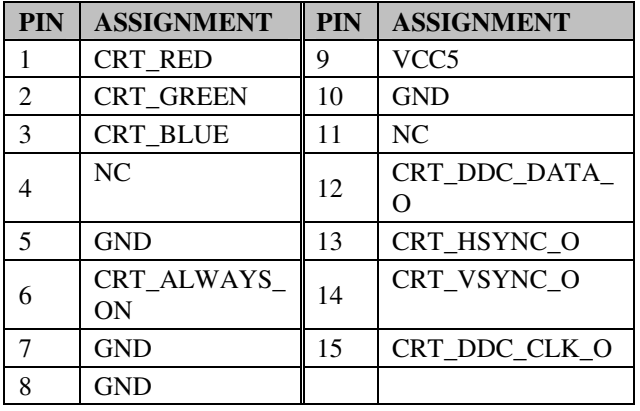

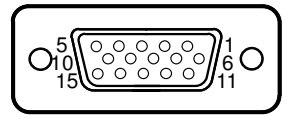

VGA1

## **2-9. LAN PORT**

#### **LAN1, LAN2:** LAN Ports

The pin assignments are as follows:

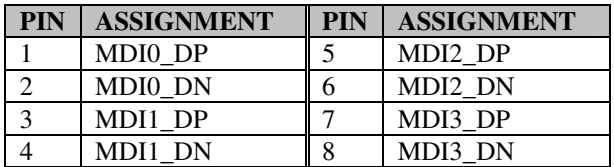

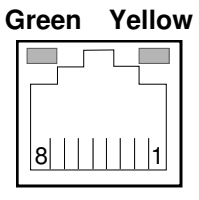

### LAN1/ LAN<sub>2</sub>

#### **LAN LED Indicator:**

Left Side LED

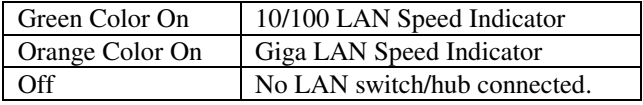

#### Right Side LED

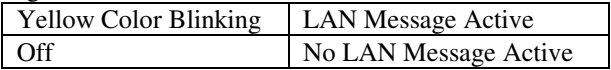

## **2-10. USB PORT & CONNECTOR**

#### **USB0\_1:** USB Ports

The pin assignments are as follows:

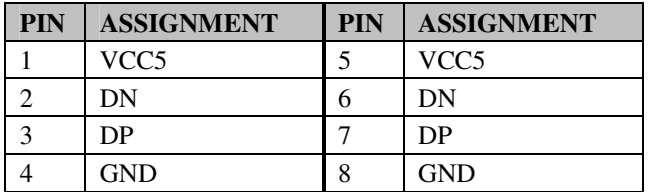

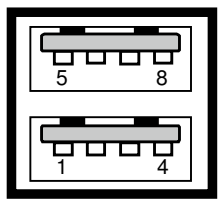

## USB0\_1

#### **USB2:** USB Port

The pin assignments are as follows:

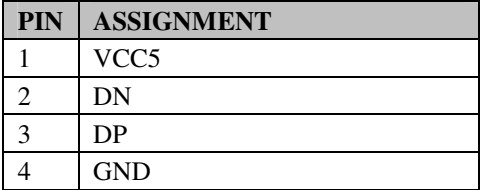

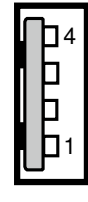

### USB2

#### **USB3, USB6:** USB Connector

The pin assignments are as follows:

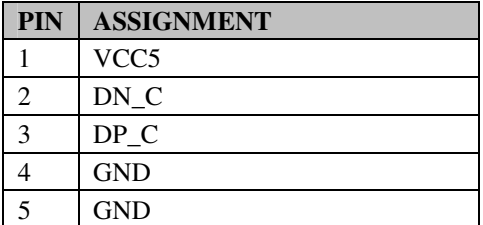

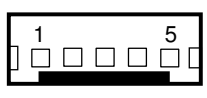

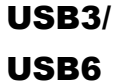

#### **USB4:** USB Connector **(for CPT)**

The pin assignments are as follows:

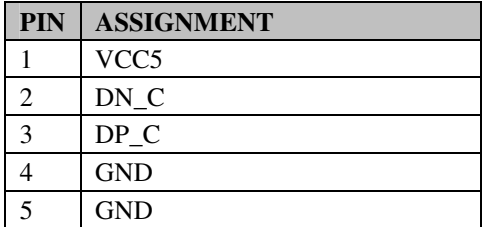

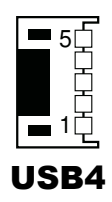

**USB7:** USB Connector

The pin assignments are as follows:

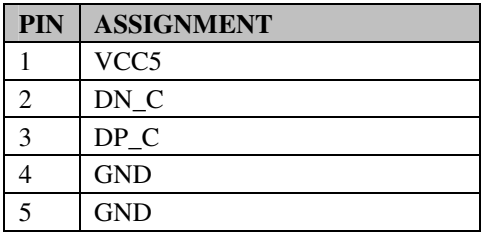

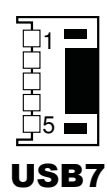

## **2-11. AUDIO CONNECTOR**

**LINE-OUT1:** Line-Out Jack (green)

The pin assignments are as follows:

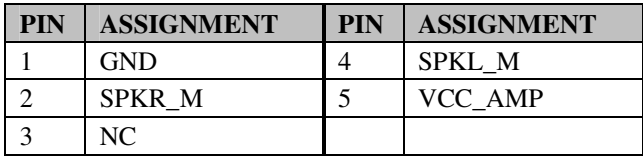

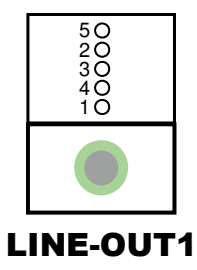

**MIC-IN1:** Microphone Input Jack (pink)

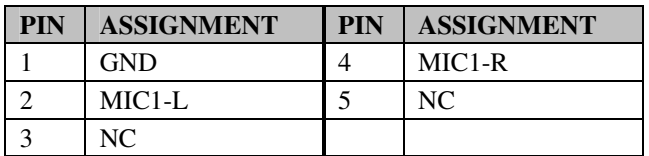

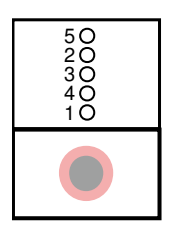

MIC\_IN1

1 3

MIC-IN2

#### **MIC-IN2:** Microphone Input Connector

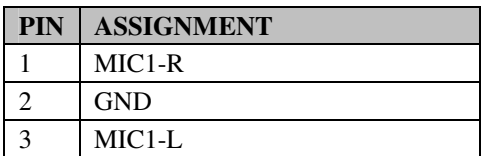

#### **SPK\_L\_OUT1:** Speaker Connector

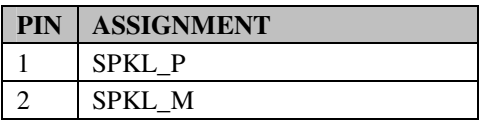

*MM-7017 USER*′*S MANUAL* **Page: 2-15**

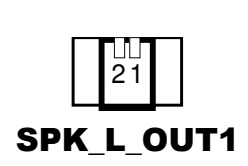

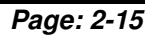

**SPK\_R\_OUT2:** Speaker Connector

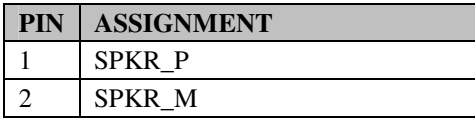

## **2-12. KEYBOARD & MOUSE CONNECTOR**

**DIN1:** Keyboard/Mouse Connector The pin assignments are as follows:

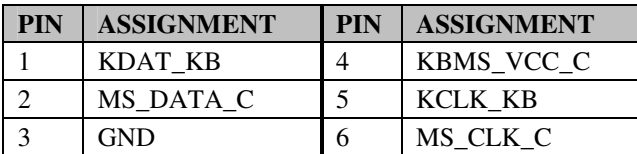

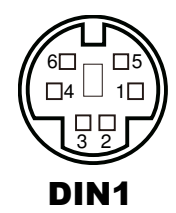

12

SPK R OUT1

**PS2:** Keyboard Setting Connector

The pin assignments are as follows:

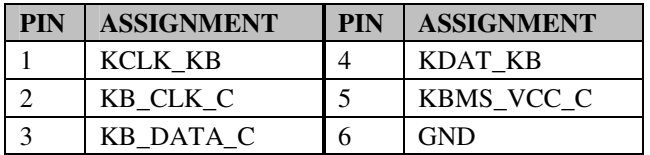

| 6 |
|---|
|---|

PS2

## **2-13. VOIP CONNECTOR**

#### **VOIP1:** VoIP Connector

The pin assignments are as follows:

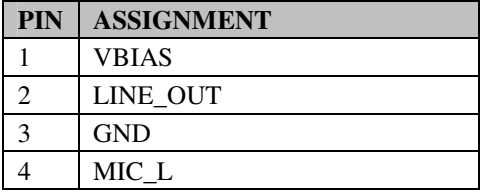

4 | | | 1 VOIP1

*MM-7017 USER*′*S MANUAL* **Page: 2-16**

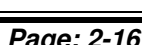

## **2-14. VOIP SELECTION**

**JP14**: VoIP (CM108AH) ADC Input Source Selection The selections are as follows:

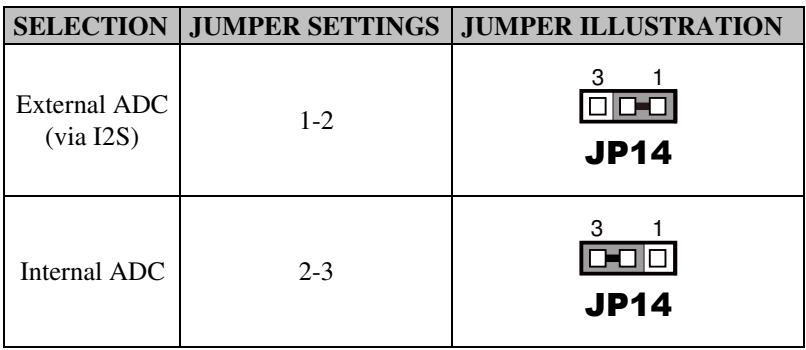

**Note:** Manufacturing Default is Normal.

**JP15**: VoIP (CM108AH) Mixer Selection The selections are as follows:

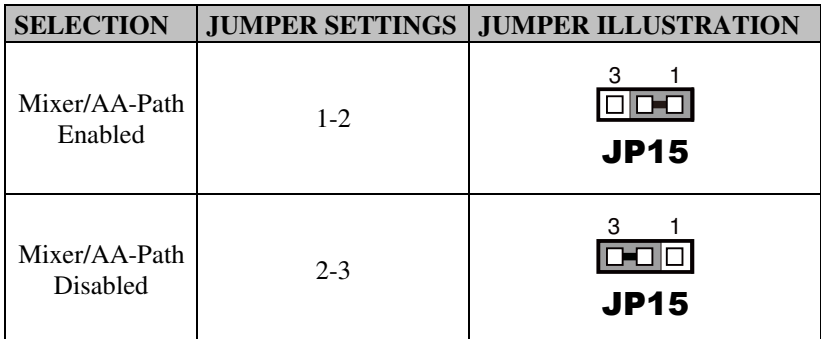

**Note:** Manufacturing Default is Normal.

## **2-15. POWER INPUT CONNECTOR**

**PWR\_IN1:** Power Input Connector

The pin assignments are as follows:

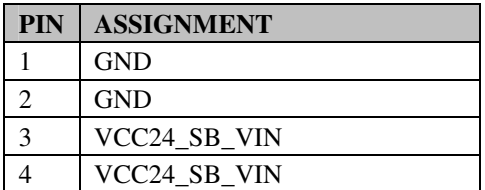

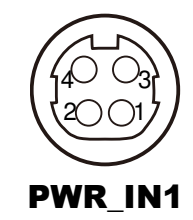

## **2-16. POWER MODE SELECTION**

**JP12**: AT Power Mode Selection The selections are as follows:

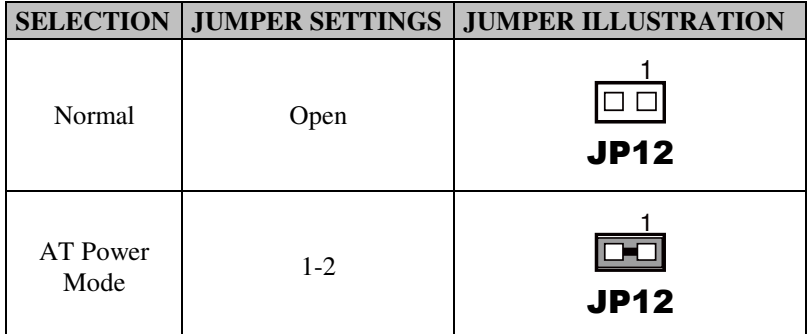

**Note:** Manufacturing Default is Normal.

## **2-17. POWER BUTTON CONNECTOR**

**PWR\_BTN1:** Power Button Connector The pin assignments are as follows:

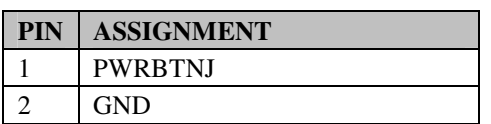

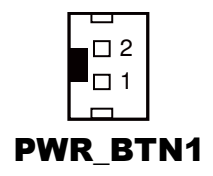

## **2-18. POWER RESET CONNECTOR**

**RST\_BTN1:** Power Reset Connector The pin assignments are as follows:

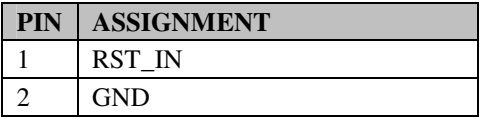

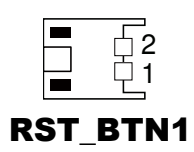

## **2-19. POWER LED CONNECTOR**

**PWR\_LED1:** Power Button Connector The pin assignments are as follows:

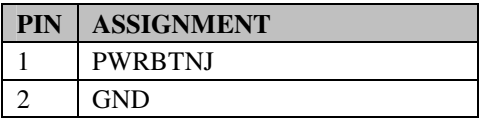

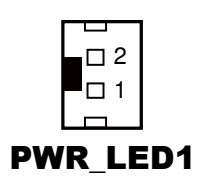

## **2-20. CLEAR CMOS DATA SELECTION**

**JP6 :** Clear CMOS Data Selection The jumper setting is as follows:

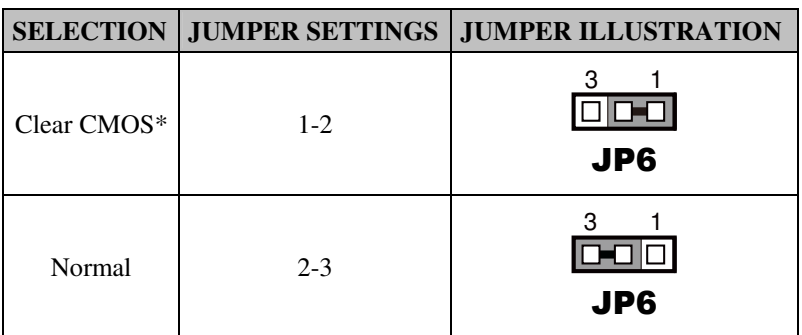

**Note:** Manufacturing Default is Normal.

\*To clear CMOS data, user must power-off the computer and set the jumper to "Clear CMOS" as illustrated above. After five to six seconds, set the jumper back to "Normal" and power-on the computer.

## **2-21. LCD RESOLUTION SETTING**

#### **JP1, JP2, JP3, JP4**: LCD Resolution Setting

The selections are as follows:

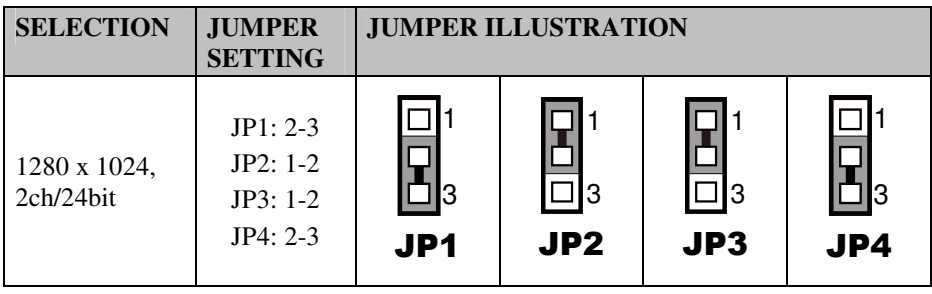

## **2-22. BRIGHTNESS CONTROL SELECTION**

**JP\_BRCTR1**: Brightness Control Selection The selections are as follows:

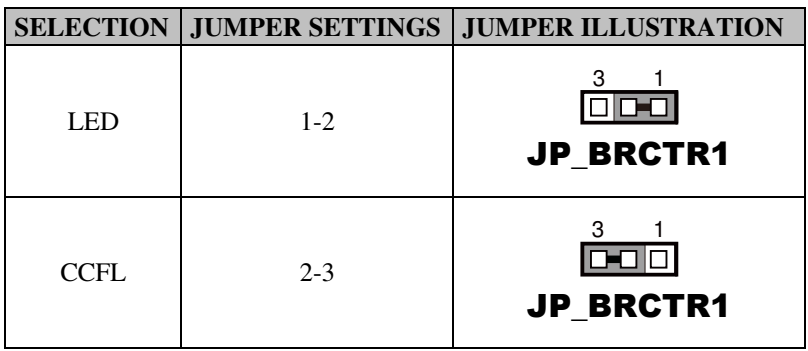

**Note:** Manufacturing Default is LED.

## **2-23. BACKLIGHT VOLTAGE SELECTION**

**JP\_BLEN1**: Backlight Voltage Selection The selections are as follows:

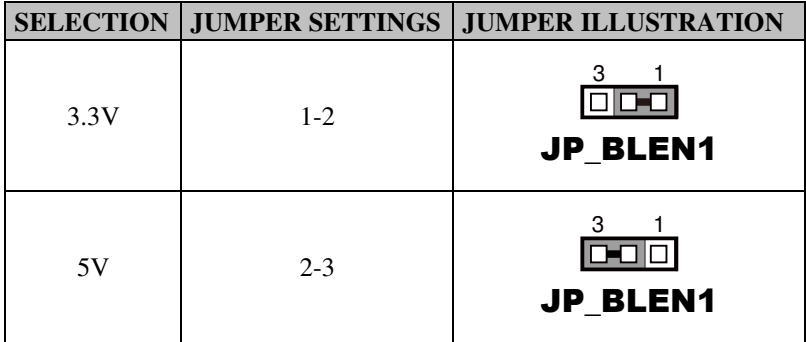

**Note:** Manufacturing Default is 5V.

## **2-24. LCD POWER CONNECTOR**

**OSD CTRL1: LCD Power Connector** 

The pin assignments are as follows:

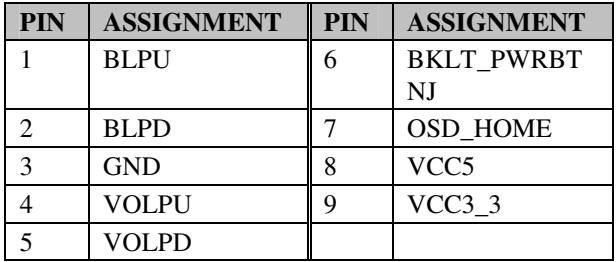

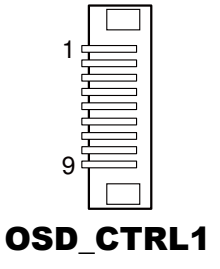

## **2-25. LED BACKLIGHT CONTROL CONNECTOR**

**INV1:** LED Backlight Control Connector The pin assignments are as follows:

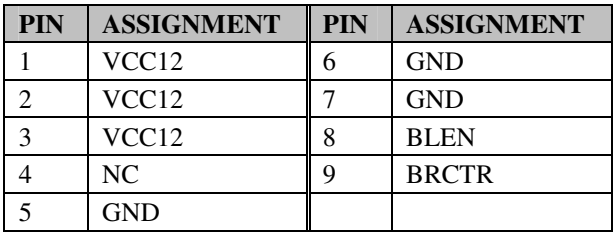

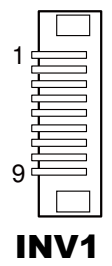

## **2-26. TOUCH PANEL CONNECTOR**

**JTP1:** Touch Panel Connector **(for resistive touchscreen)** The pin assignments are as follows:

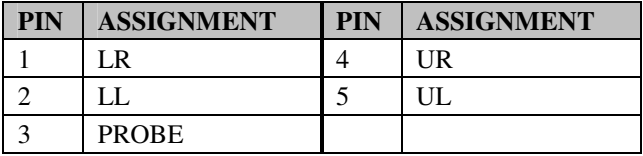

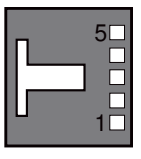

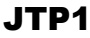

*MM-7017 USER*′*S MANUAL* **Page: 2-22**

## **2-27. SATA CONNECTOR**

#### **SATA1, SATA2:** SATA Connectors

The pin assignments are as follows:

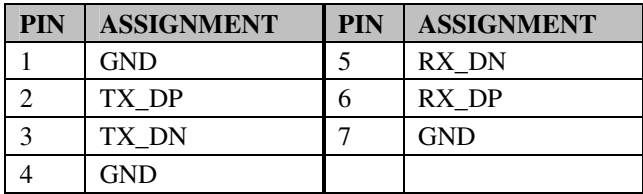

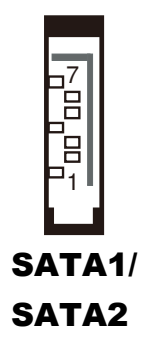

## **2-28. HDD POWER CONNECTOR**

#### **HDD\_POWER1, HDD\_POWER2:** HDD Power Connector

The pin assignments are as follows:

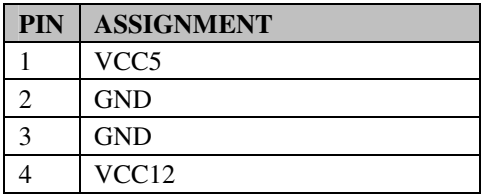

### **2-29. FAN CONNECTOR**

**CPU\_FAN1:** CPU Fan Connector The pin assignments are as follows:

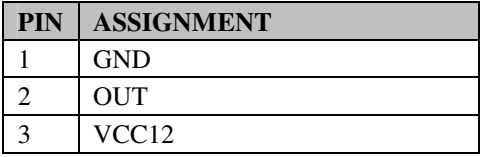

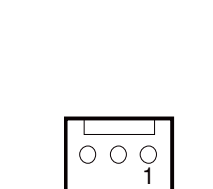

 $\circ$ 4

 $\bigcirc$  $\bigcirc$ 

 $\bigcirc$ HDD\_POWER1/ **HDD\_POWER2** 

CPUFAN1

*MM-7017 USER*′*S MANUAL* **Page: 2-23**
# **2-30. CPLD CONNECTOR**

#### **JTAG1:** CPLD Connector

The pin assignments are as follows:

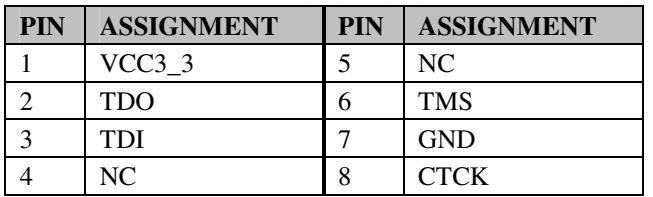

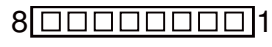

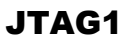

## **2-31. SPI CONNECTOR**

**J1:** SPI Connector

The pin assignments are as follows:

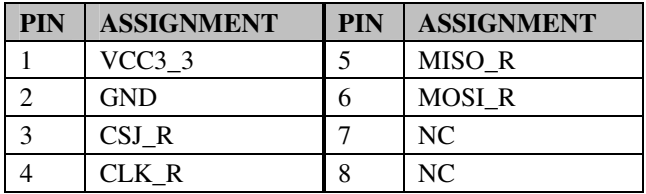

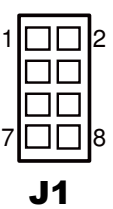

# **2-32. HOOK CONNECTOR**

**HOOK\_SEN1:** Hook Connector

The pin assignments are as follows:

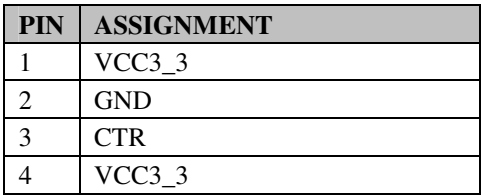

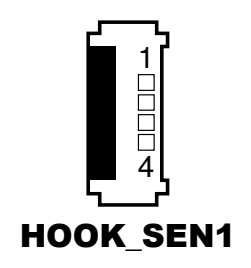

# **2-33. HOOK CONTROL SELECTION**

**JP7 :** Hook Control Selection

The jumper setting is as follows:

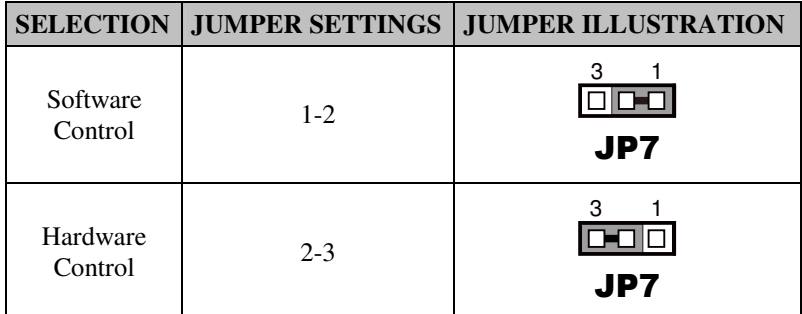

**Note:** Manufacturing Default is Software Control.

# **2-34. HOOK FUNCTION SELECTION**

**JP19 :** Hook Function Selection

The jumper setting is as follows:

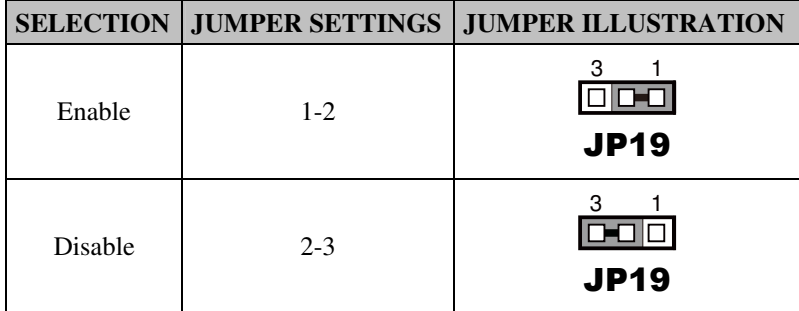

**Note:** Manufacturing Default is Enable.

# **2-35. LED CONNECTOR**

#### **EM\_LED1:** LED Connector

The pin assignments are as follows:

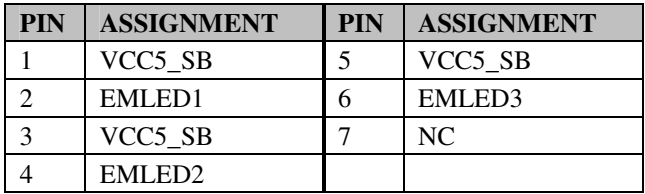

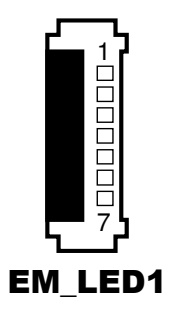

# **2-36. WIRELESS LED CONNECTOR**

**WLAN\_LED1:** Wireless LED Connector The pin assignments are as follows:

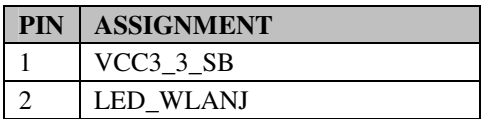

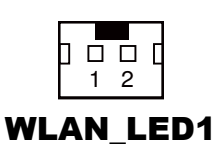

# **2-37. LVDS CONNECTOR**

#### **LVDS1:** LVDS Connector

The pin assignments are as follows:

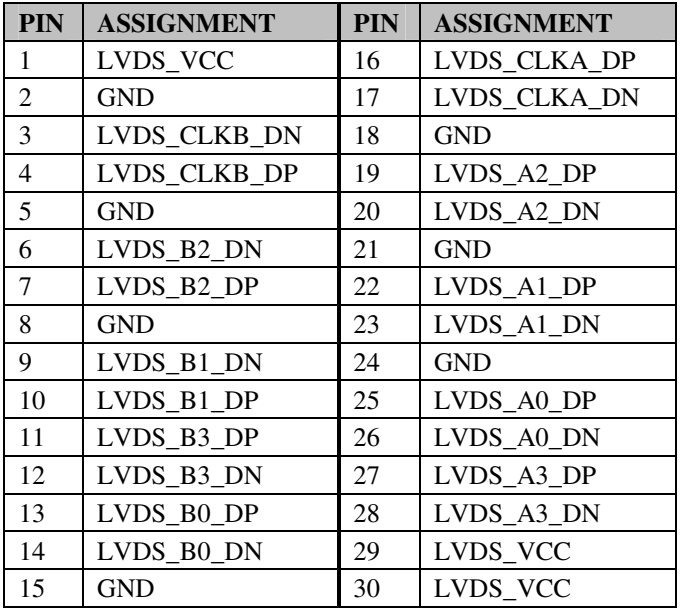

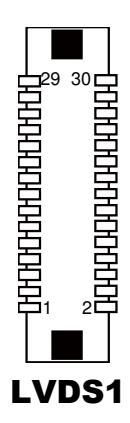

# **2-38. LVDS VOLTAGE SELECTION**

**JP\_VDD1**: LVDS Power Selection

The selections are as follows:

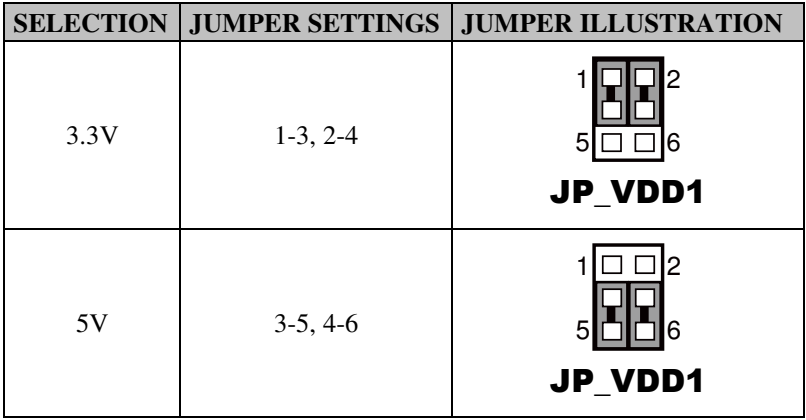

**Note:** Manufacturing Default is 5V.

## **2-39. MINI-PCIE CONNECTOR**

**M\_PCIE1:** Mini-PCIe Connector

The pin assignments are as follows:

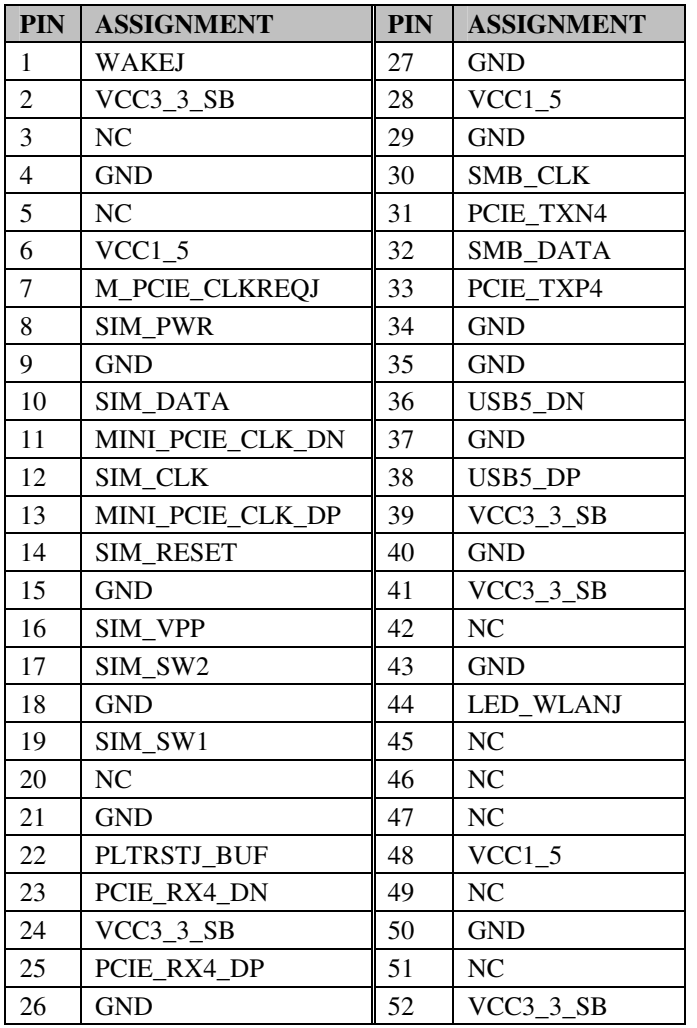

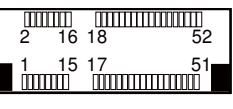

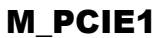

# *SOFTWARE UTILITIES*

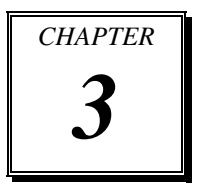

This chapter comprises the detailed information of VGA driver, LAN driver, and Sound driver.

Section includes:

- Introduction
- **•** Intel<sup>®</sup> Chipset Software Installation Utility
- VGA Driver Utility
- **•** LAN Driver Utility
- Sound Driver Utility
- **•** Touchscreen Driver Utility

# **3-1. INTRODUCTION**

Enclosed with our MM-7017 package, you will find a CD ROM disk containing all types of drivers we have. As a MM-7017 user, you will only need some of files contained in the CD ROM disk, please take note of the following chart:

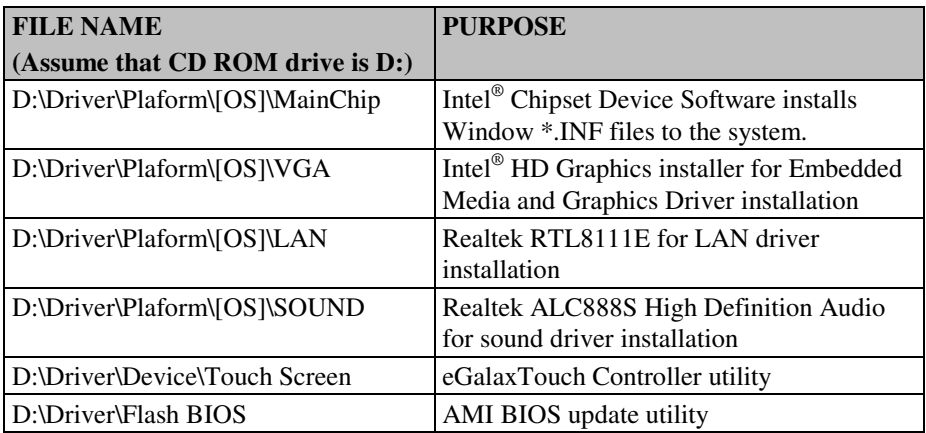

**Note:** Be sure to install the utilities right after the OS is fully installed.

# **3-2. INTEL® CHIPSET SOFTWARE INSTALLATION UTILITY**

## **3-2-1. Introduction**

The Intel<sup>®</sup> Chipset Device Software installs Windows \*.INF files to the target system. These files outline to the operating system how to configure the Intel® chipset components in order to ensure that the following features function properly:

- PCIe Support
- SATA Storage Support
- USB Support
- Identification of Intel® Chipset Components in the Device Manager

## **3-2-2. Installation of Utility for Windows 7**

The Utility Pack is made only for Windows 7. It should be installed right after the OS installation; kindly follow the following steps:

- 1. Place insert the Utility Disk into Floppy Disk Drive A/B or CD ROM drive.
- 2. Under Windows system, go to the directory where Utility Disc is located. e.g.: D:\Driver\Platform\(OS)\Utility\infinst\_autol.exe
- 3. Click infinst\_autol.exe file for utility installation.
- 4. Follow the instructions on the screen to complete the installation.
- 5. Once installation is completed, shut down the system and restart in order for the changes to take effect.

## **3-3. VGA DRIVER UTILITY**

The VGA interface is embedded with our MM-7017 system to support CRT display. The following illustration briefly shows you the content of VGA driver.

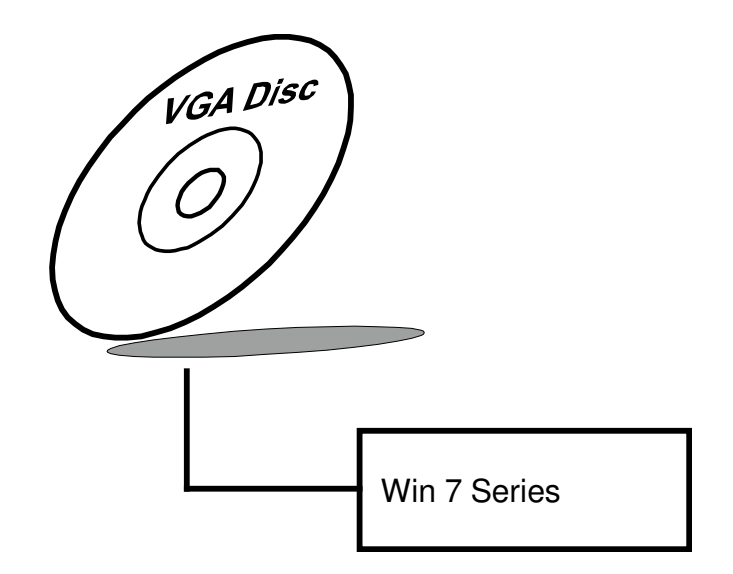

## **3-3-1. Installation of VGA Driver for Windows 7**

- 1. Start the computer.
- 2. Insert the Utility Disk into the CD ROM drive or drive A/B.
- 3. Open the VGA folder for your system to choose an appropriate folder, and double-click "\*.exe" file to install. e.g. D:\Driver\Platform\(OS)\Graphics\Your system\ \*\*\*.exe (If D is not your CD-ROM drive, substitute D with the correct drive letter.)
- 4. Follow the Wizard's on-screen instructions to complete the installation.

## **3-4. LAN DRIVER UTILITY**

#### **3-4-1. Introduction**

The MM-7017 is enhanced with LAN function that can support various network adapters. The content of the LAN driver is found as follows:

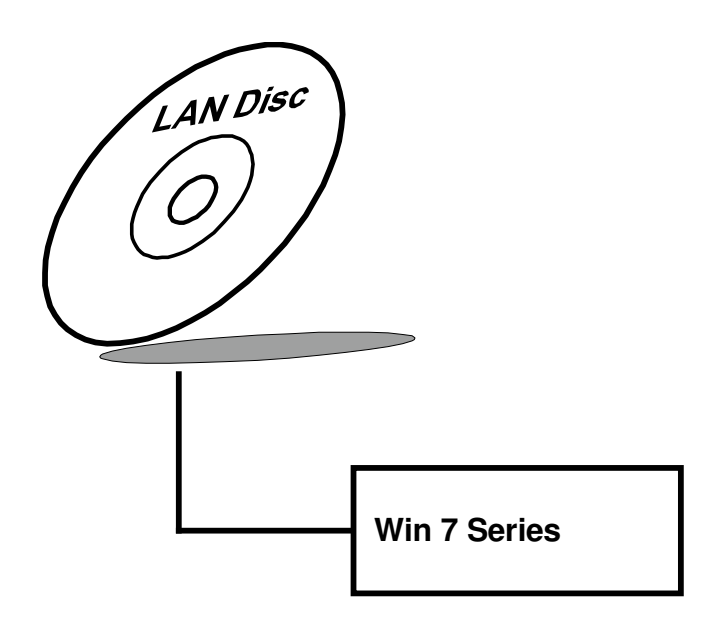

**For more details on Installation procedure, please refer to Readme.txt file found on LAN DRIVER UTILITY.** 

## **3-5. SOUND DRIVER UTILITY**

#### **3-5-1. Introduction**

The Audio chip enhanced in this system is fully compatible with Windows 7. Below, you will find the content of the Sound driver:

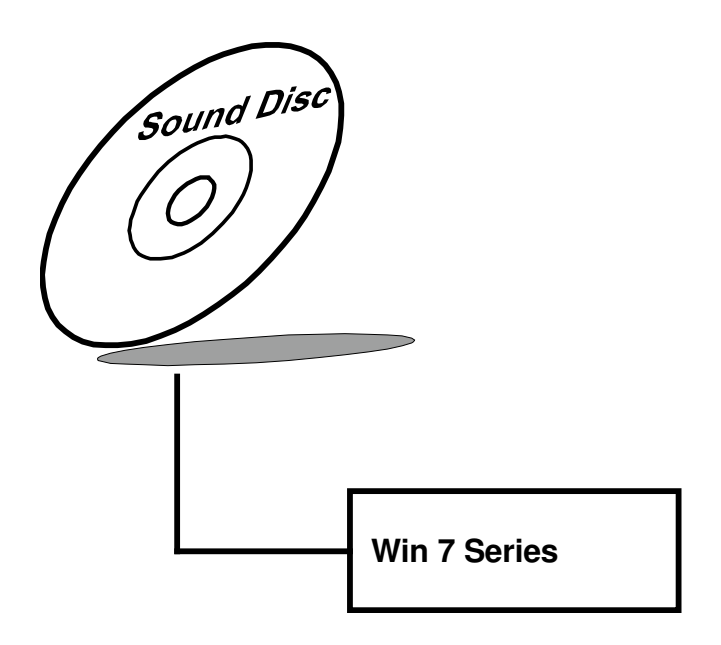

#### **3-5-2. Installation Procedure for Windows 7**

- 1. Open the "Sound" folder. For your system to choose an appropriate folder, and Run the setup.exe program to start the installation. e.g.: D:\Driver\Platform\(OS)\ SOUND\Your system\setup.exe (If D is not your CD-ROM drive, substitute D with the correct drive letter.)
- 2. Click on [Next] to continue the procedure. If the Windows popup "Windows can't verify the publisher of this driver software" message, press "Install this driver software anyway" to continue the installation.
- 3. Finally, select to restart the system and press [Finish] to complete the installation.

# **3-6. TOUCHSCREEN DRIVER UTILITY**

The touch screen driver utility can only be installed on Windows 7, and it should be installed right after the OS installation.

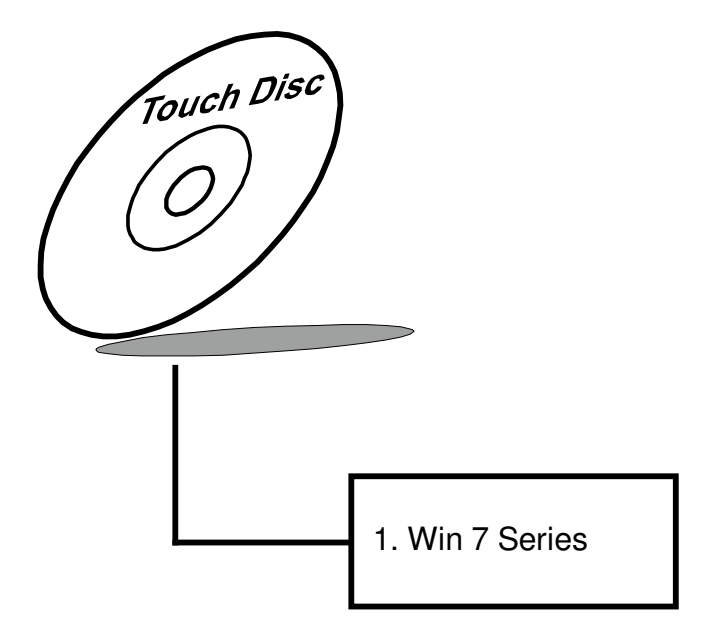

#### **3-6-1. Installation of Touchscreen Driver**

To install the touchscreen driver, follow the steps below:

- 1. Open the "Device/Touchscreen" folder where the touchscreen driver is located.
- 2. Click **Setup.exe** file for driver installation.
- 3. Follow the on-screen instructions to complete the installation.
- 4. Once installation is completed, shut down the system and restart for the changes to take effect.

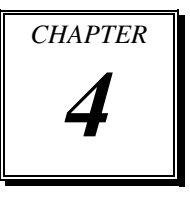

# *BIOS SETUP*

This chapter shows how to set up the AMI BIOS.

Section includes:

- **•** Introduction
- **•** Entering Setup
- Main
- Advanced
- Chipset
- Boot
- Security
- Save & Exit

# **4-1. INTRODUCTION**

The system MM-7017 uses an AMI (American Megatrends Incorporated) Aptio BIOS (Basic Input Output System) that is stored in the Serial Peripheral Interface Flash Memory (4MB SPI Flash) and can be updated. The SPI Flash contains the BIOS setup menu, Power-on Self-test (POST), the PCI auto-configuration utility, LAN EEPROM information, and Plug and Play support.

Aptio is AMI's BIOS firmware based on the UEFI (Unified Extensible Firmware Interface) specifications and the Intel Platform Innovation Framework for EFI. The UEFI specification defines an interface between an operating system and platform firmware. The interface consists of data tables that contain platform-related information, boot service calls, and runtime service calls that are available to the operating system and its loader. These provide standard environment for booting an operating system and running pre-boot applications.

Following illustration shows Extensible Firmware Interface's position in the software stack.

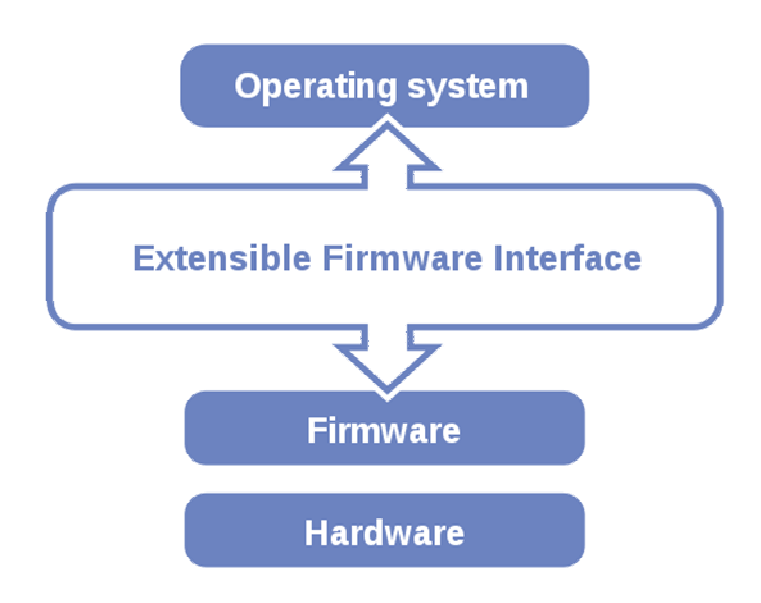

EFI BIOS provides an user interface allow users the ability to modify hardware configuration, e.g. change system date and time, enable or disable a system component, decide bootable device priorities, setup personal password, etc., which is convenient for modifications and customization of the computer system and allows technicians another method for finding solutions if hardware has any problems.

The BIOS setup menu can be used to view and change the BIOS settings for the computer. The BIOS setup menu is accessible by pressing the <Del> or <F2> key on keyboard during the POST stage, right before the operating system is loading. All the settings are described in chapter to be followed.

## **4-2. ENTERING SETUP**

When the system is powered on, the BIOS will enter the Power-on Self-test (POST) routines and the following message will appear on the lower screen:

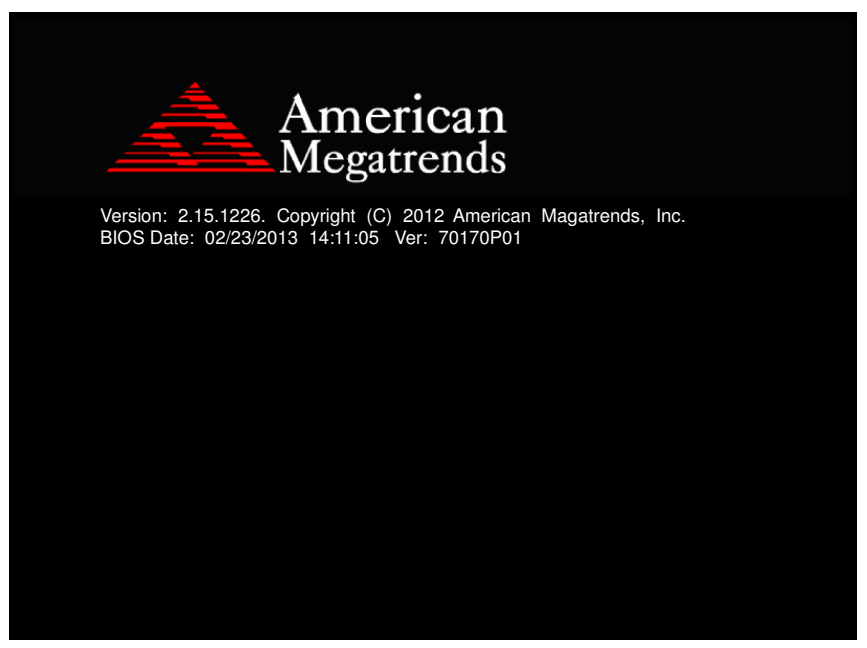

**POST screen** 

As long as this message is present on the screen before the operating system boot begins, you may press the <F2> or <Del> key (the one that shares the decimal point at the bottom of the number keypad) to access the setup menu.

In a moment, the main menu of the Aptio Setup Utility will appear on the screen:

| Main Advanced Chipset Boot Security Save & Exit                                                                             | Aptio Setup Utility – Copyright (C) 2012 American Megatrends, Inc.                        |                                                                                                    |
|----------------------------------------------------------------------------------------------------|-------------------------------------------------------------------------------------------|----------------------------------------------------------------------------------------------------|
| BIOS Information<br>BIOS Vendor<br>Core Version<br>Compliancy<br>Project Version<br>Build Date and Time<br>Intel RC Version | American Megatrends<br>4.6.5.3<br>UEFI 2.3; PI 1.2<br>70170P01 x64<br>07/05/2013 15:49:27 | Intel Reference Code version                                                                                                    |
| System Date<br>Sustem Time<br>Access Level                                                                                  | [Fri 07/05/2013]<br>[16:07:08]<br>Administrator                                           |                                                                                                    |
|                                                                                                    |                                                                                           | <b>Ht: Select Screen</b><br><b>↑↓:</b> Select Item<br>Enter: Select<br>$+/-:$ Change Opt.<br>F1: General Help<br>F2: Previous Values<br>F3: Optimized Defaults<br>F4: Save & Exit<br>FSC: Exit |
|                                                                                                    | Version 2.15.1226. Copyright (C) 2012 American Megatrends, Inc.                           |                                                                                                    |

**BIOS setup program initial screen** 

The BIOS setup menu interface and help messages are shown in US English. You may move the cursor by up/down keys to highlight the individual menu items. As you highlight each item, a brief description of the highlighted selection will appear at the bottom of the screen.

#### **4-2-1. BIOS Setup Menu Keys**

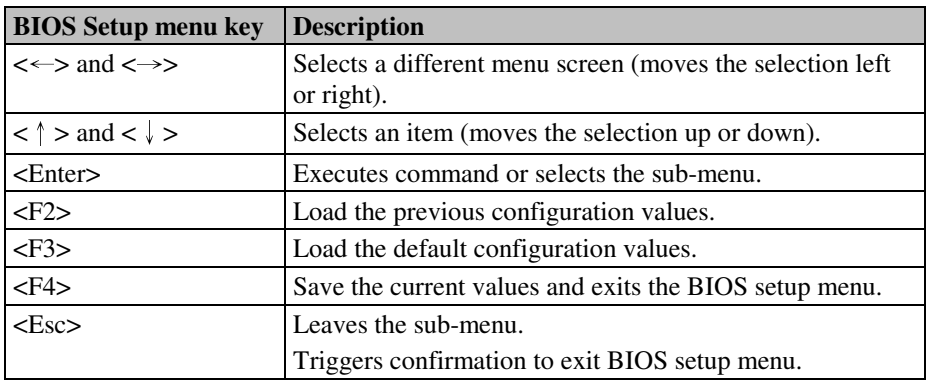

The following table provides list of keys available for BIOS setup menu.

#### **4-2-2. BIOS Messages**

This section describes error messages generated by the board's BIOS. These messages would be displayed on the monitor when certain recoverable error/event occurs during POST stage. The table bellow gives an explanation of the BIOS messages.

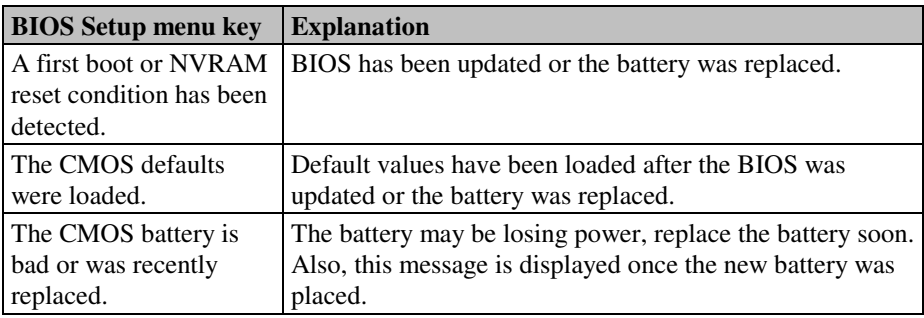

## **4-3. MAIN**

| Main Advanced Chipset Boot Security Save & Exit                                                                             | Aptio Setup Utility - Copyright (C) 2012 American Megatrends, Inc.                        |                                                                                                    |
|----------------------------------------------------------------------------------------------------|-------------------------------------------------------------------------------------------|----------------------------------------------------------------------------------------------------|
| BIOS Information<br>BIOS Vendor<br>Core Version<br>Compliancy<br>Project Version<br>Build Date and Time<br>Intel RC Version | American Megatrends<br>4.6.5.3<br>UEFI 2.3; PI 1.2<br>70170P01 ×64<br>07/05/2013 15:49:27 | Intel Reference Code version                                                                                                    |
| System Date<br>Sustem Time<br>Access Level                                                                                  | [Fri 07/05/2013]<br>[16:07:08]<br>Administrator                                           |                                                                                                    |
|                                                                                                    |                                                                                           | <b>++:</b> Select Screen<br>14: Select Item<br>Enter: Select<br>$+/-:$ Change Opt.<br>F1: General Help<br>F2: Previous Values<br>F3: Optimized Defaults<br>F4: Save & Exit<br>ESC: Exit |
|                                                                                                    | Version 2.15.1226. Copyright (C) 2012 American Megatrends, Inc.                           |                                                                                                    |

**Main screen** 

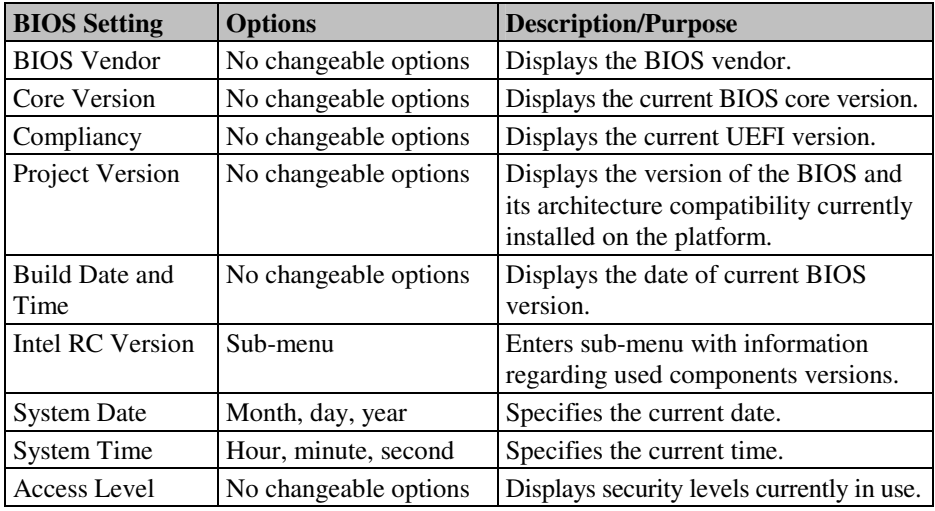

## **4-3-1. Main – Intel RC Version**

| Main                                                                                         |                                                                  | Aptio Setup Utility - Copyright (C) 2012 American Megatrends, Inc. |                                                                                                    |  |
|----------------------------------------------------------------------------------------------|------------------------------------------------------------------|--------------------------------------------------------------------|----------------------------------------------------------------------------------------------------|--|
| Intel RC Version                                                                             |                                                                  |                                                                    |                                                                                                    |  |
| Intel Cedarview<br>Intel MRC<br>Intel NM10<br>Intel P-UINT<br>Intel iGFX VBIOS<br>Intel ACPI | $1.0.0 - 3$<br>1.13<br>$1.6.0 - 3$<br>020<br>1091<br>$1.0.0 - 3$ |                                                                    | →←: Select Screen<br><b>14:</b> Select Item<br>Enter: Select<br>$+/-:$ Change Opt.<br>F1: General Help<br>F2: Previous Values<br>F3: Optimized Defaults<br>F4: Save & Exit<br>ESC: Exit |  |
|                                                                                              |                                                                  | Version 2.15.1226 Conuright (C) 2012 American Megatrends Inc.      |                                                                                                    |  |

**Intel RC Version screen** 

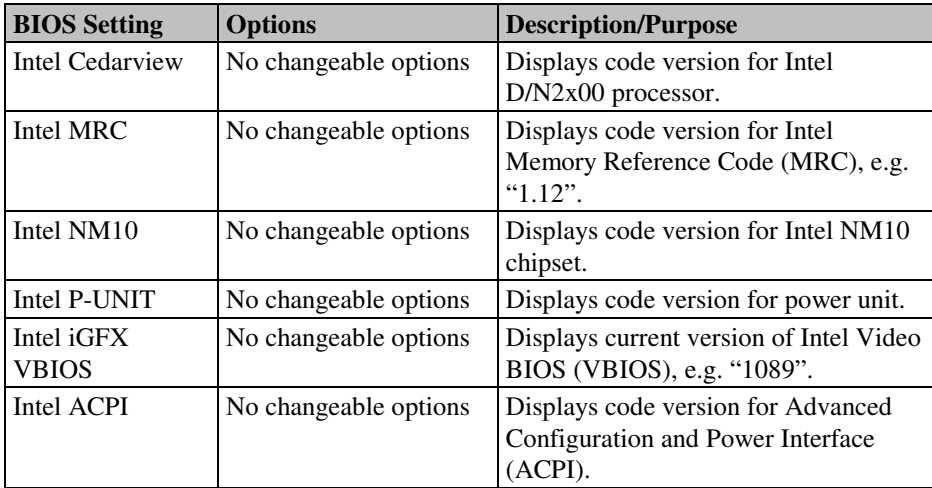

## **4-4. ADVANCED**

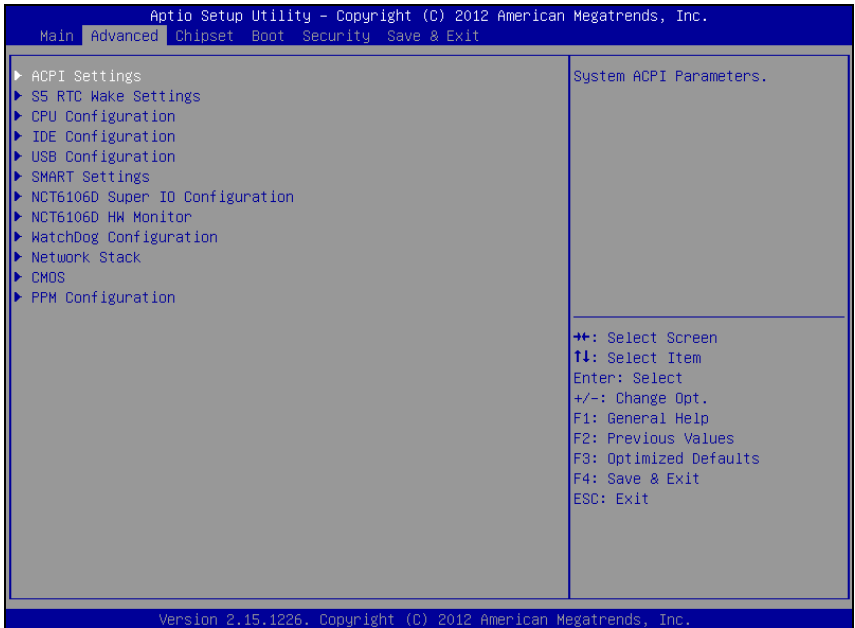

#### **Advanced screen**

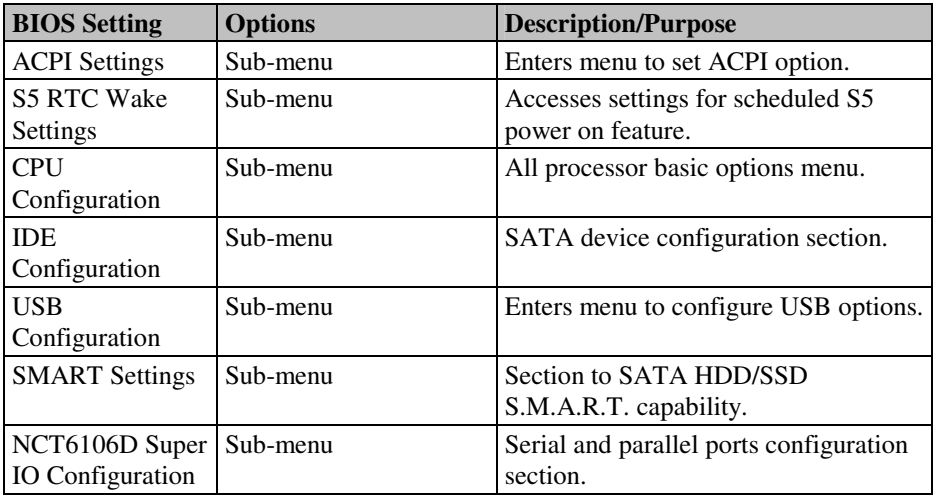

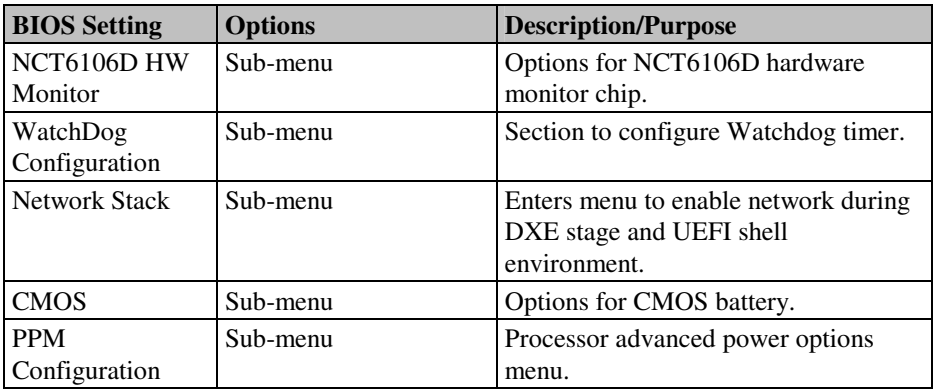

#### **4-4-1. Advanced – ACPI Settings**

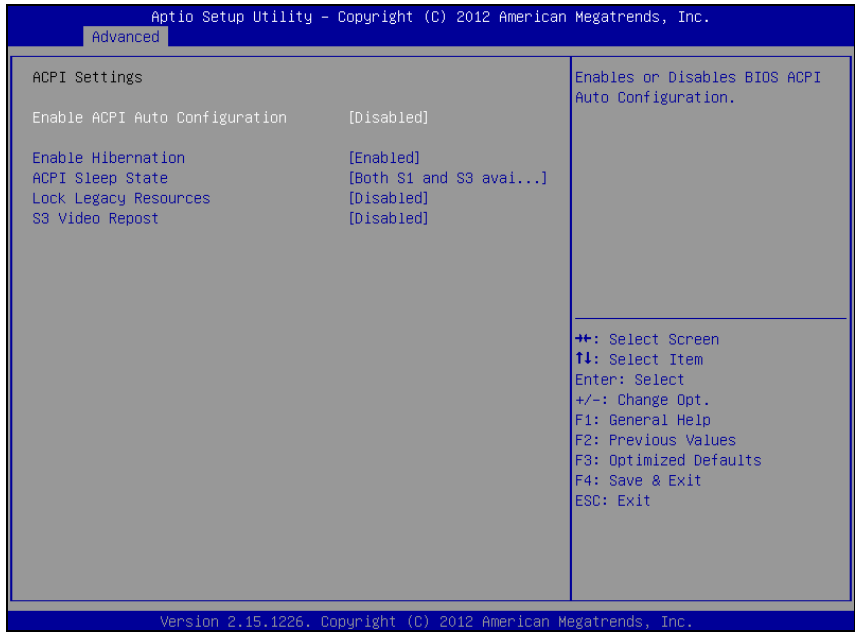

**ACPI Setting screen** 

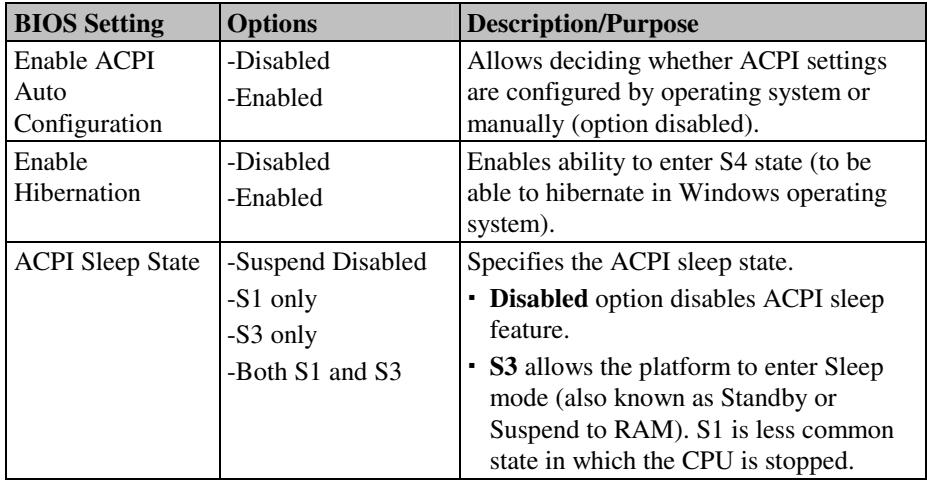

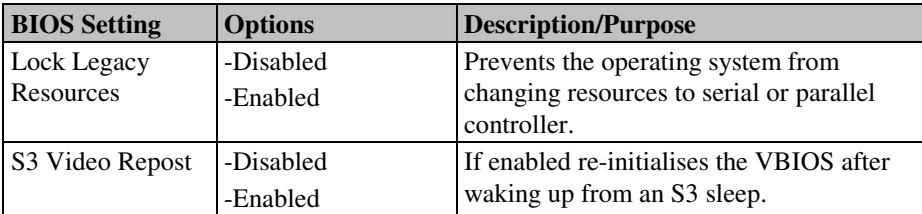

**Note**: It is necessary to modify system registry in order enable wake up from S3 system power state via USB devices in Windows XP.

Simply add DWORD entry named "USBBIOSx" with value 0 to location: HKEY\_LOCAL\_MACHINE\SYSTEM\CurrentControlSet\Services\usb\

Fore more details refer to Microsoft Support article KB 841858 at http://support.microsoft.com/kb/841858.

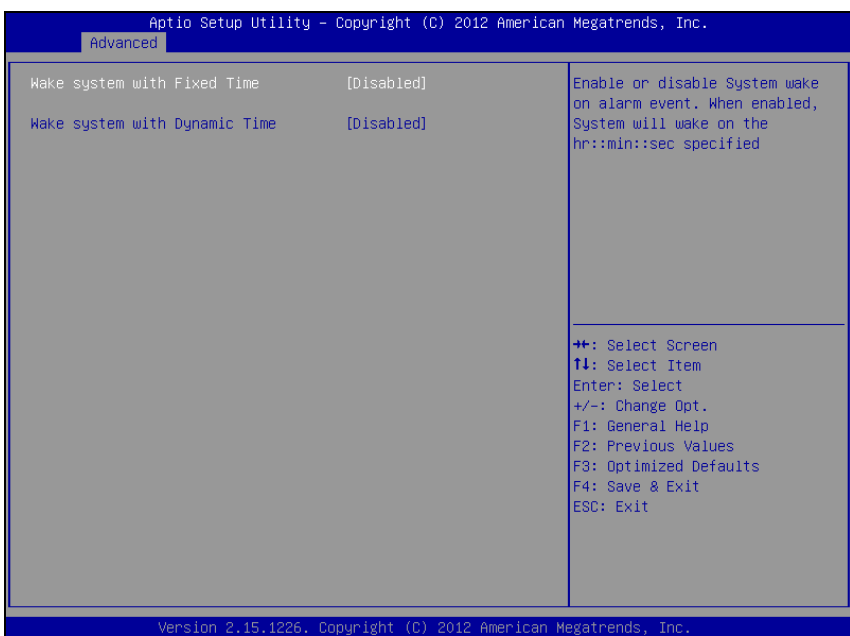

## **4-4-2. Advanced – S5 RTC Wake Settings [Disabled]**

**S5 RTC wake settings screen** 

| <b>BIOS</b> Setting                   | <b>Options</b>        | <b>Description/Purpose</b>                                                                                                    |
|---------------------------------------|-----------------------|----------------------------------------------------------------------------------------------------|
| Wake system with<br><b>Fixed Time</b> | -Disabled<br>-Enabled | Allows enabling scheduled S5 to S0<br>transition set to specific period of<br>time (option enabled). Please note<br>that only one of these two options<br>can be enabled at the same moment. |
| Wake system with<br>Dynamic Time      | -Disabled<br>-Enabled | Allows enabling scheduled S5 to S0<br>transition set to variable period of<br>time (option enabled).                                                                                         |

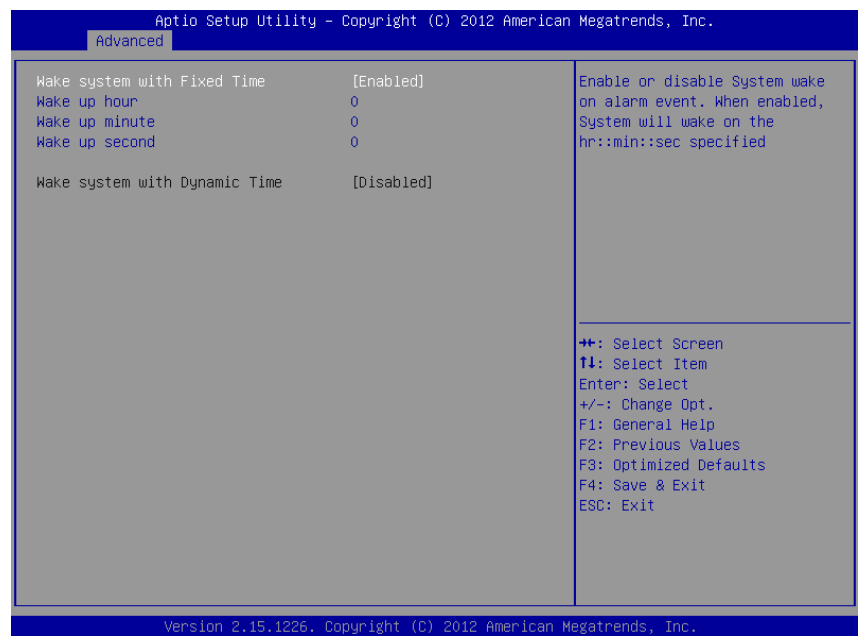

## **4-4-3. Advanced – S5 RTC Wake Settings [Enabled]**

**S5 RTC wake settings screen** 

| <b>BIOS Setting</b>                   | <b>Options</b>                               | <b>Description/Purpose</b>                                                                           |
|---------------------------------------|----------------------------------------------|----------------------------------------------------------------------------------------------------|
| Wake system with<br><b>Fixed Time</b> | -Disabled<br>-Enabled                        | Allows enabling scheduled S5 to S0<br>transition set to specific period of<br>time (option enabled). |
|                                       |                                              | Please note that only one of these<br>two options can be enabled at the<br>same moment.              |
| Wake up hour                          | Multiple options ranging<br>from $0$ to $23$ | Sets an hour for schedule power on<br>event.                                                         |
| Wake up minute                        | Multiple options ranging<br>from $0$ to 59   | Sets a minute for schedule power on<br>event.                                                        |
| Wake up second                        | Multiple options ranging<br>from $0$ to 59   | Sets a second for schedule power on<br>event.                                                        |

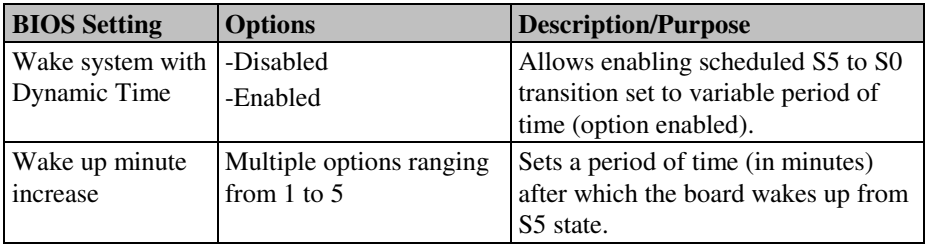

## **4-4-4. Advanced - CPU Configuration**

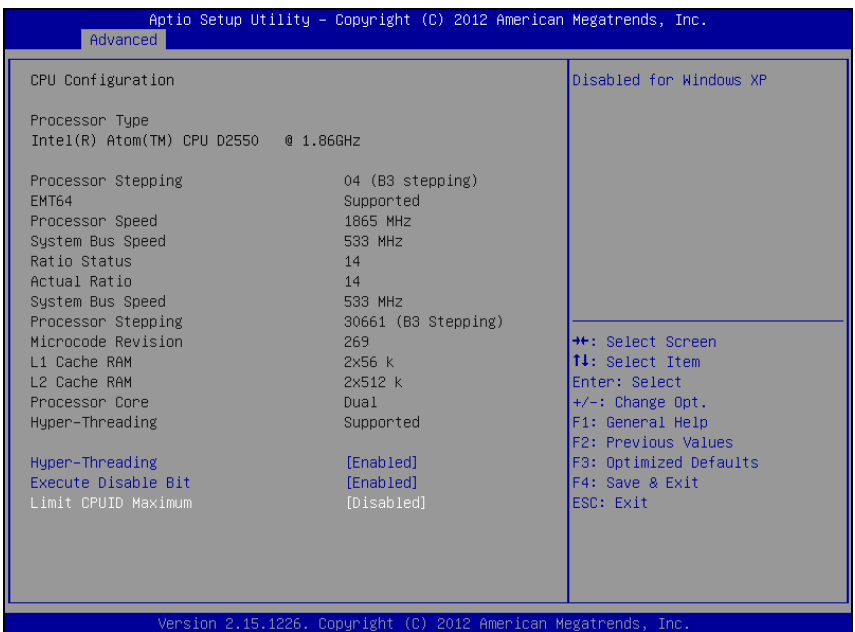

**CPU Configuration screen**

| <b>BIOS</b> Setting   | <b>Options</b>        | <b>Description/Purpose</b>                                            |
|-----------------------|-----------------------|-----------------------------------------------------------------------|
| Processor Type        | No changeable options | Displays the current processor model<br>number and frequency.         |
| Processor<br>Stepping | No changeable options | Displays the $D/N2x000$ processor<br>stepping.                        |
| <b>EMT64</b>          | No changeable options | Reports if processor supports Intel<br>x86-64 (amd64) implementation. |
| Processor Speed       | No changeable options | Displays the current processor<br>frequency.                          |
| System Bus Speed      | No changeable options | Displays the bus frequency.                                           |
| <b>Ratio Status</b>   | No changeable options | Displays the processor model bus/core<br>ratio.                       |
| <b>Actual Ration</b>  | No changeable options | Displays the processor current bus/core<br>ratio.                     |

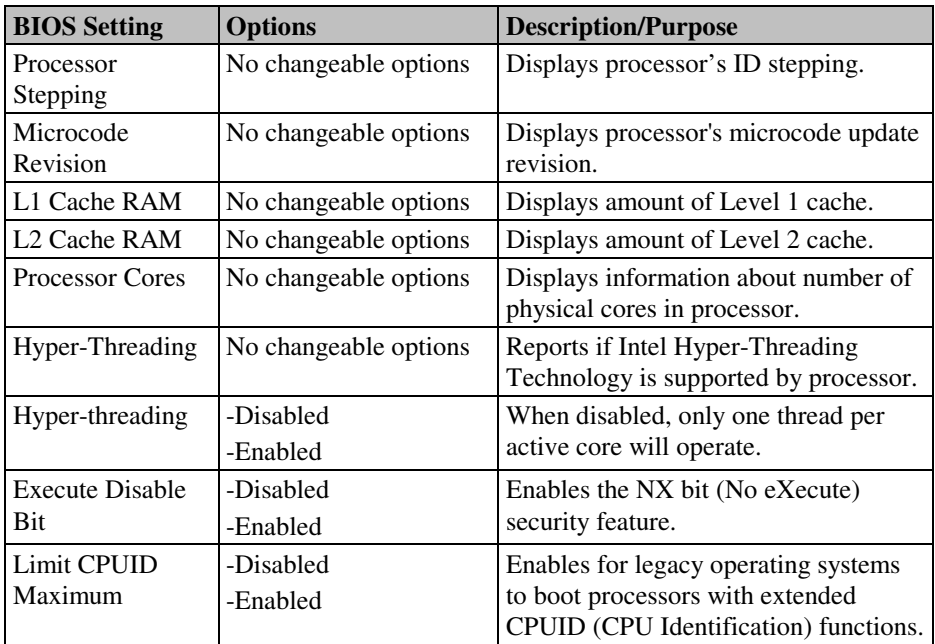

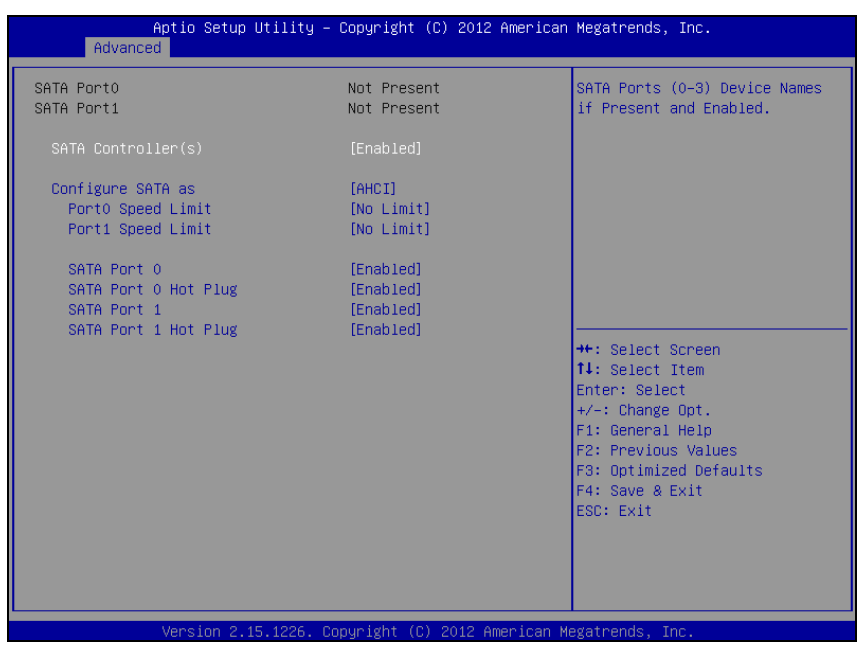

## **4-4-5. Advanced – IDE Configuration [Enabled]**

**IDE Configuration screen** 

| <b>BIOS</b> Setting          | <b>Options</b>                  | <b>Description/Purpose</b>                                                                                                    |
|------------------------------|---------------------------------|----------------------------------------------------------------------------------------------------|
| <b>SATA Port0</b>            | No changeable<br>options        | Displays device ID plugged in SATA port (if<br>any).                                                                                                    |
| <b>SATA</b><br>Controller(s) | -Disabled<br>-Enabled           | Enables SATA controller.                                                                                                    |
| Configure SATA<br>as         | -IDE<br>-AHCI                   | Configures SATA devices as IDE or AHCI. It is<br>not advised to change this option once the<br>operating system is installed.                                                                                                    |
| Port0 Speed Limit            | -No Limit<br>$-Gen1$<br>$-Gen2$ | Configures SATA (only when set as AHCI)<br>interface as following:<br>• No Limit selects no speed limitation.<br>• Gen1 mode sets the device to 1.5 Gbit/s speed.<br>• Gen2 mode sets the device to 3 Gbit/s speed<br>(in case it is compatible). |

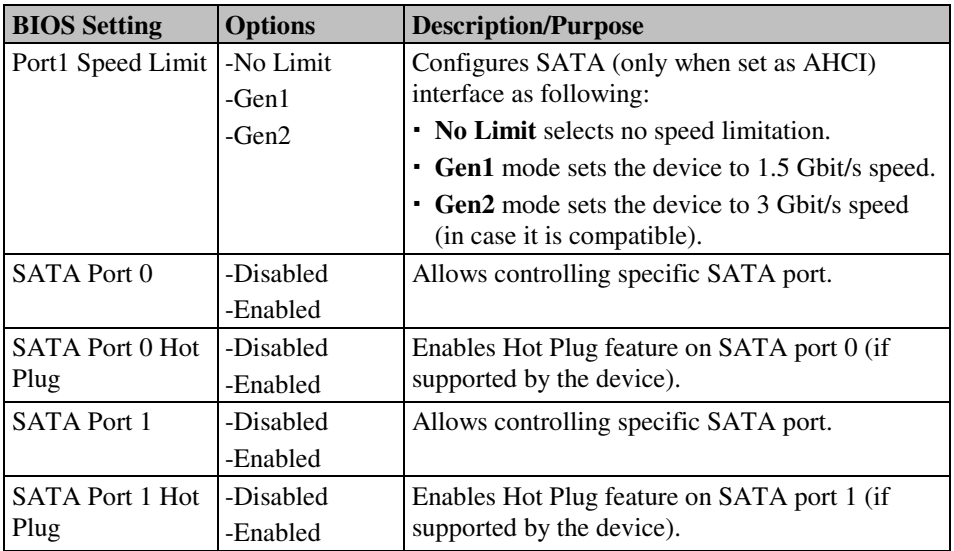

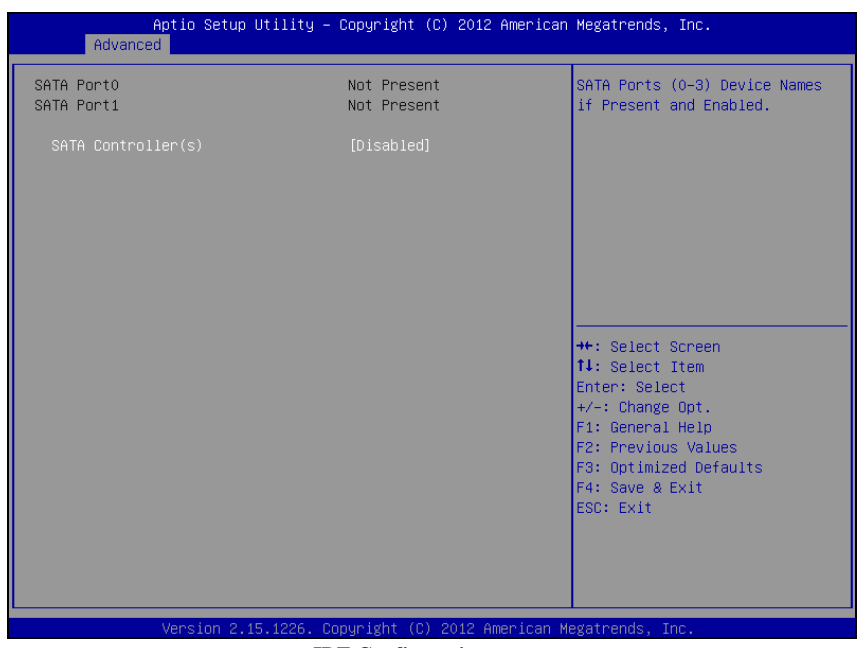

## **4-4-6. Advanced – IDE Configuration [Disabled]**

**IDE Configuration screen** 

| <b>BIOS Setting</b> | <b>Options</b> | <b>Description/Purpose</b>                  |
|---------------------|----------------|---------------------------------------------|
| <b>SATA Port0</b>   | No changeable  | Displays device ID plugged in SATA port (if |
|                     | options        | any).                                       |
| <b>SATA</b>         | -Disabled      | Disables SATA controller.                   |
| Controller(s)       | -Enabled       |                                             |

## **4-4-7. Advanced – USB Configuration**

| Advanced                                    | Aptio Setup Utility – Copyright (C) 2012 American Megatrends, Inc. |                                                                                                    |
|---------------------------------------------|--------------------------------------------------------------------|----------------------------------------------------------------------------------------------------|
| USB Configuration                           |                                                                    | Enables Legacy USB support.                                                                                                  |
| USB Devices:<br>1 Drive, 1 Keyboard, 2 Mice |                                                                    | AUTO option disables legacy<br>support if no USB devices are<br>connected. DISABLE option will<br>keep USB devices available |
| Legacy USB Support                          | [Enabled]                                                          | only for EFI applications.                                                                                                   |
| EHCI Hand-off                               | <b>[Disabled]</b>                                                  |                                                                                                    |
|                                             |                                                                    |                                                                                                    |
| USB hardware delays and time-outs:          |                                                                    |                                                                                                    |
| USB transfer time-out                       | $[20 \text{ sec}]$                                                 |                                                                                                    |
| Device reset time-out                       | $[20 \text{ sec}]$                                                 |                                                                                                    |
| Device power-up delay                       | [Auto]                                                             |                                                                                                    |
| Mass Storage Devices:                       |                                                                    | <b>++:</b> Select Screen                                                                                                    |
| JetFlashTS2GJFV60 8.07                      | [Auto]                                                             | ↑↓: Select Item                                                                                                    |
|                                             |                                                                    | Enter: Select                                                                                                    |
|                                             |                                                                    | $+/-:$ Change Opt.                                                                                                    |
|                                             |                                                                    | F1: General Help                                                                                                    |
|                                             |                                                                    | F2: Previous Values                                                                                                    |
|                                             |                                                                    | F3: Optimized Defaults<br>F4: Save & Exit                                                                                    |
|                                             |                                                                    | ESC: Exit                                                                                                    |
|                                             |                                                                    |                                                                                                    |
|                                             |                                                                    |                                                                                                    |
|                                             |                                                                    |                                                                                                    |
|                                             |                                                                    |                                                                                                    |
|                                             | Version 2.15.1226. Copyright (C) 2012 American Megatrends, Inc.    |                                                                                                    |

**USB Configuration screen**

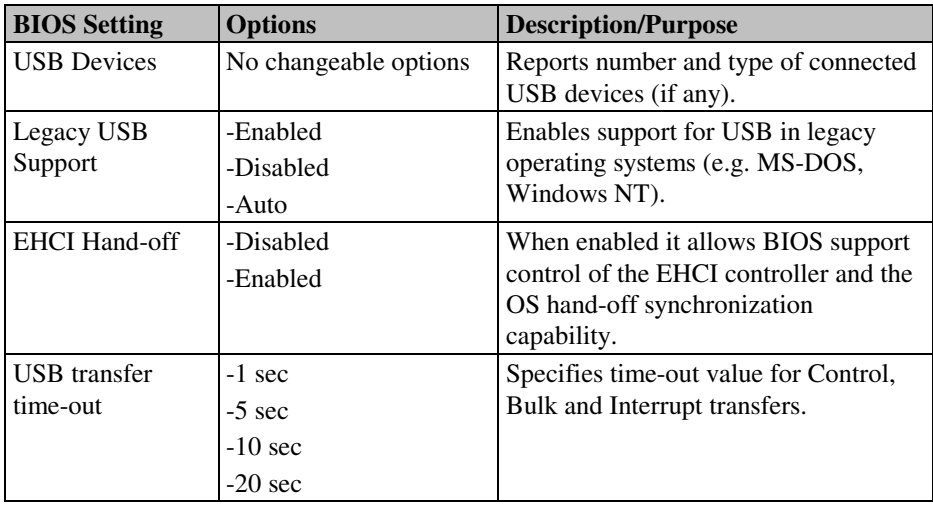

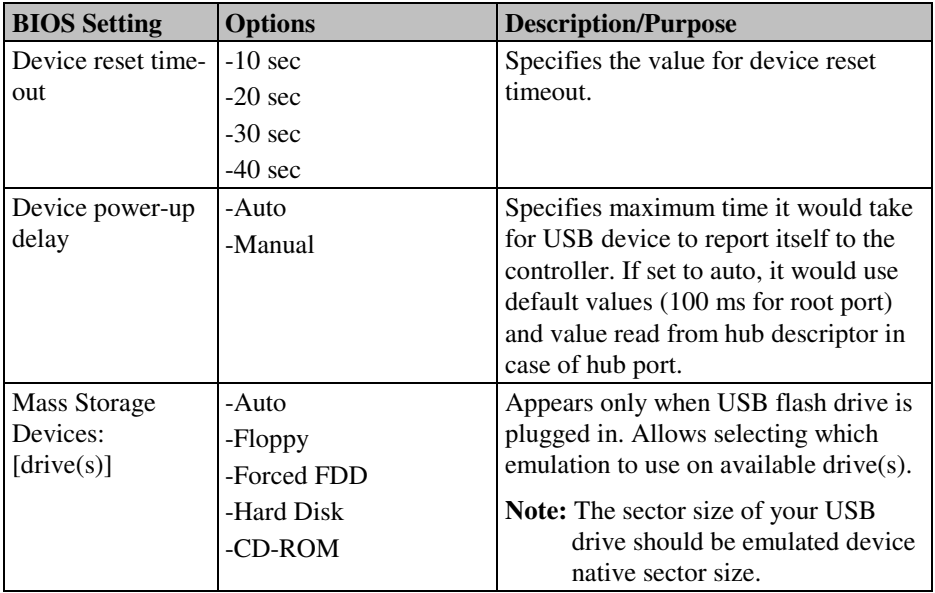

Test on all

ic.

<sup>→←:</sup> Select Screen<br>↑↓: Select Item Enter: Select +/-: Change Opt.<br>F1: General Help<br>F2: Previous Values F3: Optimized Defaults F4: Save & Exit<br>ESC: Exit

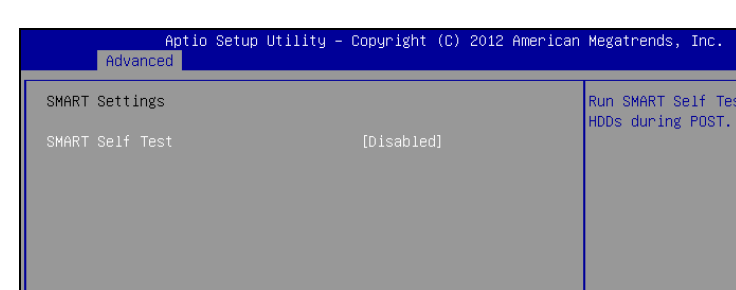

## **4-4-8. Advanced – SMART Settings**

Version 2.15.1226.

**SMART Settings screen** 

Copyright (C) 2012 American Megatrends, Inc

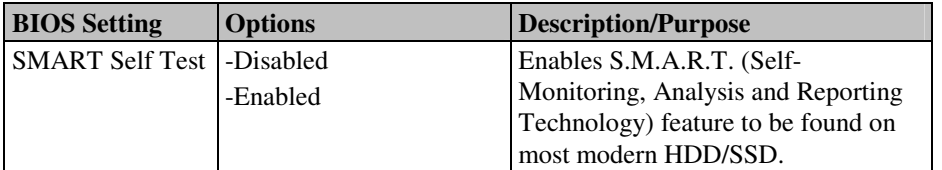
#### **4-4-9. Advanced – NCT6106D Super IO Configuration**

| Aptio Setup Utility - Copyright (C) 2012 American Megatrends, Inc.<br>Advanced                                                                     |          |                                                                                                    |
|----------------------------------------------------------------------------------------------------|----------|----------------------------------------------------------------------------------------------------|
| NCT6106D Super IO Configuration                                                                                                    |          | Set Parameters of Serial Port<br>$1$ (COMA)                                                                                                    |
| NCT6106D Super IO Chip<br>Serial Port 1 Configuration<br>Serial Port 2 Configuration<br>Serial Port 3 Configuration<br>Serial Port 4 Configuration | NCT6106D | <b>Ht: Select Screen</b><br>14: Select Item<br>Enter: Select<br>$+/-:$ Change Opt.<br>F1: General Help<br>F2: Previous Values<br>F3: Optimized Defaults<br>F4: Save & Exit<br>ESC: Exit |
| Version 2.15.1226. Copyright (C) 2012 American Megatrends, Inc.                                                                                    |          |                                                                                                    |

**NCT6106D Super IO Configuration screen** 

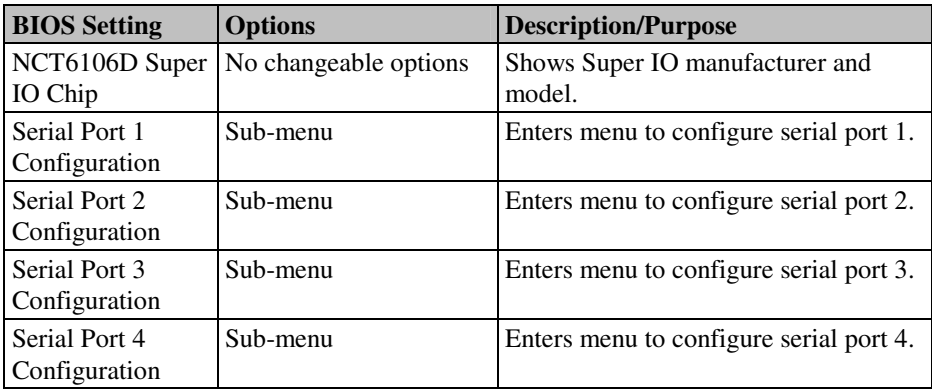

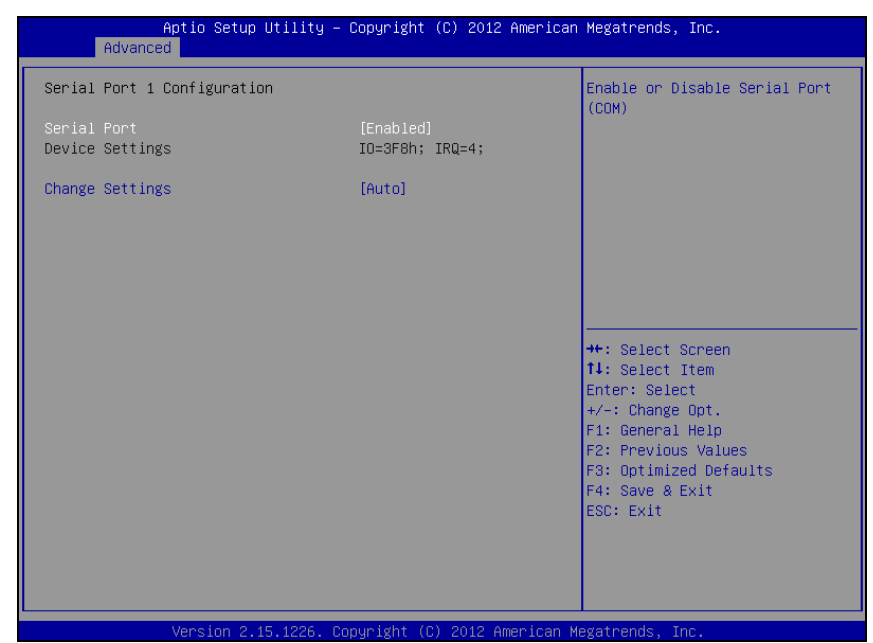

#### **4-4-9-1. NCT6106D Super IO Configuration – Serial Port 1 Configuration**

**Serial Port 1 Configuration screen** 

| <b>BIOS Setting</b>    | <b>Options</b>                                                                                                    | <b>Description/Purpose</b>                                                                      |
|------------------------|----------------------------------------------------------------------------------------------------|-------------------------------------------------------------------------------------------------|
| Serial Port            | -Disabled                                                                                                    | Configures the serial port                                                                      |
|                        | -Enabled                                                                                                    | 1.                                                                                              |
| Device Settings        | No changeable options                                                                                                    | Shows current settings<br>applied to the serial port.                                           |
| <b>Change Settings</b> | -Auto<br>$-IO=3F8h$ ; IRQ=4;<br>$-IO=3F8h$ ; IRQ=3,4,5,6,7,10,11,12;<br>$-IO=2F8h$ ; IRQ=3,4,5,6,7,10,11,12;<br>$-IO=3E8h$ ; IRQ=3,4,5,6,7,10,11,12;<br>$-IO=2E8h$ ; IRQ=3,4,5,6,7,10,11,12; | Specifies the base I/O<br>address and interrupt<br>request for the serial port<br>1 if enabled. |

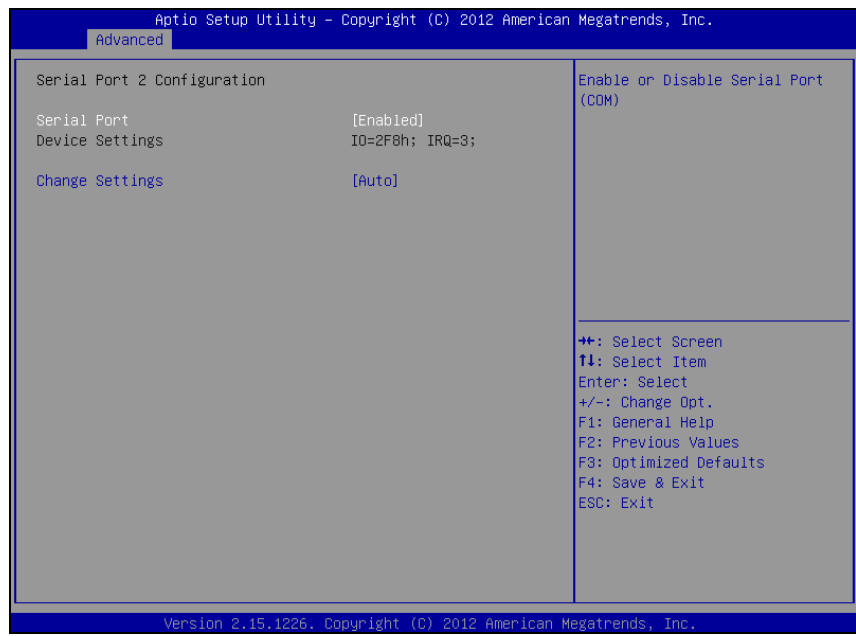

#### **4-4-9-2. NCT6106D Super IO Configuration – Serial Port 2 Configuration**

**Serial Port 2 Configuration screen** 

| <b>BIOS Setting</b>    | <b>Options</b>                       | <b>Description/Purpose</b>  |
|------------------------|--------------------------------------|-----------------------------|
| Serial Port            | -Disabled                            | Configures the serial port  |
|                        | -Enabled                             | 2.                          |
| Device Settings        | No changeable options                | Shows current settings      |
|                        |                                      | applied to the serial port. |
| <b>Change Settings</b> | -Auto                                | Specifies the base I/O      |
|                        | $-IO=3F8h; IRQ=4;$                   | address and interrupt       |
|                        | $-IO=3F8h$ ; IRQ=3,4,5,6,7,10,11,12; | request for the serial port |
|                        | $-IO=2F8h$ ; IRQ=3,4,5,6,7,10,11,12; | 2 if enabled.               |
|                        | $-IO=3E8h$ ; IRQ=3,4,5,6,7,10,11,12; |                             |
|                        | $-IO=2E8h$ ; IRQ=3,4,5,6,7,10,11,12; |                             |

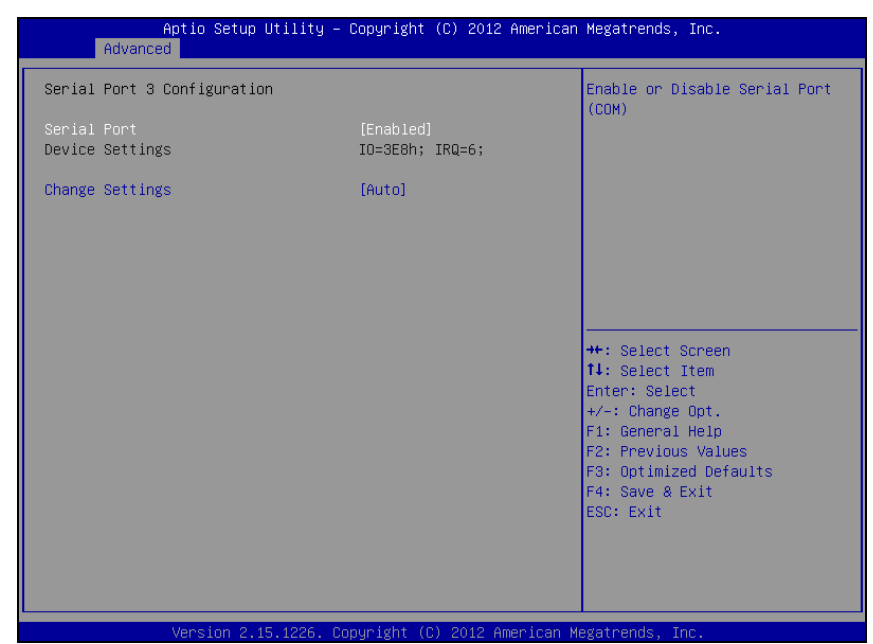

#### **4-4-9-3. NCT6106D Super IO Configuration – Serial Port 3 Configuration**

**Serial Port 3 Configuration screen** 

| <b>BIOS</b> Setting    | <b>Options</b>                                                                                                    | <b>Description/Purpose</b>                                                                      |
|------------------------|----------------------------------------------------------------------------------------------------|-------------------------------------------------------------------------------------------------|
| Serial Port            | -Disabled                                                                                                    | Configures the serial port                                                                      |
|                        | -Enabled                                                                                                    | 3.                                                                                              |
| Device Settings        | No changeable options                                                                                                    | Shows current settings<br>applied to the serial port.                                           |
| <b>Change Settings</b> | -Auto<br>$-IO=3F8h$ ; IRQ=4;<br>$-IO=3F8h$ ; IRQ=3,4,5,6,7,10,11,12;<br>$-IO=2F8h$ ; IRQ=3,4,5,6,7,10,11,12;<br>$-IO=3E8h$ ; IRQ=3,4,5,6,7,10,11,12;<br>$-IO=2E8h$ ; IRQ=3,4,5,6,7,10,11,12; | Specifies the base I/O<br>address and interrupt<br>request for the serial port<br>3 if enabled. |

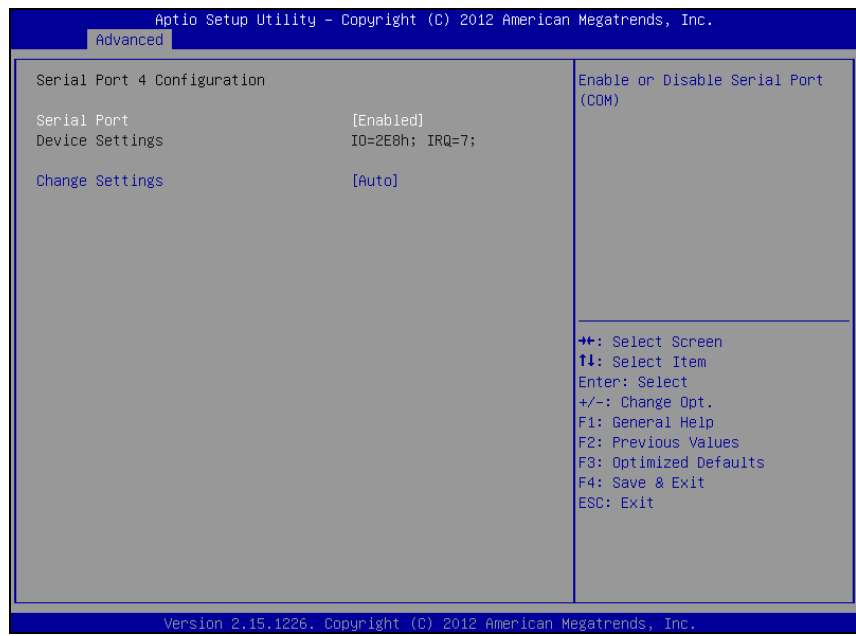

#### **4-4-9-4. NCT6106D Super IO Configuration – Serial Port 4 Configuration**

**Serial Port 4 Configuration screen** 

| <b>BIOS Setting</b>    | <b>Options</b>                       | <b>Description/Purpose</b>  |
|------------------------|--------------------------------------|-----------------------------|
| Serial Port            | -Disabled                            | Configures the serial port  |
|                        | -Enabled                             | 4.                          |
| <b>Device Settings</b> | No changeable options                | Shows current settings      |
|                        |                                      | applied to the serial port. |
| <b>Change Settings</b> | -Auto                                | Specifies the base I/O      |
|                        | $-IO=3F8h; IRQ=4;$                   | address and interrupt       |
|                        | $-IO=3F8h$ ; IRQ=3,4,5,6,7,10,11,12; | request for the serial port |
|                        | $-IO=2F8h$ ; IRQ=3,4,5,6,7,10,11,12; | 4 if enabled.               |
|                        | $-IO=3E8h$ ; IRQ=3,4,5,6,7,10,11,12; |                             |
|                        | $-IO=2E8h$ ; IRQ=3,4,5,6,7,10,11,12; |                             |

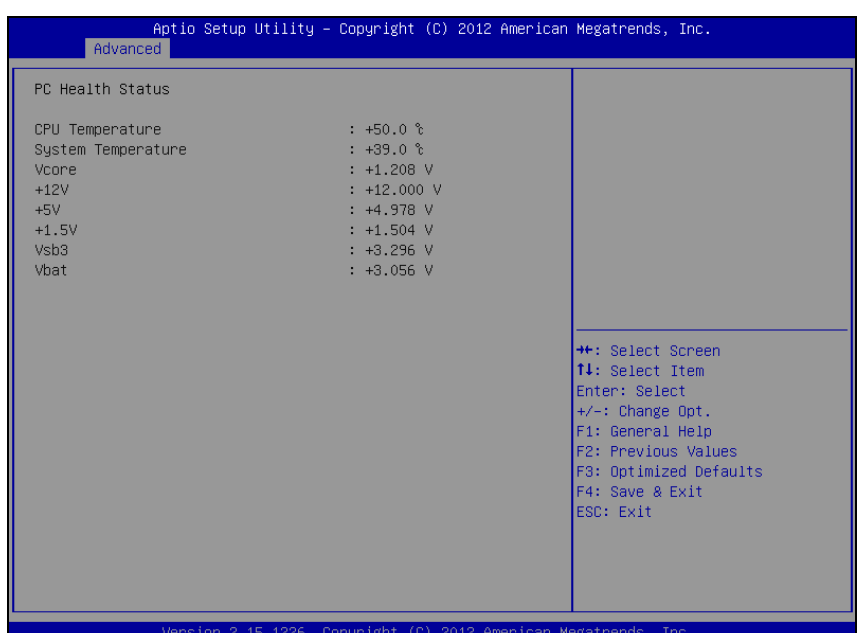

#### **4-4-10. Advanced – NCT6106D HW Monitor**

**NCT6106D HW Monitor screen** 

| <b>BIOS Setting</b>    | <b>Options</b>        | <b>Description/Purpose</b>                         |
|------------------------|-----------------------|----------------------------------------------------|
| <b>CPU</b> Temperature | No changeable options | Shows processor temperature in<br>degree Celsius.  |
| System<br>Temperature  | No changeable options | Monitors system temperature in<br>degree Celsius.  |
| Vcore                  | No changeable options | Shows actual voltage of processor<br>core in volt. |
| $+12V$                 | No changeable options | Monitors 12V section (in volt).                    |
| $+5V$                  | No changeable options | Monitors 5V section (in volt).                     |
| $+1.5V$                | No changeable options | Monitors 1.5V section (in volt).                   |
| Vsb <sub>3</sub>       | No changeable options | Monitors 3.3V standby section (in<br>volt).        |
| Vhat                   | No changeable options | Monitors battery voltage (in volt).                |

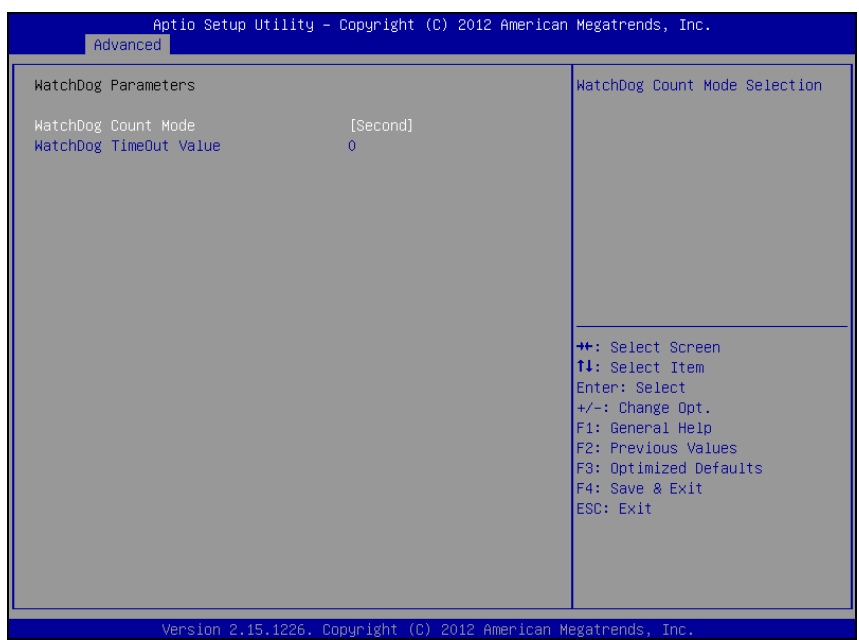

#### **4-4-11. Advanced – Watchdog Configuration**

**Watchdog Configuration screen** 

| <b>BIOS</b> Setting | <b>Options</b>  | <b>Description/Purpose</b>                                       |
|---------------------|-----------------|------------------------------------------------------------------|
| Watchdog Timer      | -Second         | Selects time unit for watchdog timer                             |
|                     | -Minute         | feature.                                                         |
| WatchDog            |                 | Multiple options ranging Sets the desired value (in seconds) for |
| TimeOut Value       | from 0 to $255$ | watchdog timeout. Setting value '0'                              |
|                     |                 | means the watchdog is disabled.                                  |

### Aptio Setup Utility - Copyright (C) 2012 American Megatrends, Inc. Advanced Enable/Disable UEFI network stack <sup>→←:</sup> Select Screen<br>↑↓: Select Item Enter: Select  $+/-:$  Change Opt. F1: General Help F2: Previous Values<br>F3: Optimized Defaults F4: Save & Exit ESC: Exit rican Megatrend

#### **4-4-12. Advanced – Network Stack**

**Network Stack screen** 

| <b>BIOS</b> Setting | <b>Options</b> | Description/Purpose                    |
|---------------------|----------------|----------------------------------------|
| Network stack       | -Disabled      | Allows for enabling network capability |
|                     | -Enabled       | in DXE stage and UEFI shell.           |

#### **4-4-13. Advanced – CMOS**

| Advanced                                                                                    |                                          | Aptio Setup Utility - Copyright (C) 2012 American Megatrends, Inc.                                                                                                    |  |
|---------------------------------------------------------------------------------------------|------------------------------------------|----------------------------------------------------------------------------------------------------|--|
| CMOS Settings/Information                                                                   |                                          |                                                                                                    |  |
| Bad battery detected:<br>First boot detected:<br>Defaults loaded:<br>Bad checksum detected: | [FALSE]<br>[FALSE]<br>[FALSE]<br>[FALSE] | <b>++:</b> Select Screen<br>↑↓: Select Item<br>Enter: Select<br>+/-: Change Opt.<br>F1: General Help<br>F2: Previous Values<br>F3: Optimized Defaults<br>F4: Save & Exit<br>ESC: Exit |  |
|                                                                                             |                                          |                                                                                                    |  |
|                                                                                             |                                          | Version 2.15.1226. Copyright (C) 2012 American Megatrends, Inc.                                                                                                    |  |

**CMOS screen** 

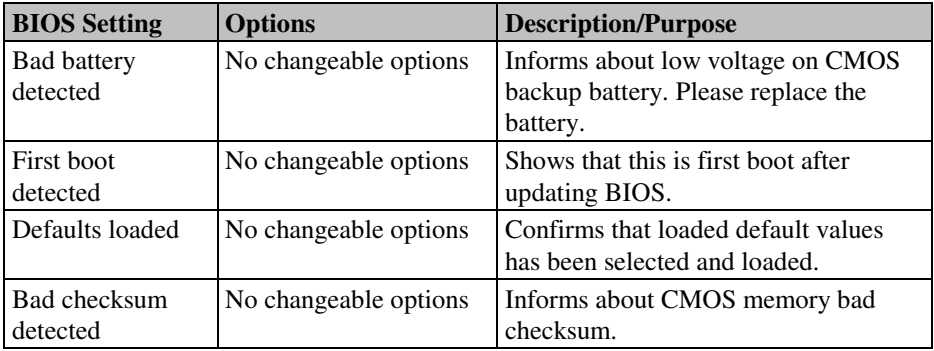

#### Aptio Setup Utility - Copyright (C) 2012 American Megatrends, Inc. Advanced PPM Configuration Enable/Disable Intel SpeedStep CPU C state Report [Enabled] Enhanced C state [Enabled] CPU Hand C4E [Enabled] CPU C6 state [Enabled] C4 Exit Timing [Fast] C-state POPDOWN [Enabled] C-state POPUP [Enabled] <sup>++</sup>: Select Screen<br>↑↓: Select Item Enter: Select  $+/-:$  Change Opt. F1: General Help<br>F2: Previous Values F3: Optimized Defaults F4: Save & Exit ESC: Exit an Megatr nun i ght

#### **4-4-14. Advanced – PPM Configuration**

**PPM Configuration screen** 

| <b>BIOS</b> Setting | <b>Options</b> | <b>Description/Purpose</b>               |
|---------------------|----------------|------------------------------------------|
| <b>EIST</b>         | -Disabled      | Enables Intel SpeedStep feature for      |
|                     | -Enabled       | dynamic scaling processor frequency.     |
| CPU C state         | -Disabled      | Enables C states mode as a measure to    |
| Report              | -Enabled       | save power. In those states, the clock   |
|                     |                | signal and power is cut from idle units. |
| Enhanced C state    | -Disabled      | Enables enhanced C states, which         |
|                     | -Enabled       | allows cutting clock signal and          |
|                     |                | reducing CPU voltage both at the same    |
|                     |                | time.                                    |
| CPU Hard C4E        | -Disabled      | Enables enhanced deeper sleep in         |
|                     | -Enabled       | which reduces CPU voltage even more      |
|                     |                | and turns off the cache.                 |

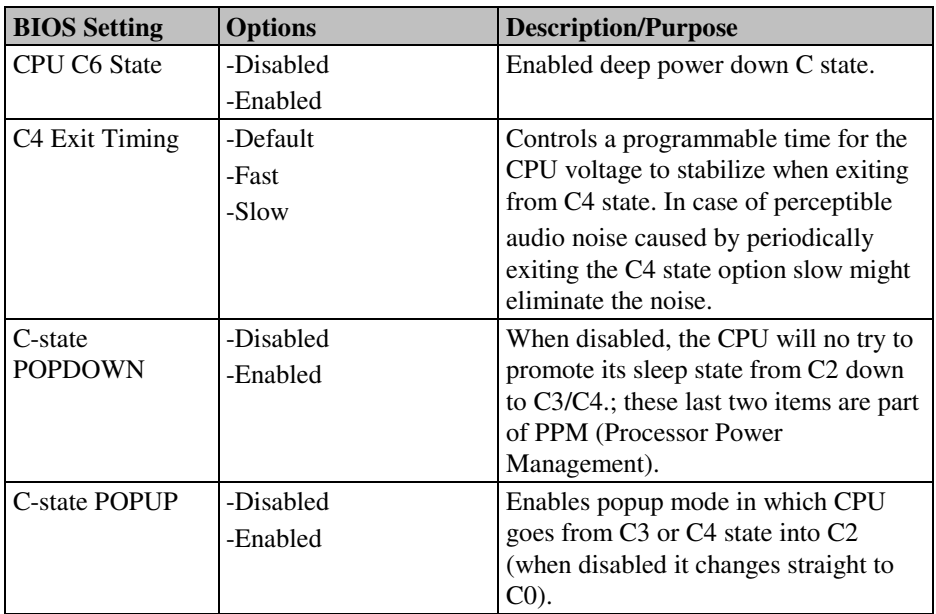

### **4-5. Chipset**

| Aptio Setup Utility - Copyright (C) 2012 American Megatrends, Inc.<br>Main Advanced Chipset Boot Security Save & Exit |                                                                                                    |
|----------------------------------------------------------------------------------------------------|----------------------------------------------------------------------------------------------------|
| Host Bridge<br>South Bridge                                                                                           | Host Bridge Parameters                                                                                                    |
|                                                                                                    | <b>++:</b> Select Screen<br>14: Select Item<br>Enter: Select<br>+/-: Change Opt.<br>F1: General Help<br>F2: Previous Values<br>F3: Optimized Defaults<br>F4: Save & Exit<br>ESC: Exit |
| Version 2.15.1226. Copyright (C) 2012 American Megatrends, Inc.                                                       |                                                                                                    |

**Chipset screen** 

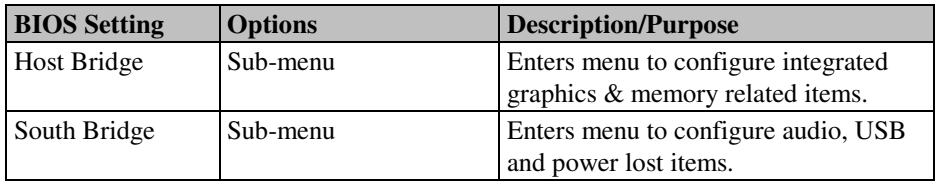

#### **4-5-1. Chipset – Host Bridge**

| Chipset                                                                                                    | Aptio Setup Utility - Copyright (C) 2012 American Megatrends, Inc. |                                                                                                    |
|----------------------------------------------------------------------------------------------------|--------------------------------------------------------------------|----------------------------------------------------------------------------------------------------|
| Memory Frequency and Timing<br>Intel IGD Configuration<br>жжжжжжж Memory Information жжжжжжж<br>Memory Frequency<br>Total Memory<br>DIMM#0<br>DTMM#1 | 1067 MHz (DDR3)<br>2048 MB<br>Not Present<br>2048 MB               | Config Memory Frequency and<br>Timing Settings.<br><b>Ht: Select Screen</b><br>14: Select Item<br>Enter: Select<br>$+/-:$ Change Opt.<br>F1: General Help<br>F2: Previous Values<br>F3: Optimized Defaults<br>F4: Save & Exit<br>ESC: Exit |
|                                                                                                    | Version 2.15.1226. Copyright (C) 2012 American Megatrends, Inc.    |                                                                                                    |

**Host Bridge screen** 

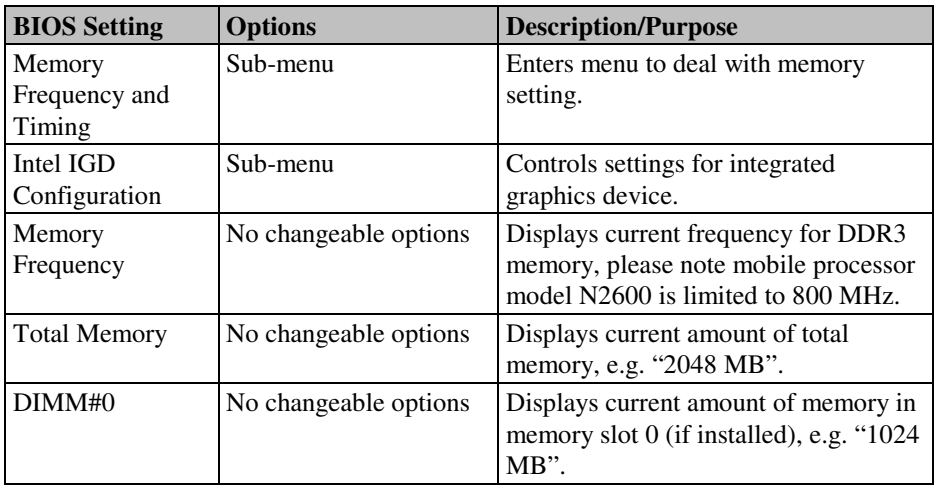

*MM-7017 USER*′*S MANUAL* **Page: 4-36**

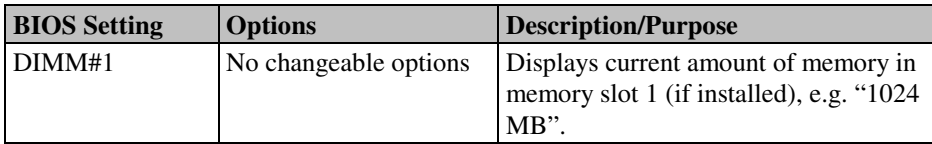

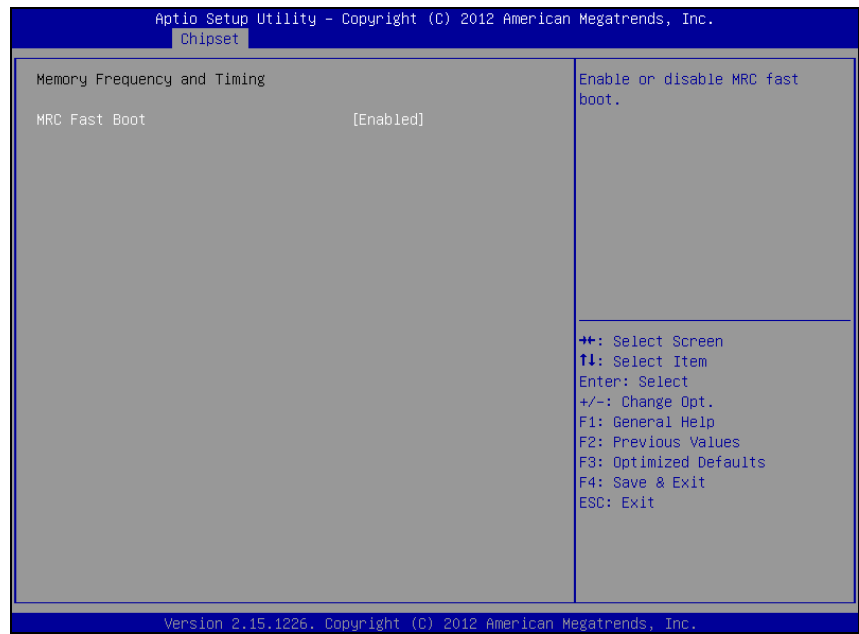

#### **4-5-1-1. Host Bridge – Memory Frequency and Timing**

**Memory frequency and timing screen** 

| <b>BIOS</b> Setting | <b>Options</b> | <b>Description/Purpose</b>            |
|---------------------|----------------|---------------------------------------|
| MRC Fast Boot       | -Disabled      | Selects MRC (Memory Reference)        |
|                     | -Enabled       | Code) boot setting. Disabled MRC fast |
|                     |                | boot may resolve memory issues if     |
|                     |                | encountered.                          |

#### Aptio Setup Utility - Copyright (C) 2012 American Megatrends, Inc. Chipset Intel IGD Configuration Select the Video Device which IGFX - Boot Type will be activated during POST. This has no effect if external graphics present. **++:** Select Screen 14: Select Item Enter: Select +/−: Change Opt.<br>F1: General Help F2: Previous Values F3: Optimized Defaults F4: Save & Exit ESC: Exit Copyright (C) 2012 American Megatrends, Version 2.15.1 Tni

#### **4-5-1-2. Host Bridge – Intel IGD Configuration**

**Intel IGD Configuration screen** 

| <b>BIOS</b> Setting | <b>Options</b> | <b>Description/Purpose</b>                                                                                                    |
|---------------------|----------------|----------------------------------------------------------------------------------------------------|
| IGFX - Boot Type    | -CRT           | Selects which screen is going to be                                                                                                    |
|                     | -LVDS          | active on power on.                                                                                                    |
|                     | $-CRT + LVDS$  | • In CRT + LVDS mode, if VGA<br>monitor is connected, clone mode<br>(both VGA display and LVDS panel)<br>show same content) is enabled.<br>• CRT option selects output to VGA<br>monitor only. |

#### **4-5-2. Chipset – South Bridge**

| Chipset               | Aptio Setup Utility - Copyright (C) 2012 American Megatrends, Inc. |                                                               |
|-----------------------|--------------------------------------------------------------------|---------------------------------------------------------------|
| TPT Devices           |                                                                    | Enable/Disable Intel(R) IO<br>Controller Hub (TPT) devices    |
| Restore AC Power Loss | [Last State]                                                       |                                                               |
|                       |                                                                    |                                                               |
|                       |                                                                    |                                                               |
|                       |                                                                    |                                                               |
|                       |                                                                    | <b>Ht: Select Screen</b>                                      |
|                       |                                                                    | <b>14:</b> Select Item<br>Enter: Select                       |
|                       |                                                                    | $+/-:$ Change Opt.<br>F1: General Help<br>F2: Previous Values |
|                       |                                                                    | F3: Optimized Defaults<br>F4: Save & Exit                     |
|                       |                                                                    | ESC: Exit                                                     |
|                       |                                                                    |                                                               |
|                       | Version 2.15.1226. Copyright (C) 2012 American Megatrends, Inc.    |                                                               |

**South Bridge screen** 

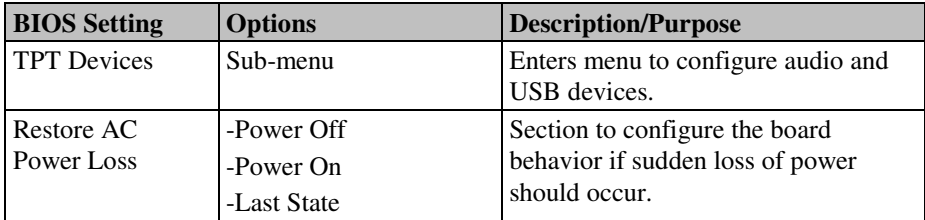

#### **4-5-2-1. South Bridge – TPT Devices**

| Chipset                                                                                            | Aptio Setup Utility - Copyright (C) 2012 American Megatrends, Inc. |                                                                                                    |
|----------------------------------------------------------------------------------------------------|--------------------------------------------------------------------|----------------------------------------------------------------------------------------------------|
| Azalia Controller                                                                                  | [HD Audio]                                                         | Azalia Controller                                                                                                    |
| Select USB Mode<br>UHCI $#1$ (ports 0 and 1)<br>UHCI $#2$ (ports 2 and 3)<br>USB 2.0(EHCI) Support | [By Controllers]<br>[Enabled]<br>[Enabled]<br>[Enabled]            | <b>Ht: Select Screen</b><br>14: Select Item<br>Enter: Select<br>+/-: Change Opt.<br>F1: General Help<br>F2: Previous Values<br>F3: Optimized Defaults<br>F4: Save & Exit<br>ESC: Exit |
|                                                                                                    |                                                                    |                                                                                                    |
|                                                                                                    | Version 2.15.1226. Copyright (C) 2012 American Megatrends, Inc.    |                                                                                                    |

**TPT Devices screen** 

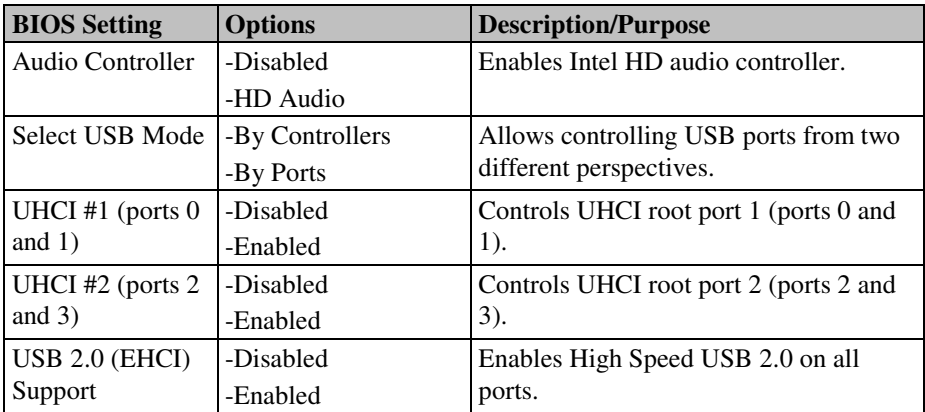

#### **4-6. Boot**

| Main Advanced Chipset Boot Security Save & Exit                                                           | Aptio Setup Utility - Copyright (C) 2012 American Megatrends, Inc.         |                                                                                                    |
|----------------------------------------------------------------------------------------------------|----------------------------------------------------------------------------|----------------------------------------------------------------------------------------------------|
| Boot Configuration<br>Setup Prompt Timeout<br>Bootup NumLock State<br>Quiet Boot<br>Fast Boot             | $\mathbf{1}$<br>[On]<br>[Disabled]<br>[Enabled]                            | Number of seconds to wait for<br>setup activation key.<br>65535(OxFFFF) means indefinite<br>waiting.                                                                                    |
| Driver Option Priorities                                                                                  |                                                                            |                                                                                                    |
| Boot Option Priorities<br>Boot Option #1<br>Boot Option #2<br>Boot Option #3<br>Hard Drive BBS Priorities | [UEFI: JetFlashTS26J]<br>[JetFlashTS2GJFV60 8.07]<br>[UEFI: Built-in EFI ] | <b>++:</b> Select Screen<br>↑↓: Select Item<br>Enter: Select<br>$+/-:$ Change Opt.<br>F1: General Help<br>F2: Previous Values<br>F3: Optimized Defaults<br>F4: Save & Exit<br>ESC: Exit |
|                                                                                                    | Version 2.15.1226. Copyright (C) 2012 American Megatrends, Inc.            |                                                                                                    |

**Boot screen** 

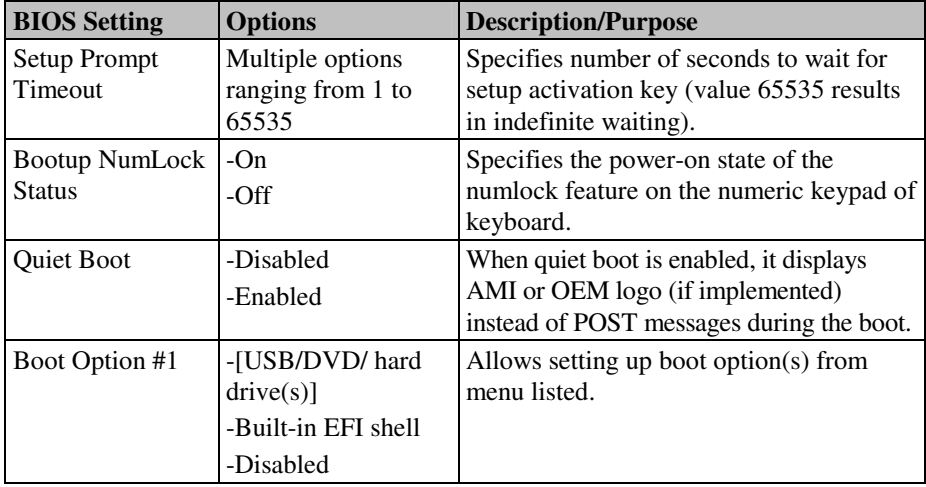

*MM-7017 USER*′*S MANUAL* **Page: 4-42**

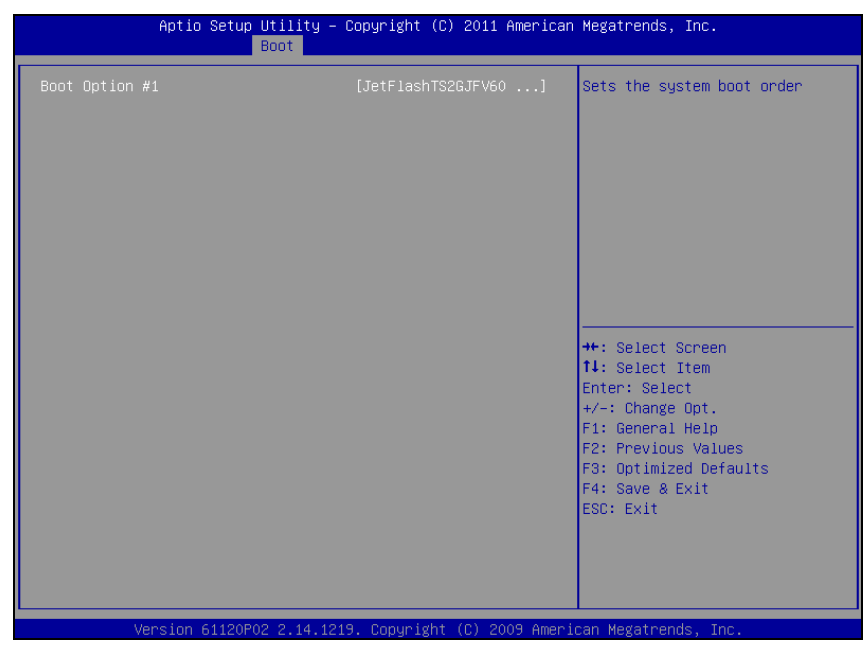

#### **4-6-1. Boot – Hard Drive BBS Priorities**

**Hard drive BBS priorities screen** 

| <b>BIOS</b> Setting | <b>Options</b> | Description/Purpose              |
|---------------------|----------------|----------------------------------|
| Boot Option #1      | $-[dive(s)]$   | Allows setting the boot order of |
|                     | -Disabled      | $\alpha$ available drive $(s)$ . |

### **4-7. Security**

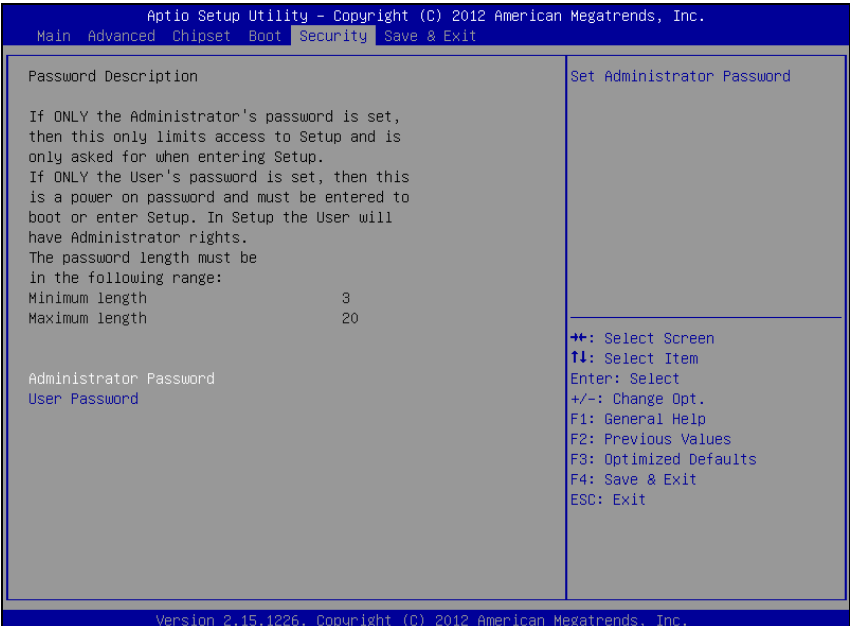

**Security screen** 

| <b>BIOS Setting</b>                  | <b>Options</b>                                         | <b>Description/Purpose</b>                                                                             |
|--------------------------------------|--------------------------------------------------------|----------------------------------------------------------------------------------------------------|
| Administrator<br>Password            | Password can be up to<br>20 alphanumeric<br>characters | Specifies the administrator password.                                                                  |
| User Password                        | Password can be up to<br>20 alphanumeric<br>characters | Specifies the user password.                                                                           |
| <b>HDD</b> Security<br>Configuration | Sub-menu                                               | Enters sub-menu with option to<br>enabled password protected HDD/SSD<br>(if supported by SATA device). |

#### **4-8. Save & Exit**

| Aptio Setup Utility – Copyright (C) 2012 American Megatrends, Inc.<br>Main Advanced Chipset Boot Security Save & Exit |                                                                                                    |
|----------------------------------------------------------------------------------------------------|----------------------------------------------------------------------------------------------------|
| Save Changes and Exit<br>Discard Changes and Exit<br>Save Changes and Reset<br>Discard Changes and Reset              | Exit system setup after saving<br>the changes.                                                                                                    |
| Save Options<br>Save Changes<br>Discard Changes                                                                       |                                                                                                    |
| Restore Defaults<br>Save as User Defaults<br>Restore User Defaults                                                    |                                                                                                    |
| Boot Override                                                                                                    | <b>Ht: Select Screen</b><br><b>14:</b> Select Item<br>Enter: Select<br>+/-: Change Opt.<br>F1: General Help<br>F2: Previous Values<br>F3: Optimized Defaults |
|                                                                                                    | F4: Save & Exit<br>ESC: Exit                                                                                                    |
| Version 2.15.1226. Copyright (C) 2012 American Megatrends, Inc.                                                       |                                                                                                    |

**Save & Exit screen** 

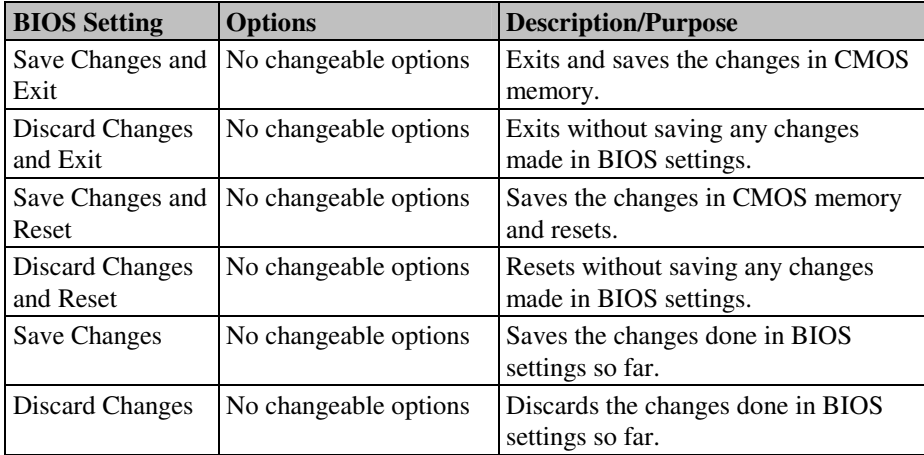

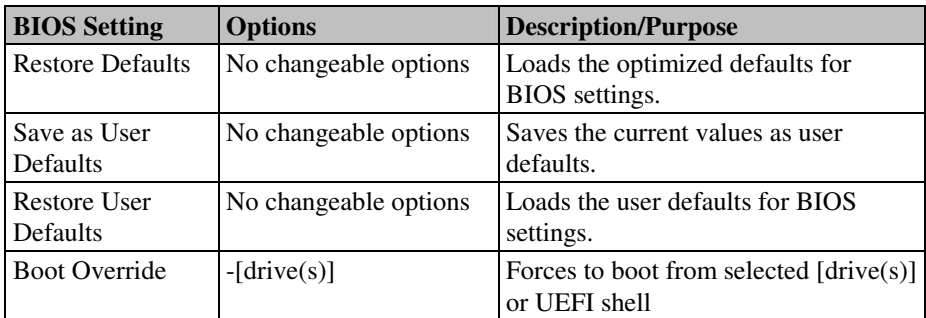

# *APPENDIX A*

## *SYSTEM DIAGRAMS*

This appendix contains the exploded diagram of the system.

Section includes:

- Exploded Diagram for Basic Construction
- Exploded Diagram for Front Cover
- Exploded Diagram for LCD Panel
- Exploded Diagram for Mainboard
- Exploded Diagram for HDD

#### **EXPLODED DIAGRAM FOR BASIC CONSTRUCTION**

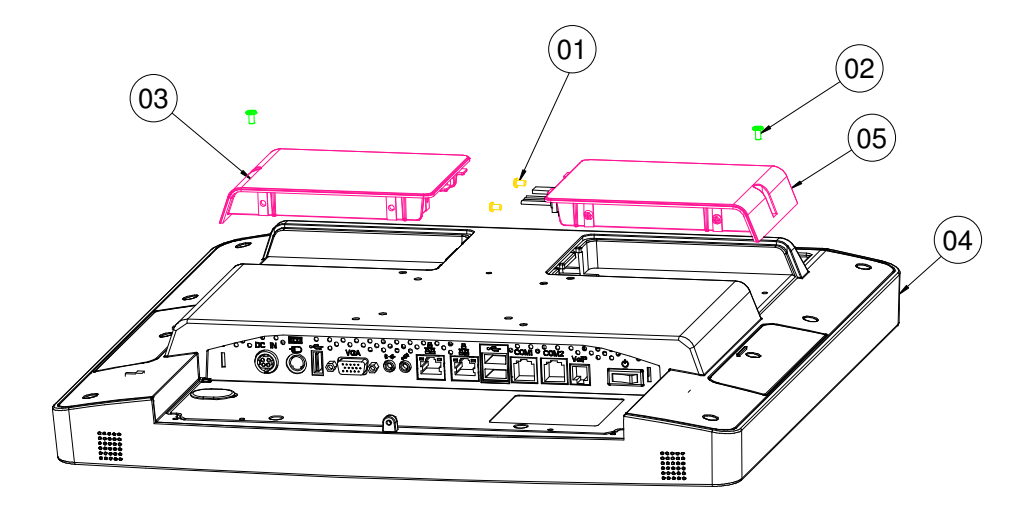

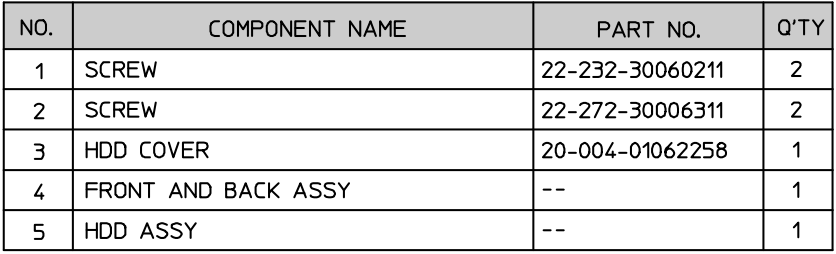

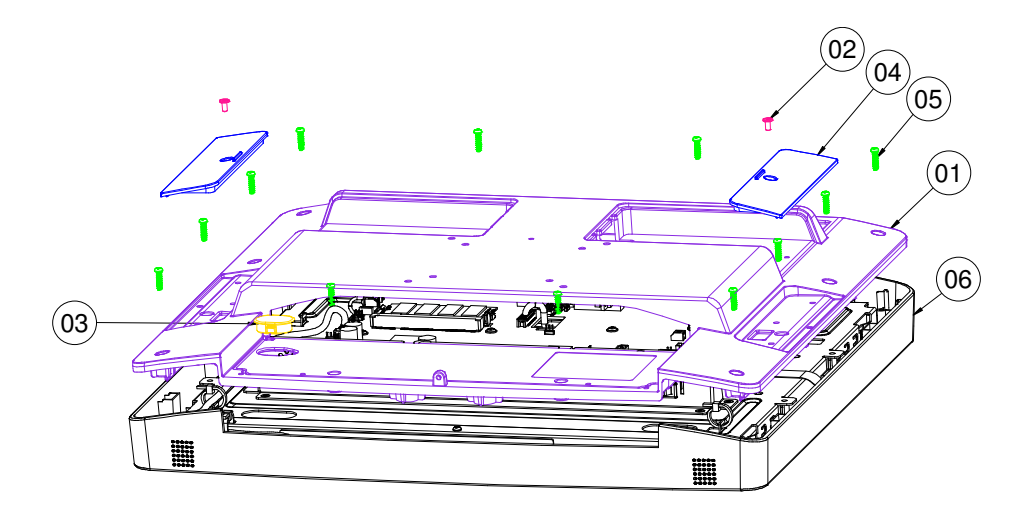

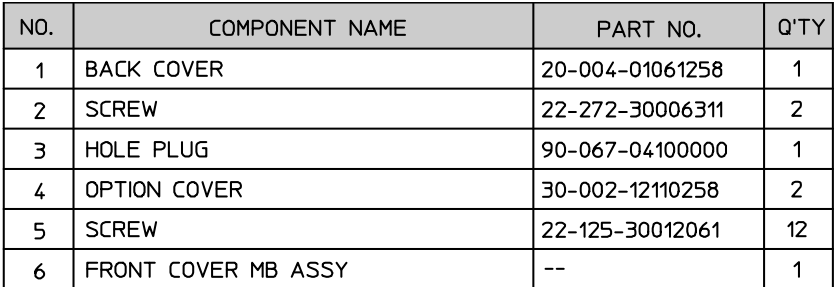

#### **EXPLODED DIAGRAM FOR FRONT COVER**

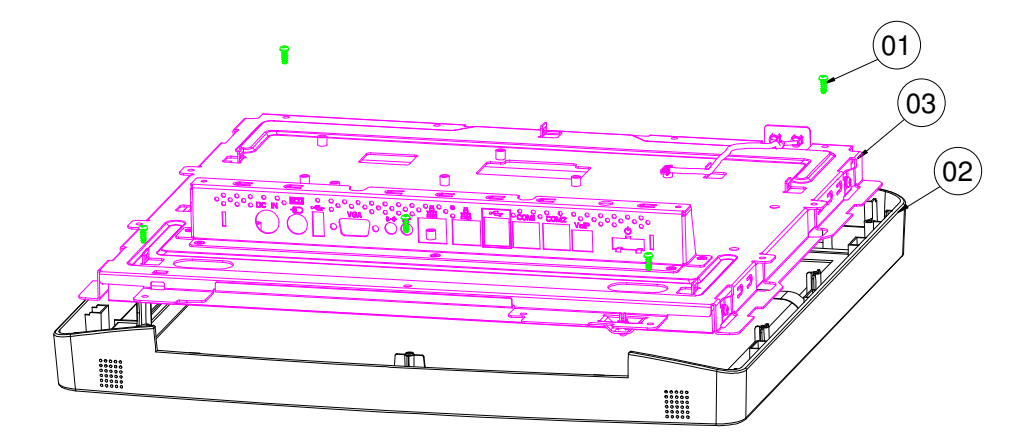

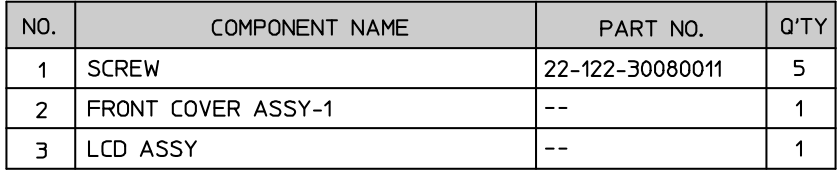

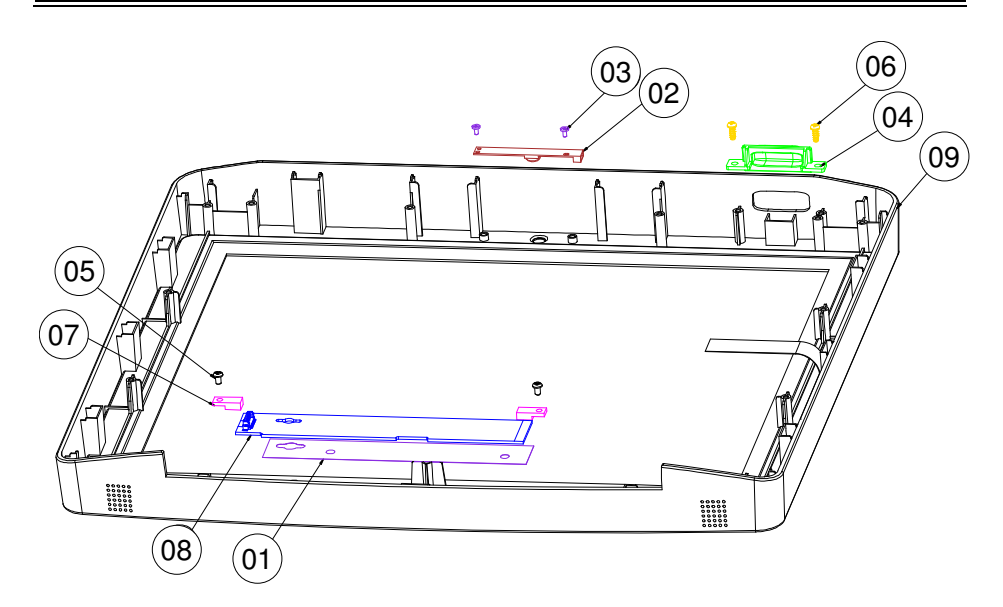

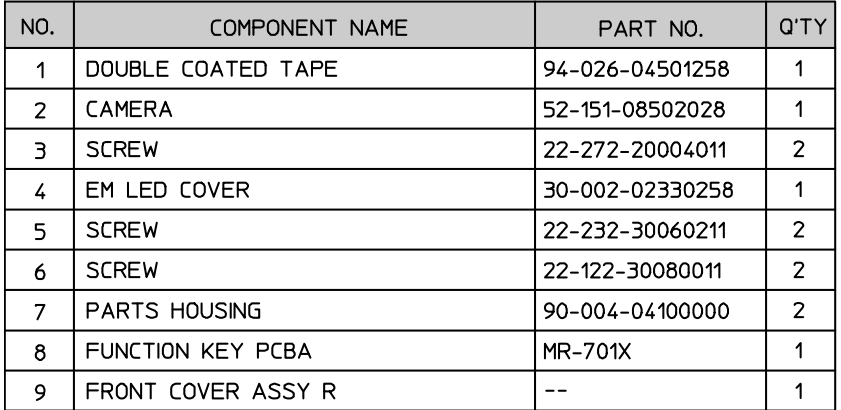

#### **Capacitive Touchscreen**

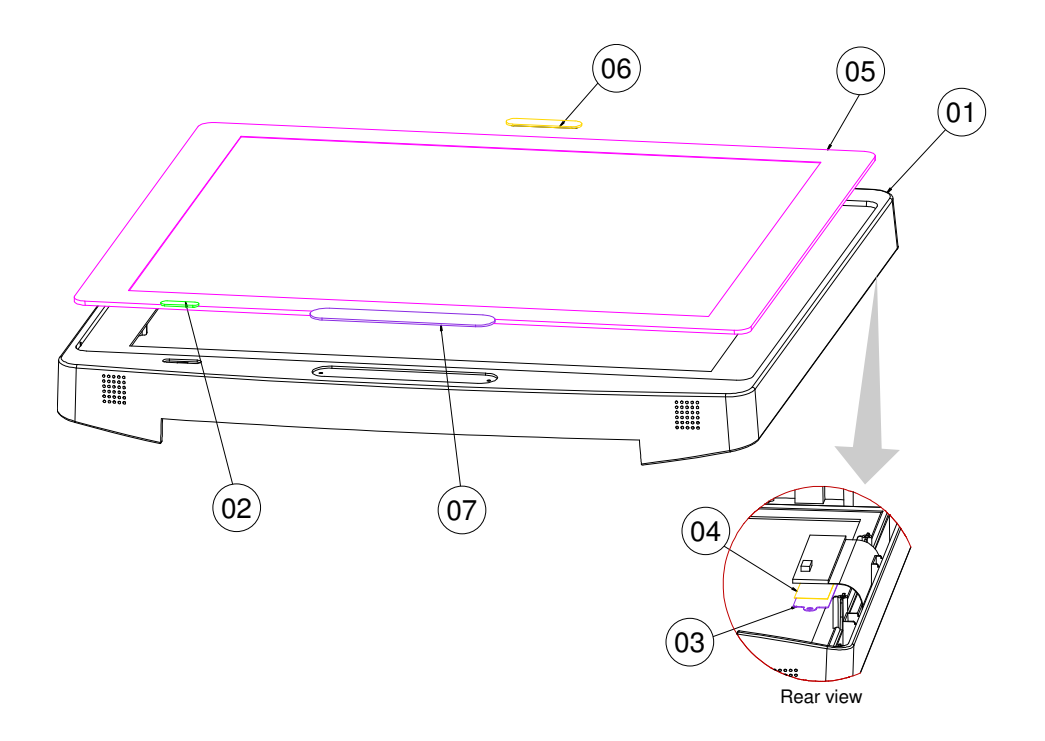

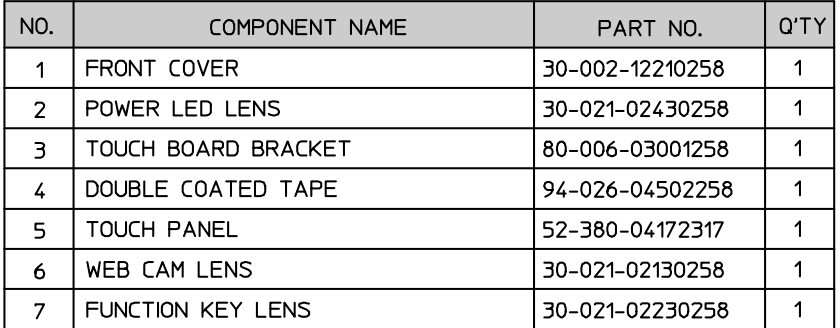

#### **Resistive Touchscreen**

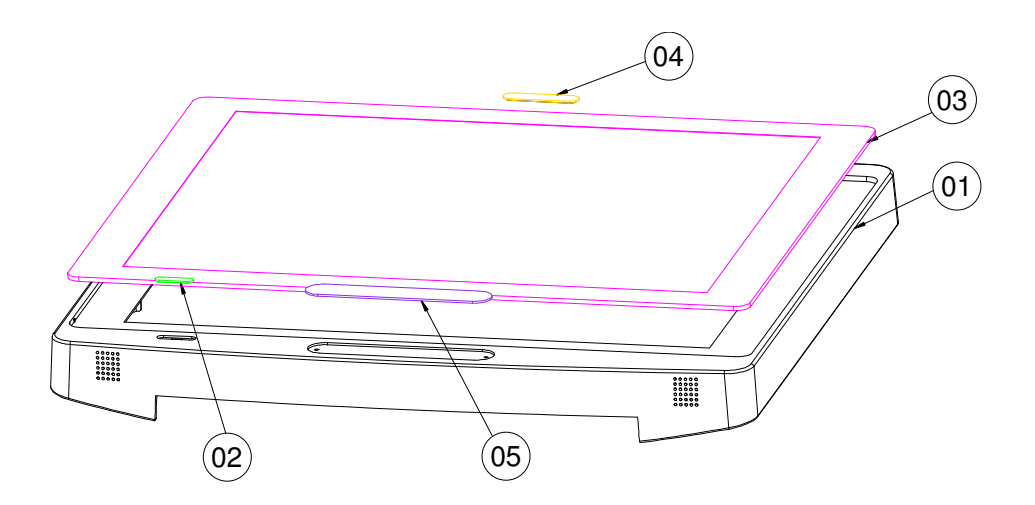

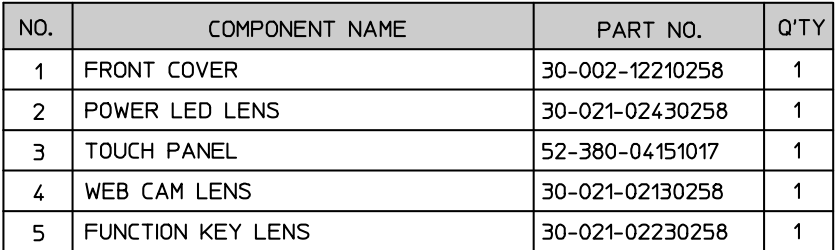

#### **EXPLODED DIAGRAM FOR LCD PANEL**

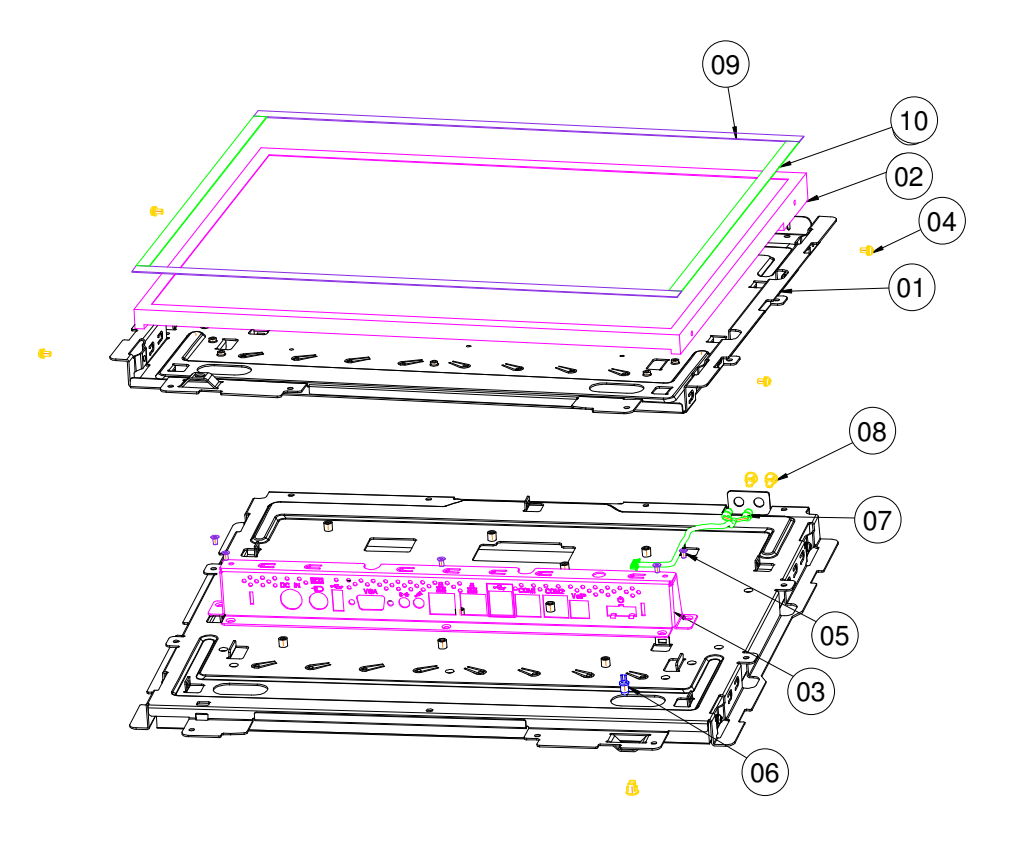

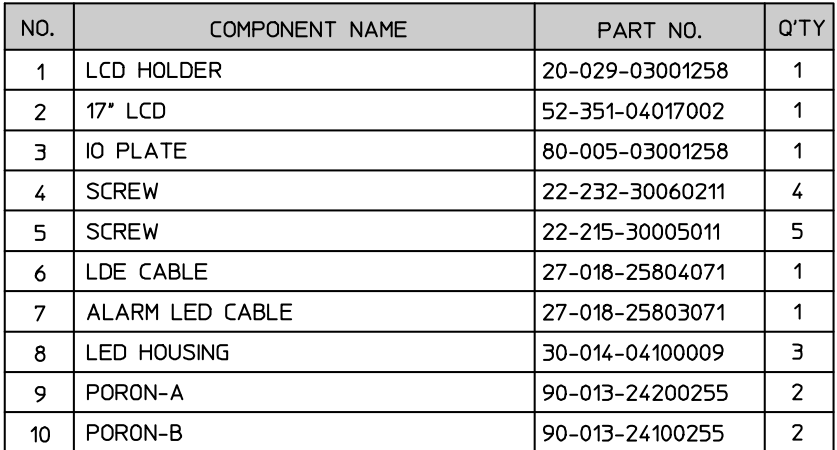

#### **EXPLODED DIAGRAM FOR MAINBOARD**

#### **For Capacitive Touch**

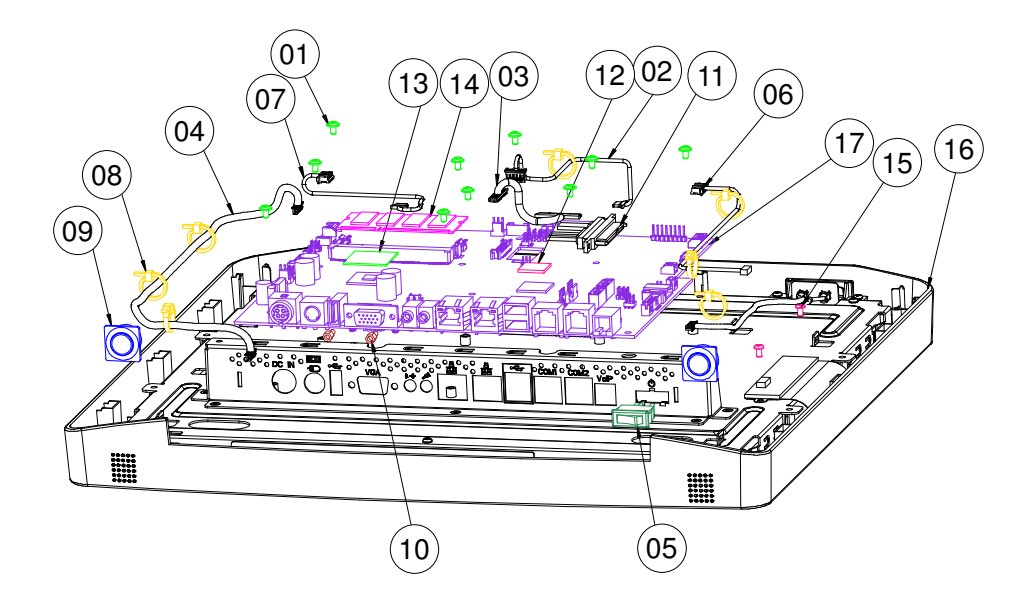

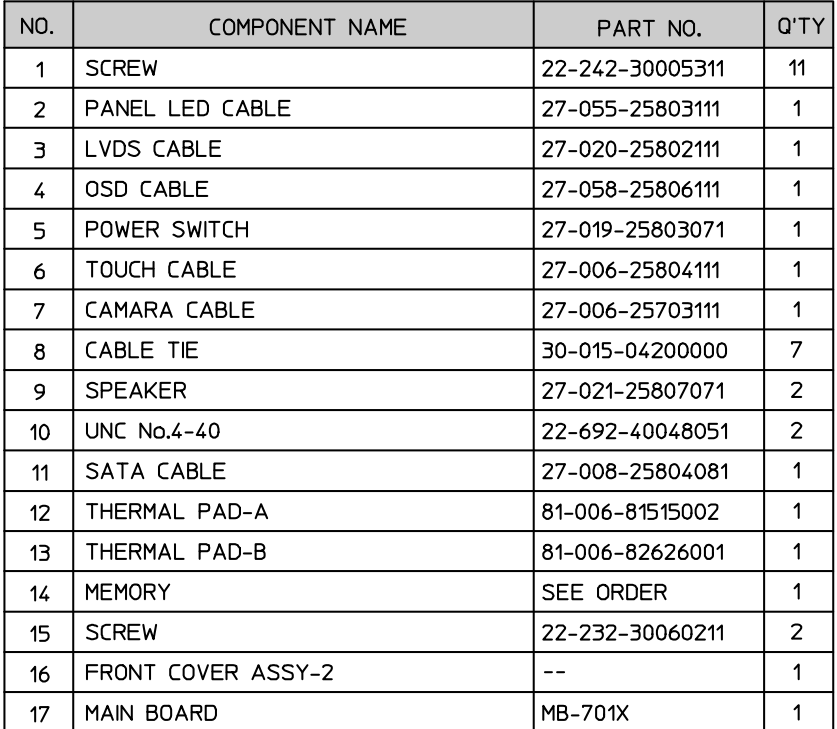

#### **For Resistive Touch**

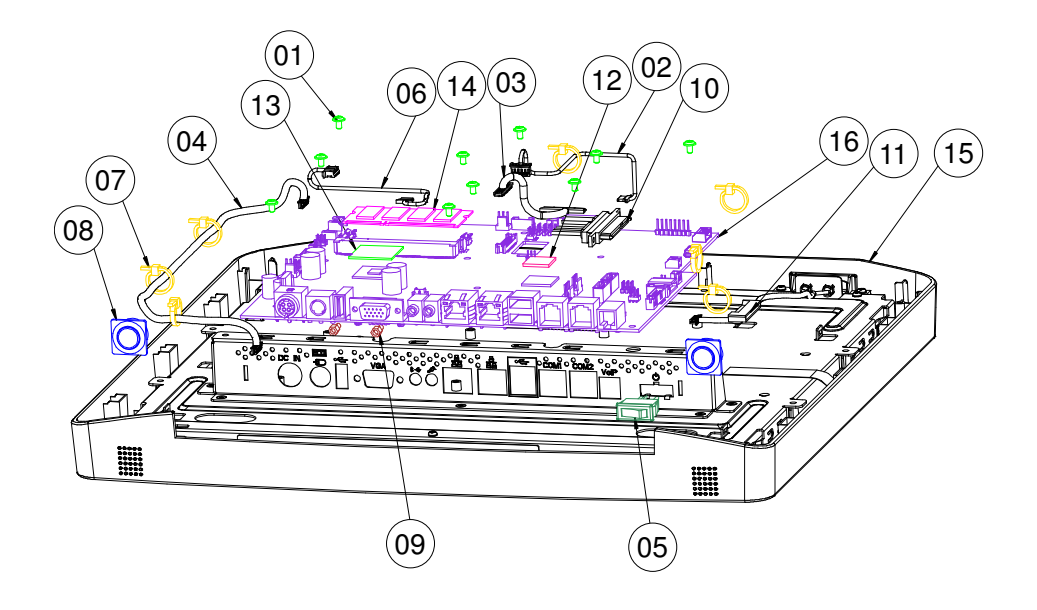

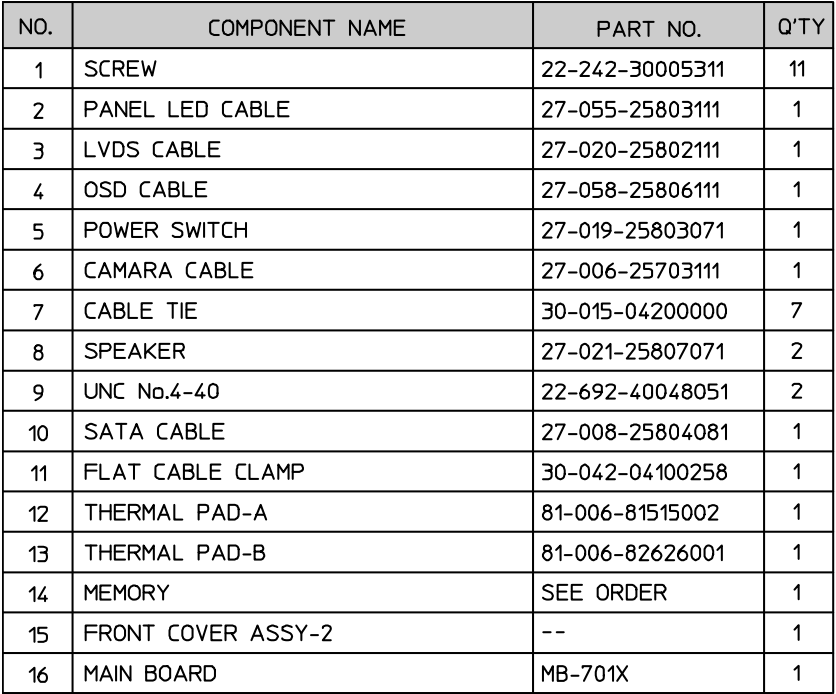
## **EXPLODED DIAGRAM FOR HDD**

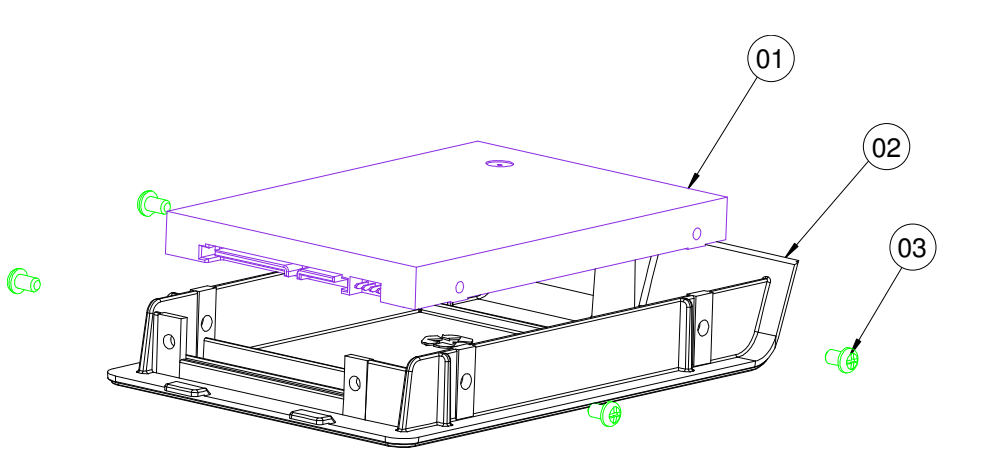

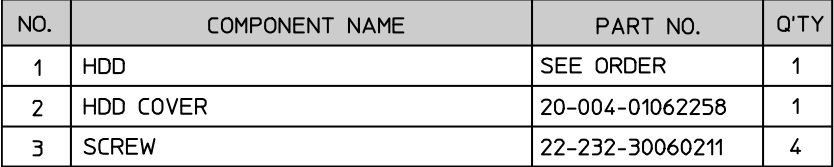

# *TECHNICAL SUMMARY*

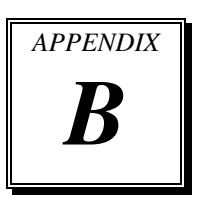

This section introduces you the maps concisely.

Section includes:

- Block Diagram
- Interrupt Map
- $\bullet$  DMA Channels Map
- I/O Map
- Watchdog Timer Configuration
- Flash BIOS Update

## **BLOCK DIAGRAM**

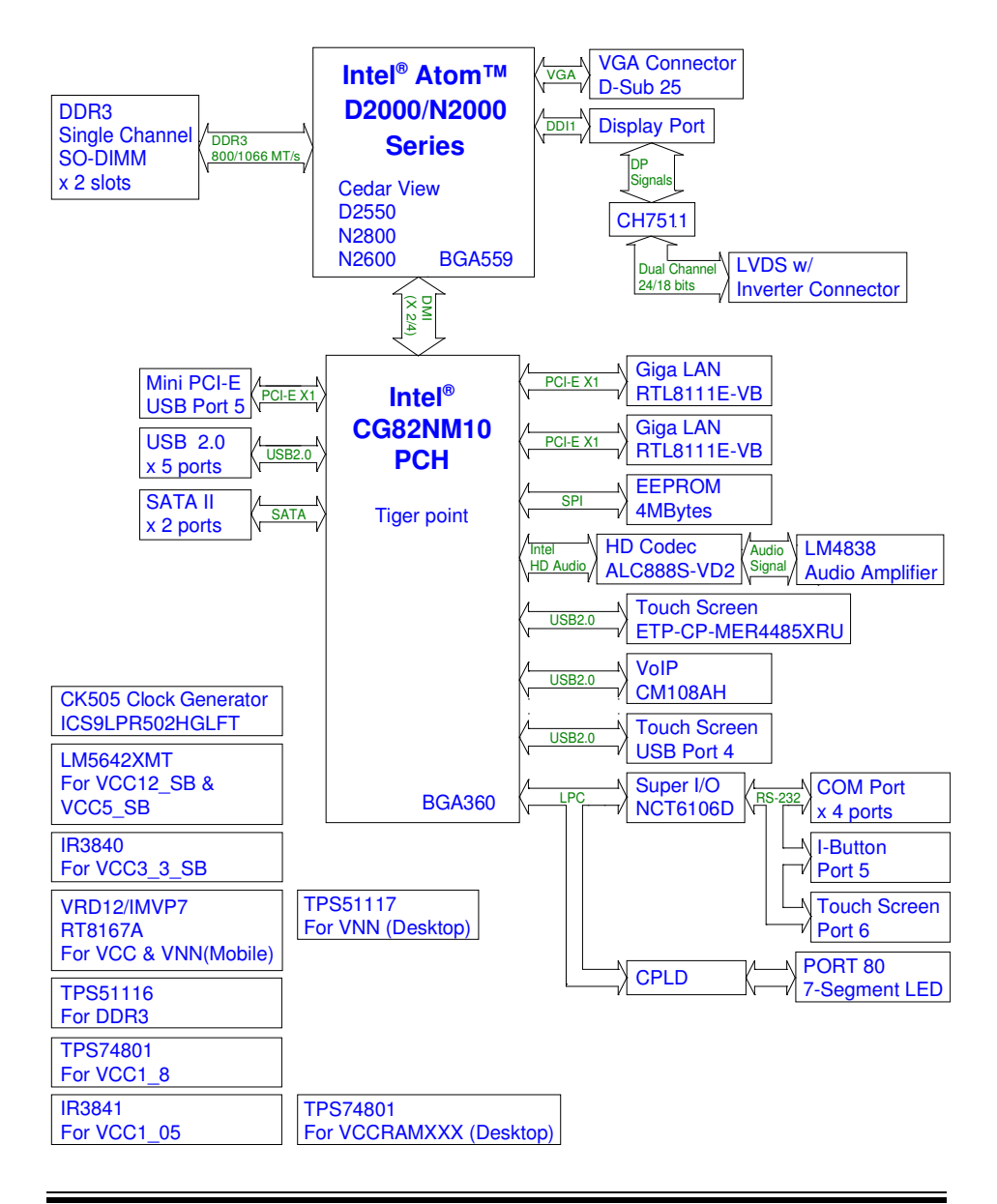

*MM-7017 USER*′*S MANUAL* **Page: B-2**

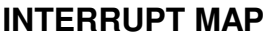

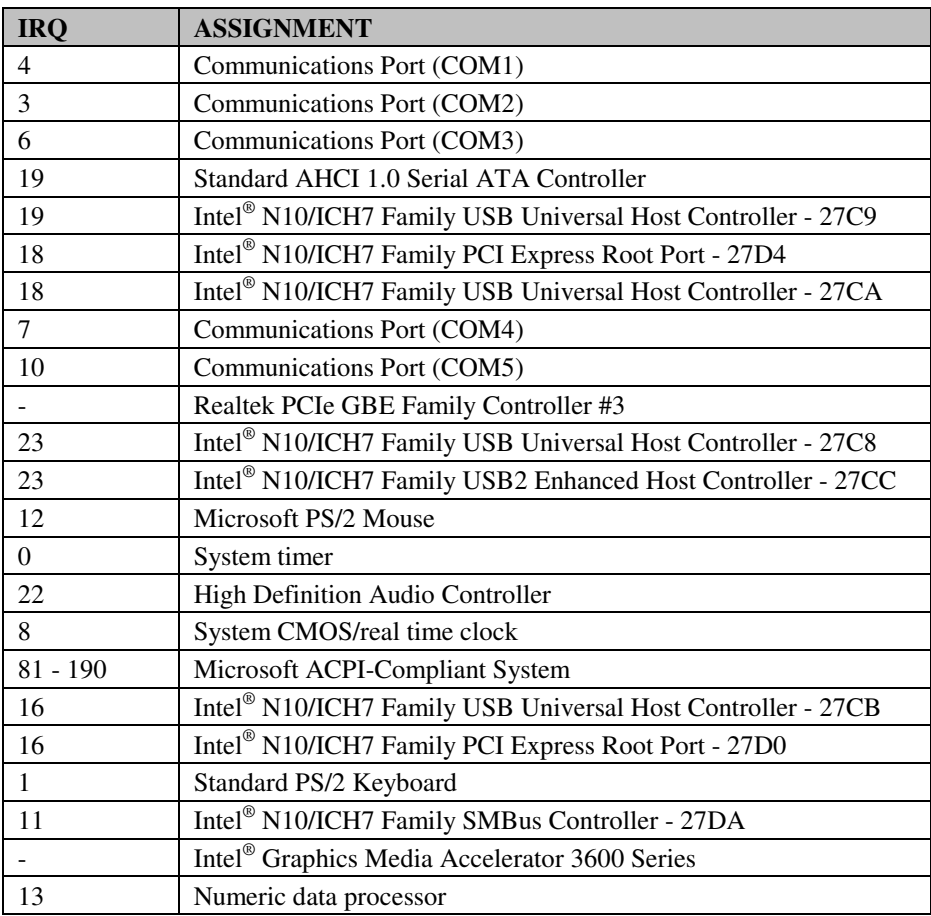

**Note:** The resource information is gathered on Windows 7 (the IRQ could be assigned differently depending on your OS).

## **DMA CHANNELS MAP**

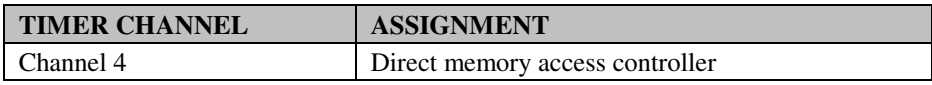

## **I/O MAP**

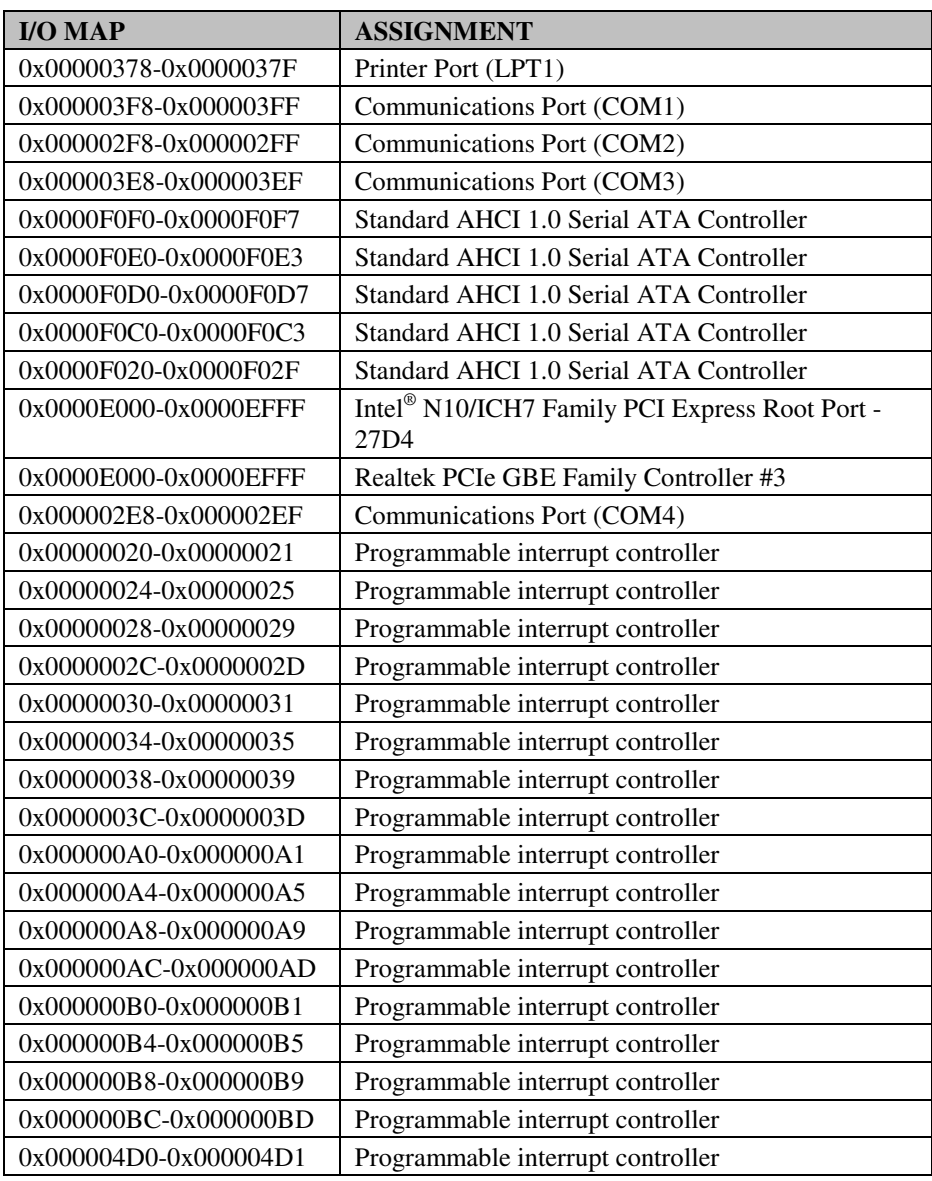

*MM-7017 USER*′*S MANUAL* **Page: B-5**

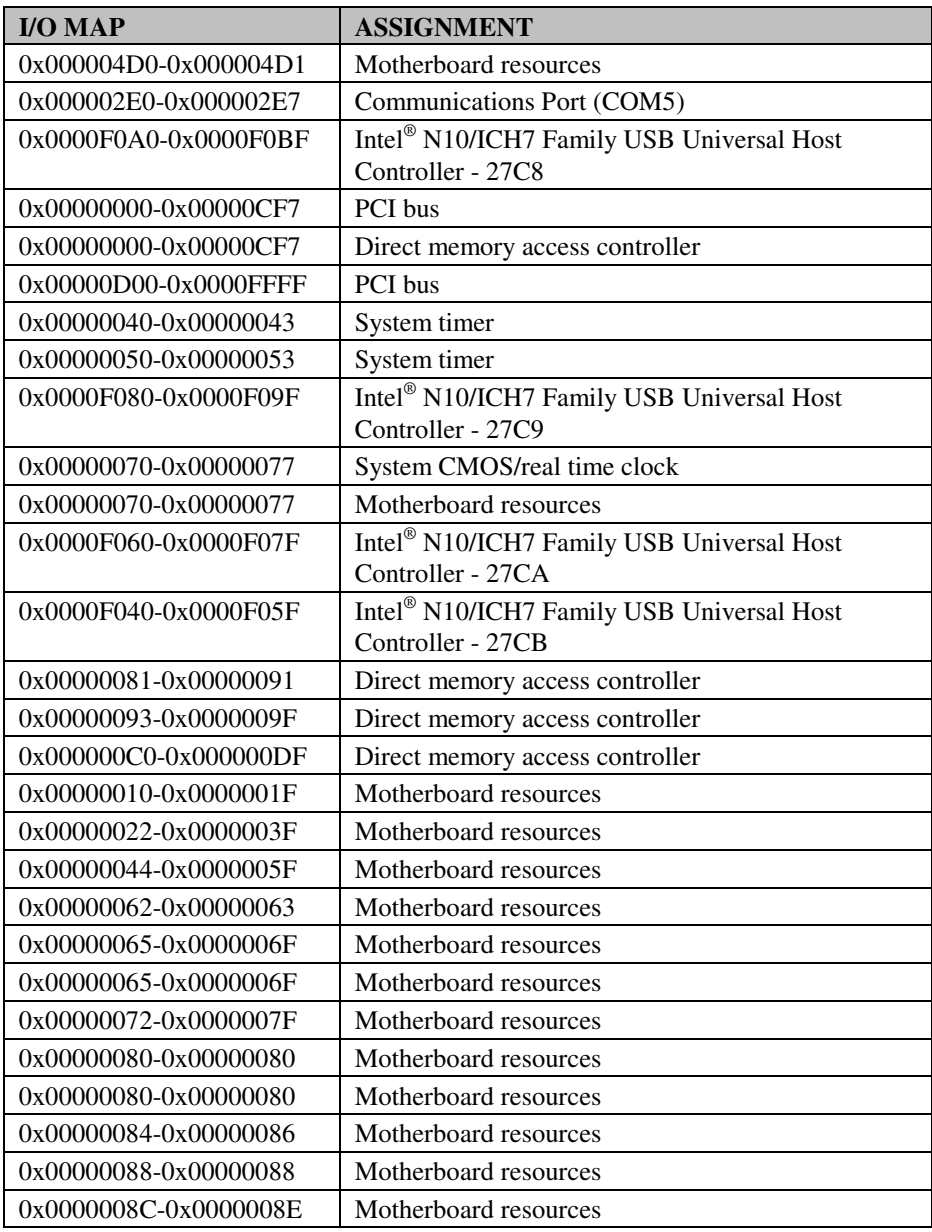

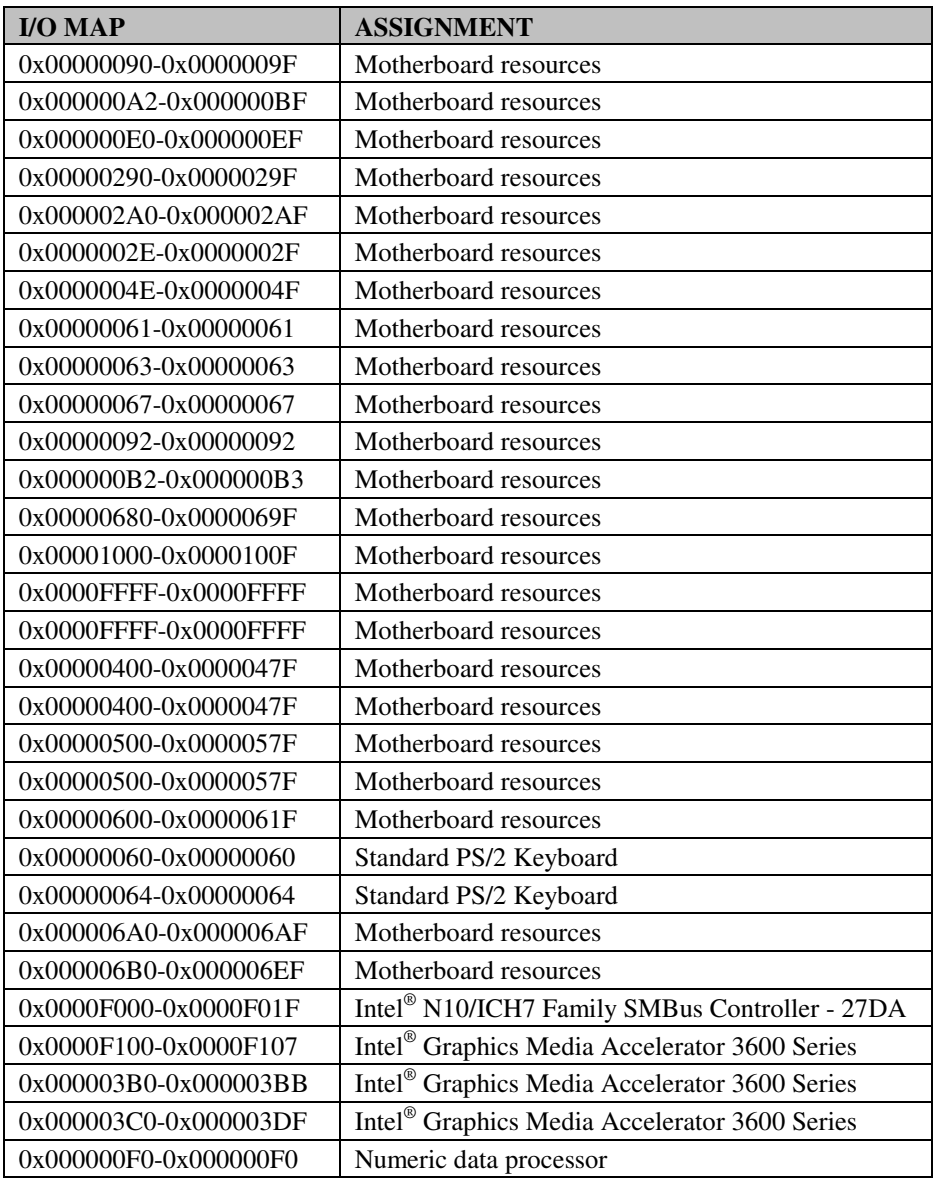

## **WATCHDOG TIMER CONFIGURATION**

The I/O port address of the watchdog timer is 2Eh (in hex) and 2Fh. Address 2Eh is the address port while 2Fh is the data port. User must first assign the address of register by writing address value into address port 2Eh, then write/read data to/from the assigned register through data port 2Fh.

#### **Configuration Sequence**

To program NCT6106D configuration registers, the following configuration sequence must be followed:

- (1) Enter the extended function mode
- (2) Configure the configuration registers
- (3) Exit the extended function mode

#### **(1) Enter the extended function mode**

To place the chip into the Extended Function Mode, two successive writes of 0x87 must be applied to Extended Function Enable Registers (EFERs, i.e. 2Eh or 4Eh).

#### **(2) Configure the configuration registers**

The chip selects the Logical Device and activates the desired Logical Devices through Extended Function Index Register (EFIR) and Extended Function Data Register (EFDR). The EFIR is located at the same address as the EFER, and the EFDR is located at address (EFIR+1). First, write the Logical Device Number (i.e. 0x07) to the EFIR and then write the number of the desired Logical Device to the EFDR. If accessing the Chip (Global) Control Registers, this step is not required. Secondly, write the address of the desired configuration register within the Logical Device to the EFIR and then write (or read) the desired configuration register through the EFDR.

#### **(3) Exit the extended function mode**

To exit the Extended Function Mode, writing 0xAA to the EFER is required. Once the chip exits the Extended Function Mode, it is in the normal running mode and is ready to enter the configuration mode.

## **Code example for watchdog timer**

Enable and start watchdog timer while set 30 seconds as the timeout interval.

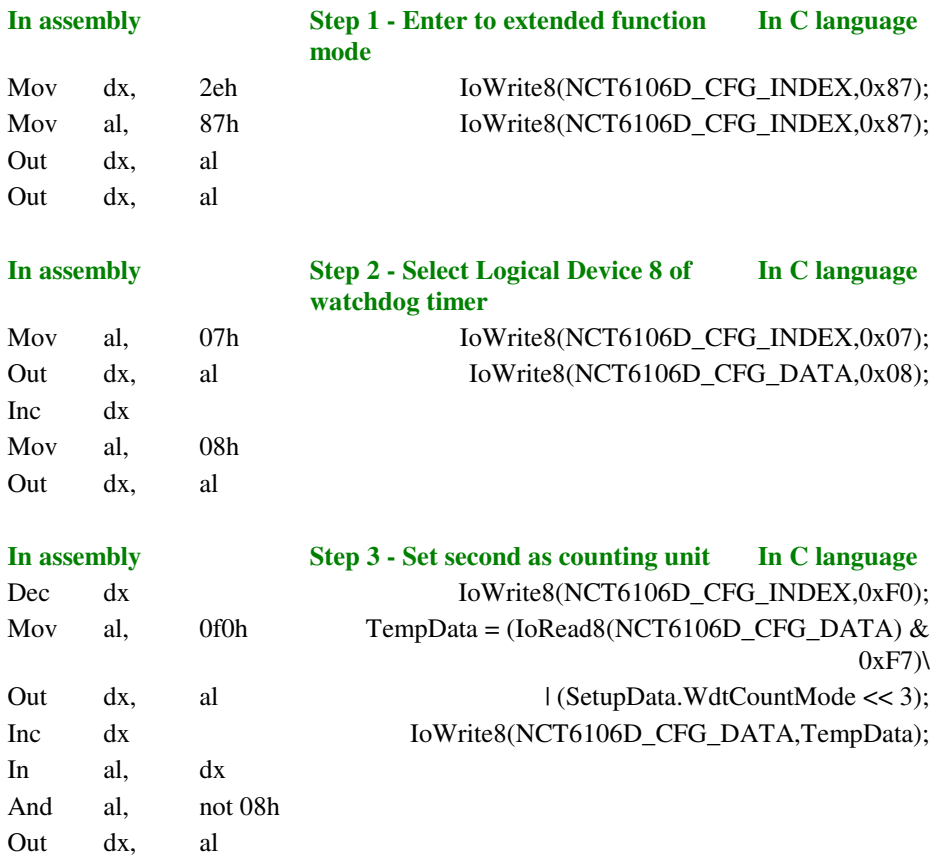

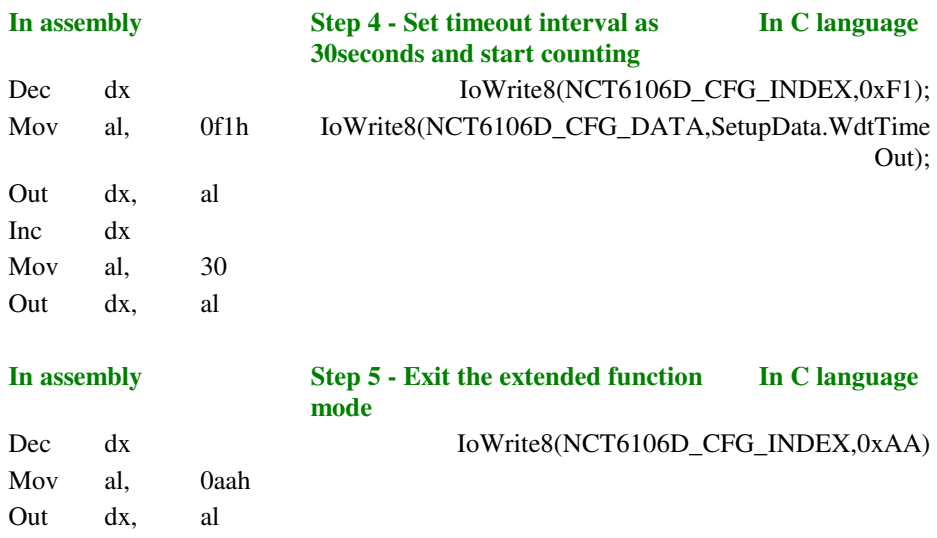

# **FLASH BIOS UPDATE**

#### **Important Notes:**

- Downgrading the BIOS to an earlier version is not recommended and may not be supported. An earlier BIOS version may not contain the support for the latest processors, bug fixes, critical security updates, or support the latest board revisions currently being manufactured.
- Before initiating a BIOS update, be sure to read and precisely follow the instructions included in this document. You may wish to print the instructions for easy reference.
- If a BIOS update process is interrupted, your computer may not function properly. We recommend the process be done in an environment with a steady power supply (preferably with UPS).
- If desired, before updating the BIOS manually record all BIOS settings that have been changed (from default) so they can be restored after completing the BIOS update.
- All images and instructions in this example are specific to the MM-7017 product and are for illustration purposes only.

#### **Using a Bootable USB Flash Device**

With the afudos (AMI Firmware Update for MS-DOS) 3.04.03 BIOS update utility, you can update the BIOS from bootable USB flash drive or other bootable USB media. Using the afudos BIOS update is two-stage process:

- I. Create the bootable media containing the BIOS update and update utility
- II. AFUDOS Command for system BIOS update
- III. BIOS update procedure

#### **I. Create the bootable media containing the BIOS update and update utility**

- 1. Download and save the BIOS update ROM file to the bootable USB device with MS-DOS environment.
- 2. To the same location copy MS-DOS utility afudos 3.04.03. All required files for the BIOS update is shown as in the figure below.

```
C:\AFUDOS>dir
 Volume in drive C is EFI_DUET
 Volume Serial Number is 32E4-9D1F
 Directory of C:\AFUDOS
C:\AFUDOS>
           <DIR> 02-23-12 9.51a
           <DIR> 02-23-12 9.51a
AFUDOS EXE 167,152 11-12-12 3.12p
70170P01 BIN 4,194,304 02-13-13 2.14p
        2 file(d) 4,361,456 bytes
        2 dir(s) 864,940,088 bytes free
```
## **II. AFUDOS Command for System BIOS Update**

AFUDOS.exe is the AMI firmware update utility; the command line is shown as below:

### **AFUDOS <ROM File Name> [option1] [option2]…**

You can type AFUDOS /? to see all the definition of each control options. The recommended options for BIOS ROM update consist of following parameters:

**/P**: program main BIOS image **/B**: program Boot Block **/N**: program NVRAM **/X**: don't check ROM ID

#### **III. BIOS update procedure**

- 1. Configure the BIOS on target computer to boot to the USB flash device.
	- a. Connect the USB device.
	- b. Turn on the computer and press <F2> or <Del> key during boot to enter BIOS Setup.
	- c. Go to the Boot section.
	- d. In Boot Option Priorities section, set the USB flash device to be the first boot device.
	- e. By pressing <F4> key save configuration and exit the BIOS setup.
- 2. Boot the target computer with the USB flash device connected. BIOS option to boot from the USB device is illustrated as in the figure below.

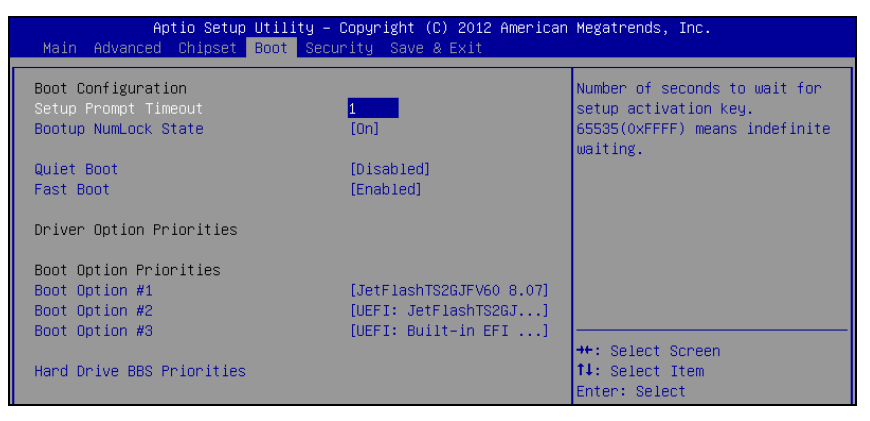

- 3. At the prompt, type: afudos 70170P0x.rom /b /p /n /x where 70170P0x.rom is the filename of intended ROM file (in this example 70170P01.rom), to launch BIOS update process.
- 4. During the update you will see the BIOS update process status. **Beware! Do not power down or reset your computer** before the update is complete! The whole update process may take up to 3 minutes.

The update in progress is shown as in the following figure.

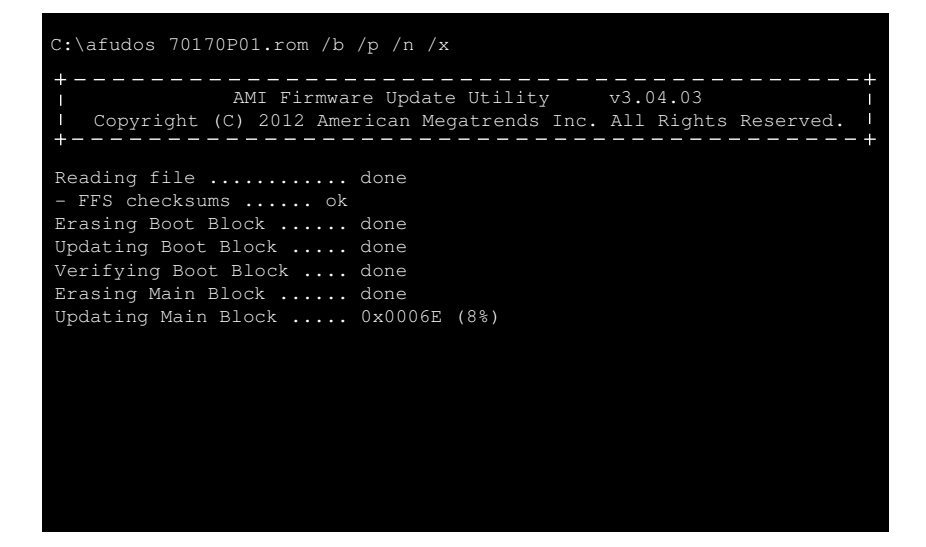

5. Successful BIOS flash is confirmed by messages: ... done for all the items. The already finished BIOS update process is displayed as in the figure below.

```
C:\afudos 70170P01.rom /b /p /n /x
C:\AFUDOS>
Reading file ............. done
- FFS checksums ...... ok
Erasing Boot Block ...... done
Updating Boot Block ..... done
Verifying Boot Block .... done
Erasing Main Block ...... done
Updating Main Block ..... done
Verifying Main Block .... done
Erasing NVRAM Block ..... done
Updating NVRAM Block .... done
Verifying NVERAM Block .. done
              AMI Firmware Update Utility v3.04.03
   Copyright (C) 2012 American Megatrends Inc. All Rights Reserved.
```
*MM-7017 USER*′*S MANUAL* **Page: B-15**

- 6. Update is complete after restart.
- 7. To verify, check during following boot that the BIOS version displayed at initialization screen has changed.

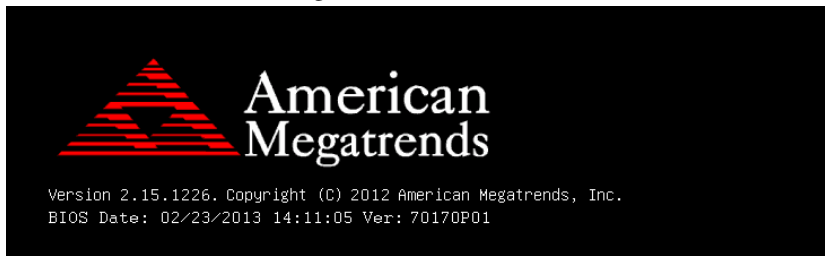